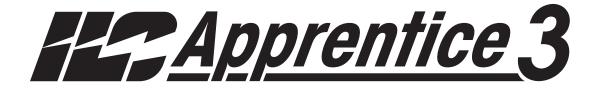

# USER GUIDE

Version 1A 10/18/17

#### **Class A FCC Device Statement**

**Warning:** Changes or modifications to this unit not expressly approved by the party responsible for compliance could void the user's authority to operate this equipment.

**Note:** This equipment has been tested and found to comply with the limits for a Class A digital device, pursuant to Part 15 of the FCC Rules. These limits are designed to provide reasonable protection against harmful interference when the equipment is operated in a commercial environment. This equipment generates, uses, and can radiate radio frequency energy and, if not installed and used in accordance with the instructions, may cause harmful interference to radio communications. Operation of this equipment in residential area is likely to cause harmful interference in which case the user will be required to correct the interference at his own expense.

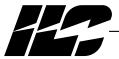

#### Overview

The ILC Apprentice 3 lighting controller is a microprocessor-based, programmable lighting controller capable of advanced lighting control in a master-slave application. It is an economical controller that can link up to 48 control points and has the capability of using hardwired or LightSync™ data line switches. You can program the switch inputs to control any or all of the relay outputs. The controller features ILC 1PR and 2PR relays with latching contacts. This User Guide outlines the capabilities of the controller and its add on modules. The ILC Apprentice 3 is UL and FCC approved for commercial applications.

#### Structure

The major components making up the controller are:

- enclosure
- control transformer
- CPU board with integral keypad/display
- Input board(s)
- Output board(s)
- lighting relays

**Enclosure** – The enclosure is rated NEMA 1. It contains a line voltage section for the control transformers and lighting relays and a low voltage section. Enclosures are available in 4 sizes to accommodate 4, 8, 16, or 32 relays.

**Transformer** – A 40 VA multi-tap control transformer, 120/277 VAC or optional 120/347 VAC that provides the 24 VAC input to power the controller electronics and input/output board(s).

**CPU Board** - The CPU board provides the controller's intelligence and memory. Major components include:

- Keypad/display 4-line LCD display and six durable, comfortable push buttons.
- Power Supply converts the 24 VAC input to the +5, -5 and +12 VDC required by the controller logic and communications circuits. A power switch provides the means of energizing/de-energizing all controller electronics.
- Communications USB port, add-on card expansion socket.
- Override Switches push button override switches turn relays all ON or all OFF.

- *Microprocessor* executes the computer code and coordinates all controller functions including the controller real time clock.
- Flash Memory contains the controller operating system and basic tasks.
- the *EEProm memory* store the user-entered operating parameters.
- Real time clock maintains time and date for up to 30 days without power.

**Input Board(s)** - Each input board provides four (4) switch inputs.

Major components include:

• Switch Inputs – can accept input from either 2- or 3-wire momentary or maintained dry contact devices. Each switch input features a switch pilot LED output, which can be programmed to track the state of a single relay, relay group or preset. The inputs are optically isolated, noise- and surge-resistant. A switch and pilot may be located up to 1500 feet from the controller, provided you use a minimum of 18 gauge wire.

Output Board(s) – Each output board provides four (4) relay outputs.

Major components include:

- Relay Outputs Each optically isolated output switches its associated lighting relay ON and OFF. Each output has an associated LED. The LED lights when the output switches the relay ON.
- Relay-
  - **1-Pole Relay Option:** Single-pole relay capable of controlling lighting loads up to 16 Amp @ 347VAC.
  - **2-Pole Relay Option:** Two-pole relay capable of controlling lighting loads up to 16 Amp @ 347VAC per pole.

# Table of Contents

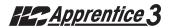

| Section 1 Controller Description                     |            |
|------------------------------------------------------|------------|
| 1.0 Section Overview                                 | 1-1        |
| 1.1 Controller Architecture                          | 1-2        |
| 1.1.1 Enclosure                                      | 1-2        |
| 1.1.2 Transformer                                    | 1-2        |
| 1.1.3 CPU Board                                      | 1-3        |
| 1.1.4 Input Board(s)                                 | 1-4        |
| 1.1.5 Output Board(s)                                | 1-4        |
| 1.1.6 Programming Buttons/Display                    | 1-8        |
| 1.1.7 Lighting Relays                                | 1-8        |
| 1.2 I/O Options                                      | 1-9        |
| 1.2.1 Voice/DTMF Module                              | 1-9        |
| 1.2.2 DMX 512 Module                                 | 1-9        |
| 1.2.3 N2 Module                                      | 1-9        |
| 1.2.4 MODBUS Module                                  | 1-9        |
| 1.2.5 BACnet Module                                  | 1-9        |
| 1.2.6 LonWorks Module                                | 1-9        |
|                                                      | 1-9        |
| 1.2.7 TCP/IP Interface                               | 1-9        |
| 1.2.8 Modem Interface                                |            |
| 1.3 Lighting Controller Network                      | 1-10       |
| 1.3.1 Communications Protocol and Transmission Media | 1-10       |
| 1.3.2 Network Architecture                           | 1-10       |
| 1.3.3 Device Nodes                                   | 1-10       |
| Section 2 Installation                               |            |
| 2.0 Section Overview                                 | 2-1        |
| 2.1 Pre-Installation Checks                          | 2-2        |
| 2.2 Mounting the Controller                          | 2-2        |
| 2.2.1 Location                                       | 2-2        |
| 2.2.2 Environmental Considerations                   | 2-2        |
| 2.2.3 Distance From Hardwired Control Devices        | 2-2        |
| 2.3 Wiring the Controller                            | 2-2        |
| 2.3.1 Wire the Control Transformer                   | 2-2        |
|                                                      | 2-2<br>2-2 |
| 2.3.2 Connect Line and Load                          |            |
| 2.3.3 Wire Switch Inputs                             | 2-2        |
| 2.4 Pre-Power Checks                                 | 2-5        |
| 2.4.1 Check Controller Power Input                   | 2-5        |
| 2.4.2 Verify Supply Voltage                          | 2-5        |
| 2.4.3 Double-Check Connections                       | 2-5        |
| 4.4.4 External Monitoring and Control                | 2-5        |
| 2.5 Power-Up and Check Out                           | 2-5        |
| 2.5.1 Power-Up the Controller                        | 2-5        |
| 2.5.2 Verify the Lighting Relays                     | 2-5        |
| 2.5.3 Perform Initial Programming Procedures         | 2-5        |
| 2.5.4 Verify the Switching Function                  | 2-5        |
| 2.5.5 Verify the Timer Functions                     | 2-5        |

# Table of Contents

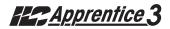

| Section 2 Installation, continued  2.6 Troubleshooting                                                                                                    | 2-6<br>2-6<br>2-6<br>2-6<br>2-6<br>2-6                                                                                                    |
|----------------------------------------------------------------------------------------------------|----------------------------------------------------------------------------------------------------|
| Section 3 Programming 3.0 Section Overview 3.1 Hidden Menu Choices. 3.2 Clear All Memory. 3.3 Configuring the Apprentice 3 Network 3.4 Relay Output Operations 3.5 Switch Operations. 3.6 Switch Pilot operations. 3.7 How to Set the Controller Clock 3.8 Disable Daylight Savings Time 3.9 Adjust Daylight Savings Time Settings 3.10 Time-Based Operations. 3.11 Blink Alert/Alarms. 3.12 Off Hours Sweeps 3.13 Input Active Times. 3.14 Preset Operations 3.15 Edit Names. 3.16 How to Enter or Change a Password 3.17 How to View the Firmware Revision 3.18 Add-On Modules. 3.19 How to Enter the Photoccell Filter (Scan Rate) | 3-1<br>3-2<br>3-3<br>3-5<br>3-6<br>3-11<br>3-20<br>3-22<br>3-24<br>3-26<br>3-28<br>3-47<br>3-47<br>3-49<br>3-52<br>3-54<br>3-56<br>3-58<br>3-59 |
| Section 4 LightSync Device Switching 4.0 Section Overview 4.1 Installation 4.2 How to Control Relays With a LightSync Switch 4.3 LightSync Switch Status 4.4 LightSync Switch Pilots                                                                                                    | 4-1<br>4-13<br>4-18<br>4-20                                                                                                    |

# Table of Contents

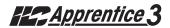

|            | n 5 Appendix                                        |
|------------|-----------------------------------------------------|
|            | ce/DTMF Add-On Module A-1<br>Overview A-1           |
| Α.Ι        | Overview A-1<br>Voice/DTMF Control Features A-2     |
| A.3        | Voice/DTMF Control Setup A-2                        |
|            | net Communications B-1                              |
| B. 1       | Overview B-1                                        |
| B.2        | Hardware B-1                                        |
| B.3        | Hardware Setup B-2                                  |
| В.4        | Configuration B-3                                   |
| B.5        | Point Map B-4                                       |
| C. PC      | Control via USB Port                                |
| C. I       | USB Programming Control and Monitoring C-1          |
| D 0 10     | IV Dimming Output                                   |
| D. 0-10    | IV Dimming Output                                   |
| D.2        | Programming D-1                                     |
|            | Control Feature E-1                                 |
|            | Overview E-1                                        |
|            | Objectives E-1                                      |
|            | Programming Example E-4                             |
|            | Vorks CommunicationsL-1                             |
| B.1        | OverviewL-1                                         |
| B.2        | Hardware L-2                                        |
| B.3        | Hardware Setup L-3 Point Map L-4                    |
|            |                                                     |
| IVI. IVIC  | DBUS Communications M-1<br>Overview M-1             |
| M.         | 2 Structure M-1                                     |
| М.3        | 3 Transmission Modes M-1                            |
| M.4        | 1 Transmission Mode Characteristics M-3             |
| M.5        | 5 Hardware Setup M-3                                |
| M.         | o Required Parameter Entries M-3                    |
| IVI.,      | 7 Framing M-3<br>3 Supported Commands M-3           |
| 1V1.0      | B Supported Commands M-3 P Additional Functions M-3 |
|            | 10 Additional Information                           |
|            | Communications                                      |
|            | Overview N-1                                        |
| N.2        | Hardware Setup N-1                                  |
| N.3        | Point MapN-1                                        |
| O. Lati    | tude and Longitude listingsO-1                      |
|            | o Control ApplicationsP-1                           |
| P.1        | Overview P-1                                        |
| P.2        | LightSync™ Model P-2 Installation P-3               |
| P.3<br>D.5 | Installation P-3 Programming Example P-4            |
|            | ntSync MZD Dimmer station                           |
| Q. LIGI    | ProgrammingQ-1                                      |

# Section 1 Controller Description

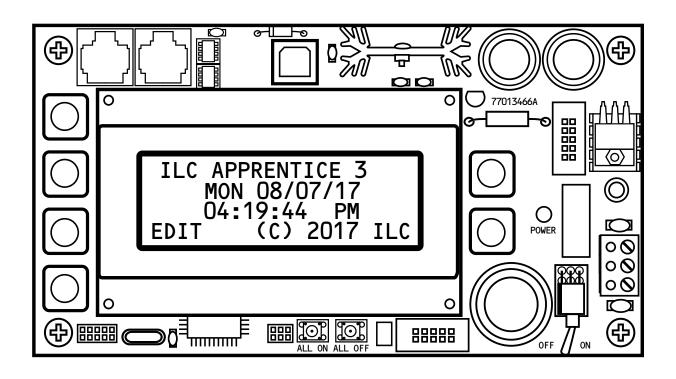

# Controller Description - Table of Contents

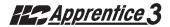

# Section 1 Controller Description

| 1.0 Section Overview                                                                                                    | 1-1                                           |
|----------------------------------------------------------------------------------------------------|-----------------------------------------------|
| 1.1 Controller Architecture  1.1.1 Enclosure  1.1.2 Transformer  1.1.3 CPU Board  1.1.4 Input Board(s)  1.1.5 Output Board(s)  1.1.6 Programming Buttons/Display  1.1.7 Lighting Relays | 1-2<br>1-2<br>1-3<br>1-4<br>1-4<br>1-8        |
| 1.2 I/O Options                                                                                                    | 1-9<br>1-9<br>1-9<br>1-9<br>1-9<br>1-9<br>1-9 |
| 1.3 Lighting Controller Network                                                                                                    | 1-10<br>1-10<br>1-10                          |

# Section 1 - Controller Description

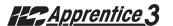

## **Objectives**

In this Section you will learn about the structure and configuration of the ILC Apprentice II Controller.

### Overview

The ILC Apprentice 3 is a microprocessor-based lighting controller. You can program the ILC Apprentice 3 to control lighting relays in response to switch signals sensed by its inputs and/or by time-based scheduling. The ILC Apprentice 3 is UL approved and FCC certified for commercial applications.

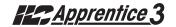

## 1.1 Controller Architecture

The major components making up the controller are: (See Figure 1.1.)

- enclosure
- control transformer
- CPU board
- input board(s)
- output board(s)
- display/keypad
- lighting relays

- 1.1.1 Enclosure The enclosure is rated NEMA 1. Enclosures are available in 4 sizes to accommodate 4, 8, 16 or 32 inputs, outputs, and lighting relays. See (Table 1-1.) The ILC Apprentice 3 is shipped to the job-site as a complete assembly. (See Figure 1-1, which illustrates a ILC Apprentice 3 4.)
- **1.1.2 Transformer** A multi-tap transformer, 120/277 VAC or optional 120/347 VAC that provides the 24 VAC input to power the controller electronics.

| Model           | # of Relays<br>& I/O Points | Width     | Height    | Depth    |
|-----------------|-----------------------------|-----------|-----------|----------|
| Apprentice 3 4  | 4                           | 14 Inches | 12 Inches | 4 Inches |
| Apprentice 3 8  | 8                           | 14 Inches | 16 Inches | 4 Inches |
| Apprentice 3 16 | 16                          | 14 Inches | 24 Inches | 4 Inches |
| Apprentice 3 32 | 32                          | 16 Inches | 42 Inches | 4 Inches |

Table 1.1 - ILC Apprentice 3 Configurations

# Controller Description

# Apprentice 3

- **1.1.3 CPU Board** (See Figure 1.2.) The CPU board provides the controller's intelligence, memory, and communications capabilities. Major components include:
- Power Supply converts the 24 VAC input to the +5, -5 and +12 VDC required by the controller logic and communications circuits. A power switch provides the means of energizing/de-energizing all controller electronics.
- Communications USB on-board port.

- Micro-Processor executes the computer code and coordinates all controller functions including the controller real time clock.
- Override Switches provided with All ON/All OFF override pushbuttons.
- Flash Memory contains the controller operating system and basic tasks.
- *EEProm memory* store the user-entered operating parameters.
- Real time clock maintains time and date for up to 30 days without power.

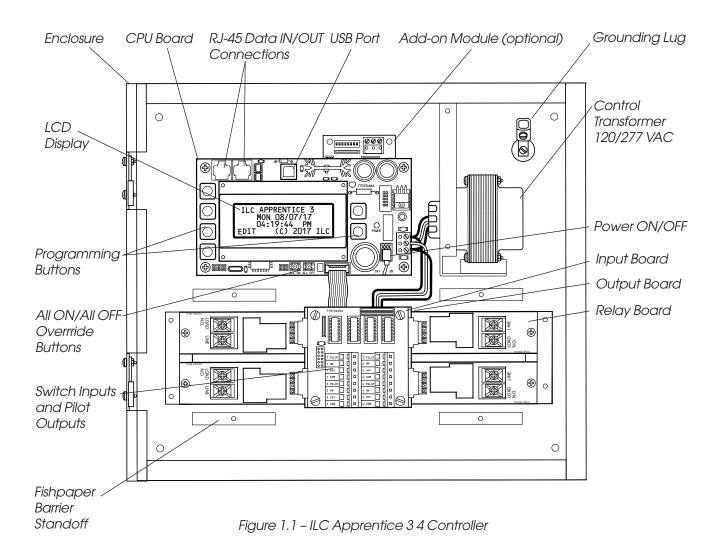

- 1.1.4 Input Board(s) Each Input board adds four (4) switch inputs and pilot outputs. The inputs are all optically isolated. Additional boards can be added to the enclosure to provide a network capacity of up to 48 switch inputs. (See Figure 1.3, which illustrates a ILC Apprentice 3 8. Major components include:
- Switch Inputs The ILC Apprentice 3 is designed to accomplish a wide variety of switch input types. Each switch input has an associated switch pilot LED output which can be programmed to track the state of a selected relay, relay group, or preset. See the Table 1.2 (next page) for a description of switch input types.
- 1.1.5 Output Board(s) Each Output board provides four (4) relay outputs that connect to ILC 1PR or 2PR latching Relay boards.

  Major components include:
- Relay Outputs each output switches its associated lighting relay ON and OFF.
   Each output has an associated LED (light emitting diode). The LED lights when the output switches the relay ON.

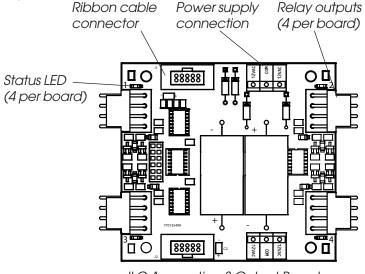

ILC Apprentice 3 Output Board

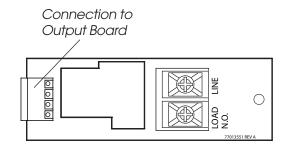

ILC 1PR Latching Relay

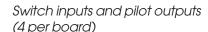

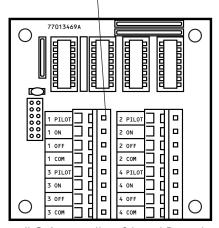

ILC Apprentice 3 Input Board

| Momentary ON/OFF: When momentary contact is made between ON and COM, relay outputs controlled by this input are turned ON. When momentary contact is made between OFF and COM relay outputs controlled by this input are turned OFF.    | Momentary Push- Button: When momentary contact is made between ON and COM, relay outputs controlled by this input are turned ON and OFF alternately each time contact is made.                                                                                                    | Maintained ON/OFF: When contact is made between ON and COM relay outputs controlled by this input are turned ON. When contact is broken between ON and COM, relay outputs controlled by this input are turned OFF.                                                 | Maintained Multi-Way: When contact is either made or broken between the ON and COM, relay outputs controlled by this input will be toggled between ON and OFF conditions. This function is similar to that of standard 3- and 4-way switches. | Set Preset: When momentary contact is made between ON and COM, the selected preset will be activated.                                                                                                    | Timed ON/Cleaning Switch: When momentary contact is made between COM and ON, relay outputs are turned ON. When contact is broken, a timed ON duration is started from 5-999 minutes. Contact between OFF and COM will turn relays OFF. |
|----------------------------------------------------------------------------------------------------|----------------------------------------------------------------------------------------------------|----------------------------------------------------------------------------------------------------|----------------------------------------------------------------------------------------------------|----------------------------------------------------------------------------------------------------|----------------------------------------------------------------------------------------------------|
| O ON O COM O OFF                                                                                                    | ON COM                                                                                                    | OON OCOM                                                                                                    | OON<br>OCOM<br>OOFF                                                                                                    | O ON COM                                                                                                    | O ON COM O OFF                                                                                                    |
| MOMENTARY                                                                                                    | MOMENTARY                                                                                                    | MAINTAINED                                                                                                    | MAINTAINED                                                                                                    | MOMENTARY                                                                                                    | MOMENTARY                                                                                                    |
| Two-Step Group: When the switch is activated, group A (relay outputs) turn ON and group B (relay outputs) turn OFF. When the input is activated again, group A turn OFF and group B turn ON. The pattern repeats with successive switch | Four-Step Group: The first time the switch is activated, group A (relay outputs) turn ON and group B (relay outputs) turn OFF. The second time the switch is activated, group A turn OFF and group B turn ON. The third time, both groups turn ON. The fourth time,                        | Input Disable: When contact is made between ON and COM, selected input or inputs will be ignored.                                                                                                    | Timer Disable: While contact is made between ON and COM, selected timer or timers will be ignored.                                                                                                    | Output Override:  While contact is made between ON and COM, relay outputs controlled by this input are turned ON, OFF or held in their current state and all other control commands are ignored.  All inputs/timers are ignored for controlled relay outputs.                                                 | Photo Sensor Inputs: ILC Apprentice controllers can be connected to either momentary or maintained output photo sensors as shown below.  ON  COM                                                                                       |
| activations.                                                                                                    | both groups turn OFF. The fifth actuation begins a repeat of the 4 steps.                                                                                                    | O0N                                                                                                    | OON                                                                                                    | OON                                                                                                    | MOMENTARY Programmed as "Momentary"                                                                                                    |
| O ON                                                                                                    | O ON O COM                                                                                                    | Осом                                                                                                    | Осом                                                                                                    | ССОМ                                                                                                    | OCOM                                                                                                    |
| O OFF                                                                                                    | ○ OFF                                                                                                    | OOFF                                                                                                    | OOFF                                                                                                    | OOFF                                                                                                    | OOFF                                                                                                    |
| MOMENTARY                                                                                                    | MOMENTARY                                                                                                    | MAINTAINED                                                                                                    | MAINTAINED                                                                                                    | MAINTAINED                                                                                                    | MAINTAINED Programmed as "Maintained ON/OFF input"                                                                                                    |
| Motion Sensor Inputs: ILC Apprentice controllers can be connected to either momentary or maintained output motion sensors as shown below.  ON  COM  OFF  MOMENTARY Programmed as "Momentary"                                            | Fire Alarm System Inputs: ILC Apprentice controllers can be easily connected to building Fire Alarm Systems to force selected controlled lighting circuits to the ON, OFF or HOLD State and lock out all other forms of con- trol when a Fire Alarm sig- nal is present (contacts CLOSED). | Dry Contact Interface: Virtually any control system or device can be interfaced to a ILC Apprentice controller through the use of a simple dry contact interface utilizing any of the available switch types. Please consult factory for any special requirements. | Force Timer: A switch input can be mapped to force a ILC Apprentice Timer activation.                                                                                                    | HID Bi-Level: Operation of Bi-level HID Ballasts. First contact between COM and ON will turn ON power and High/Low relay. (High/Low relay is locked ON for 15 minutes for warm up period) Additional activations of ON terminal will toggle High/Low relay. Contact between OFF and COM will turn relays OFF. |                                                                                                    |
| OON                                                                                                    | OCOM                                                                                                    |                                                                                                    | OCOM                                                                                                    | O ON COM                                                                                                    |                                                                                                    |
| СОМ                                                                                                    | _                                                                                                    |                                                                                                    | _                                                                                                    | _                                                                                                    |                                                                                                    |
| MAINTAINED Programmed as "Maintained                                                                                                    | MAINTAINED Programmed as                                                                                                    |                                                                                                    | OOFF<br>MAINTAINED                                                                                                    | MOMENTARY                                                                                                    |                                                                                                    |
| ON/OFF input"                                                                                                    | "Output Override input"                                                                                                    | l                                                                                                    | l                                                                                                    |                                                                                                    |                                                                                                    |

NOTE: Switch Enable-Disable: Inputs may be enabled or disabled based on Time of day

Table 1.2 - ILC Apprentice 3 Switch Input Types

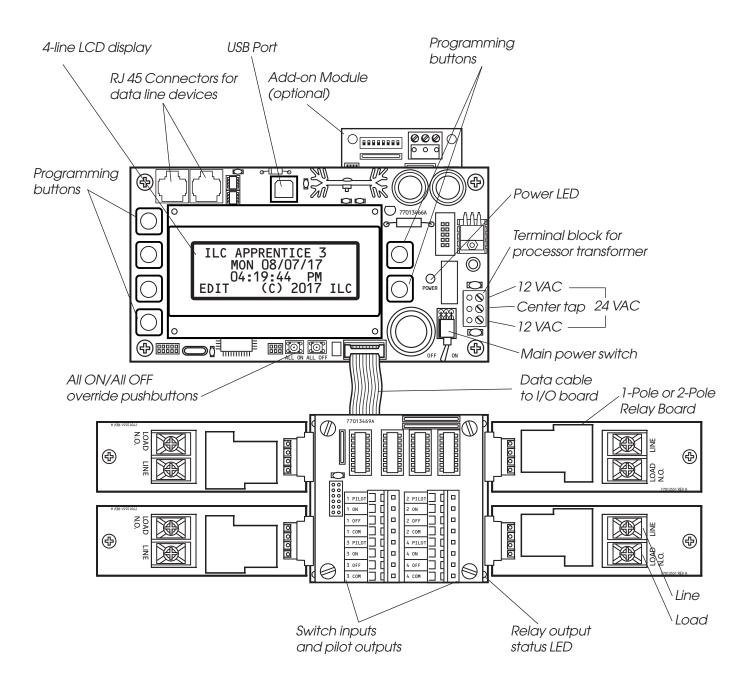

Figure 1.2 - Apprentice 3 CPU Board and I/O

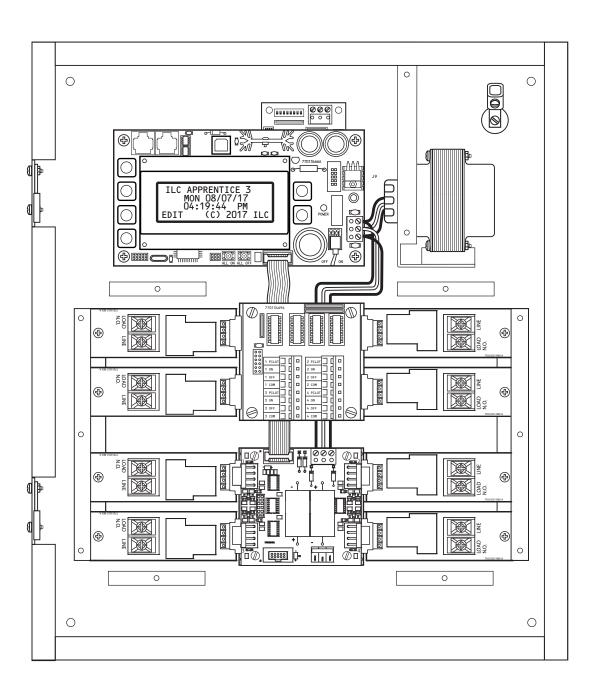

Figure 1.3 - ILC Apprentice 3 08 with standard 4-inputs

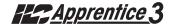

**1.1.6 Programming Buttons/Display** - (See Figure 1.4.) The ILC Apprentice provides you with programming buttons and a LCD display to enable programming and view controller data.

#### 1.1.7 Lighting Relays -

- **1-Pole Relay Option:** Single-pole relay capable of controlling lighting loads up to 16 Amp @ 347VAC.
- **2-Pole Relay Option:** Two-pole relay capable of controlling lighting loads up to 16 Amp @ 347VAC per pole.

The relays are connected to the output board by means of a four-pin push-on connector held in place with a retaining screw.

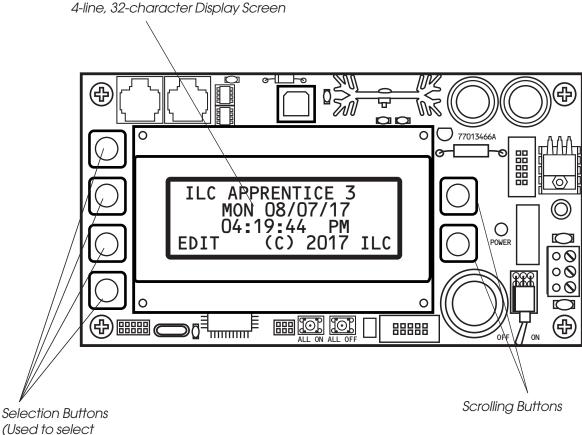

Figure 1.4 – ILC Apprentice 3 Programming Buttons and Display

displayed options)

# 1.2 I/O Options

The ILC Apprentice 3 controller can be equipped with the following add-on devices:

- 1.2.1 Voice/DTMF Module You can equip the controller with a DTMF (Dual Tone Multi Frequency) interface, which allows you to activate switch inputs via commands from a touchtone telephone. (See Appendix A.)
- 1.2.2 DMX 512 Module Provides for direct control of ON/OFF lighting or other loads from any DMX 512 control device. Any of the available 512 DMX control channels may be mapped to control individual relays. (See Appendix B.) This DMX module can also be mapped to the remote mount 0-10V Dimmer output modules (See appendix D.)
- **1.2.3 N2 Module** Provides for direct control of control devices in building automation systems using N2 protocol. (See Appendix N.)
- **1.2.4 MODBUS Module** Provides for direct control of control devices in building automation systems using MODBUS protocol . (See Appendix M.)
- **1.2.5 BACnet Module** Provides for direct control of control devices in building automation systems using BACnet protocol (See Appendix B)
- **1.2.6 LonWorks Module** Provides for direct control of control devices in building automation systems using LonWorks protocol (See Appendix L)
- **1.2.7 TCP/IP Interface** Provides a TCP/IP interface with the configuration software over a LAN or WAN.
- **1.2.8 Modem Interface** Provides a modem interface over an analog phone line with the configuration software.

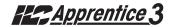

## 1.3 Lighting Controller Network

ILC Apprentice II controllers can be networked together in a Local Area Network (LAN) to form a comprehensive lighting control system for a facility.

1.3.1 Communications Protocol And

**Transmission Media** - Devices that operate on ILC's LightSync CAT-5 data line include Apprentice II lighting controllers, LightSync switches, photocells, inputs, and occupancy sensor inputs. A standard 24 gauge CAT-5, 5E or 6 cable is used for the data line and provides both data and power to these devices. See Figure 1.5 which details cable specifications. The cable terminates to ports on each Apprentice 3 controller (or expansion panel) as shown in Figure 1.7. The total data line end to end distance may not exceed 3000 feet without the addition of a Power Supply Repeater (PSR) (See Figure 1.6 and 1.8) to the data line. Only a PSR will extend the data line. A PSR has one incomina and two outgoing RJ45 ports to split the line into two different directions. See Figure 1.8 for an example of possible project layout.

#### 1.3.2 Network Architecture

The network can consist of a Master (standard) panel and a number of Expansion panels that add up to a maximum of 48 relay outputs. The Master panel is always Node 1 and controls the Expansion panels. The Expansion panels are adddressed with a unique node address ranging from 2 to C. The data line exits the Master panel's RJ-45 OUT port and enters the IN port of the Expansion panel.

As an alternative to programming from the Master Controller Keypad, programming may be done from a personal computer (PC) equipped with proprietary ILC Apprentice 3 Pro software. See Appendix C for details.

1.3.3 Device Nodes - Apprentice 3 Networks also feature Device Nodes. These are data switches, photocells and other input devices connected to the CAT-5 data line. (See Figure 1.8). There can be a maximum of up to 64 device nodes in a the lighting control network.

There are limitations to the distance data can travel over CAT-5 cable without loss, and distance limitations due to voltage drop associated with cable length and number of devices on the LightSync data line. These limitations are addressed by the addition of a Power Supply Repeater, Power Supply or LightSync Hub (see Figure 1.6), depending on the application. The specific use of these devices depends on the project layout.

Each controller will power up to 8 device nodes without a Power Supply Repeater (PSR), Power Supply (PS) or LightSync Hub (HUB). Each of these will supply power to an additional 20 devices. If "T" connections are required, or if data needs to be extended, a PSR is necessary. A LightSync Hub (See Figure 1.9) provides "home run" wiring capability. Consult factory for details.

Each device node is addressed via address dials that are part of the device. Possible addresses for device nodes are 01-40 in HEX code allowing 64 LightSync devices. These are a different set of addresses from the controller node addresses.

If your project features device nodes, consult Section 4 for details.

# **Data Cable Requirements**

#### **Definitions:**

**Category 5 Cable (UTP-Unshielded Twisted Pair)-** A 4 pair high performance cable that consists of twisted pair conductors, used mainly for data transmission. Basic CAT-5 cable was designed for characteristics of up to 100 MHz. NOTE: The twisting of the pairs gives the cable a certain amount of immunity from the infiltration of unwanted interference.

**Category 5E Cable (Enhanced)-** Same as Category 5, except that it is made to somewhat more stringent standards (see comparison chart below). The Category 5E standard is now officially part of the 568A standard. Category 5 E is recommended for all new installations, and was designed for transmission speeds of up to 1 gigabit per second.

Below you will find a list of the required properties your selected cable must meet. You will also find a list of cables, which meet these criteria from several different manufacturers. At your option you may utilize one of the below-suggested cables or have your cable supplier provide you with a suitable alternative, which meets the listed criteria.

**Category 6 Cable-** Same as Category 5E, except that it is made to a higher standard (see comparison chart below). Category 6 is now part of the 568A standard.

#### Standard 24-gauge Data Cable Performance Specification Chart:

| Parameter                 | Category 5 | Category 5E | Category 6 |  |
|---------------------------|------------|-------------|------------|--|
| Specified frequency range | 1-100 MHz  | 1-100 MHz   | 1-250 MHz  |  |
| Attenuation               | 24 dB      | 24 dB       | 36 dB      |  |
| NEXT                      | 27.1 dB    | 30.1 dB     | 33.1 dB    |  |
| Power-sum NEXT            | N/A        | 27.1 dB     | 30.2 dB    |  |
| ACR                       | 3.1 dB     | 6.1 dB      | -2.9 dB    |  |
| Power-sum ACR             | N/A        | 3.1 dB      | -5.8 dB    |  |
| ELFEXT                    | 17 dB      | 17.4 dB     | 15.3 dB    |  |
| Power-sum ELFEXT          | 14.4 dB    | 14.4 dB     | 12.3 dB    |  |
| Return loss               | 8 dB       | 10 dB       | 8 dB       |  |
| Propagation delay         | 548 nsec   | 548 nsec    | 546 nsec   |  |
| Delay Skew                | 50 nsec    | 50 nsec     | 50 nsec    |  |

#### Suggested Manufacturers and Data Cables:

| Manufacturer | Part Number                               | Cable Type                                                             | Phone                                                       |
|--------------|-------------------------------------------|------------------------------------------------------------------------|-------------------------------------------------------------|
| Belden       | 7854A<br>1583A<br>7811A                   | CAT-5 non-plenum<br>CAT-5E non-plenum<br>CAT-5 plenum                  | 800 235 3361                                                |
|              | 1585A                                     | CAT-5E plenum                                                          | Contact<br>Cassidey                                         |
| General      | 2137113<br>5133299E<br>5131413<br>6131278 | CAT-5 non-plenum<br>CAT-5E non-plenum<br>CAT-5 plenum<br>CAT-5E plenum | Technolgies<br>(800 464 9473),<br>manufacturer,<br>or local |
| Hitachi      | 38696-8<br>38993-8<br>39419-8<br>38891-8  | CAT-5 non-plenum<br>CAT-5E non-plenum<br>CAT-5 plenum<br>CAT-5E plenum | distributor                                                 |

If you have any questions or would like our engineers to approve your cable selection please feel free to contact our applications department at 1-800-922-8004.

Figure 1.5 - Data Cable Requirements

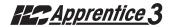

# LightSync™ Network Cable Run Distance Detail

Devices that operate on ILC's LightSync CAT-5, 5E, 6 data line include LightSync switches, photocells, and interfaces like the LightSync LSIM and LSOS8I. A standard CAT-5, 5E, 6 cable is used for the data line and provides both data and power to these devices. There are limitations to the distance data can travel over CAT-5, 5E, 6 cable without loss, and distance limitations due to voltage drop associated with cable length and number of devices on the LightSync data line. These limitations are addressed by the addition of a Power Supply Repeater, Power Supply or LightSync Hub (see chart), depending on the application. The specific use of these devices depends on the project layout.

There are four main areas of limitation to be addressed:

- 1. Total Data Line Overall Distance: The total data line end to end distance may not exceed 3000 feet without the addition of a PSR to the data line. Only a PSR will extend the
- 2. Total number devices (Apprentice 3 panels and LightSync devices): Total number of devices without a PSR is 32. A PSR will add 31 more devices (PSRs are counted as a device).
- 3. Total number of LightSync devices powered: No Apprentice 3 controller panel can power more than eight (8) LightSync devices on the data line without a PS, PSR or LightSync Hub (each can power up to 20 additional LightSync devices).
- 4. Total Power Cumulative Distance: The cumulative distance from each device to its power supply may not exceed 2000 feet if powered by a Apprentice 3 panel, or 3000 feet if powered by a PS, PSR or LightSync Hub.

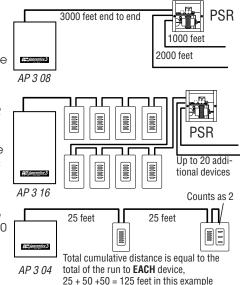

| ILC Power and Data<br>Repeating Device | Total Data (end<br>to end) Distance | No. of LightSync<br>Devices Powered | Cumulative Power<br>Distance |
|----------------------------------------|-------------------------------------|-------------------------------------|------------------------------|
| Apprentice 3 Panel                     | 3000 feet                           | 8                                   | 2000 feet                    |
| Power Suppy (PS)                       | N/A                                 | 20                                  | 3000 feet                    |
| Power Supply<br>Repeater (PSR)         | 3000 feet<br>(combined)             | 20                                  | 3000 feet                    |
| LightSync Hub<br>(HUB)                 | 1500 feet<br>per port               | 20 total                            | 1500 feet<br>per port        |

#### **ILC Power and Data Repeating Devices**

A **Power Supply Repeater** (PSR) is both a power supply and data repeater and its primary purpose is to repeat data and provide a bridge to another data line capable of 3000 feet end to end. This device also has one incoming and two outgoing RJ45 ports to split the line into two different directions. The PSR also adds power to LightSync devices for an additional 3000 cumulative feet.

A Power Supply (PS) provides additional power as needed to the LightSync data line. This is the most efficient option to compensate for voltage drop from multiple LightSync devices on the data line. Note that a PS provides power only and does not repeat data.

A LightSync Hub (HUB) is a device that allows a home run configuration by providing RJ45 ports for up to 20 LightSync devices, supplying power and data up to 1500 feet per each port.

Figure 1.6 - LightSync Network Cable Run Distance Detail

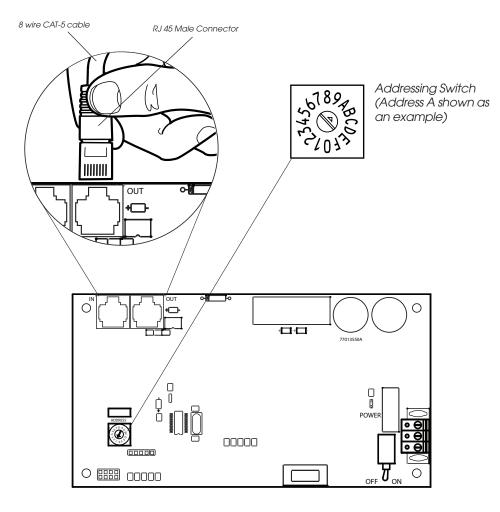

- Each networked Apprentice 3 expansion panel must be given a unique 1-digit node address using the addressing switch noted above. Settings from 2 to C can be used to address up to 12 panels in a network.
- A 2-digit address code system is used with LightSync data line devices.
- Apprentice 3 panels and LightSync device addresses are unique.
- Document and record node address in the supplied area for future reference (it will be needed for programming).

Figure 1.7 - CAT-5 Termination and Expansion Node Address Detail

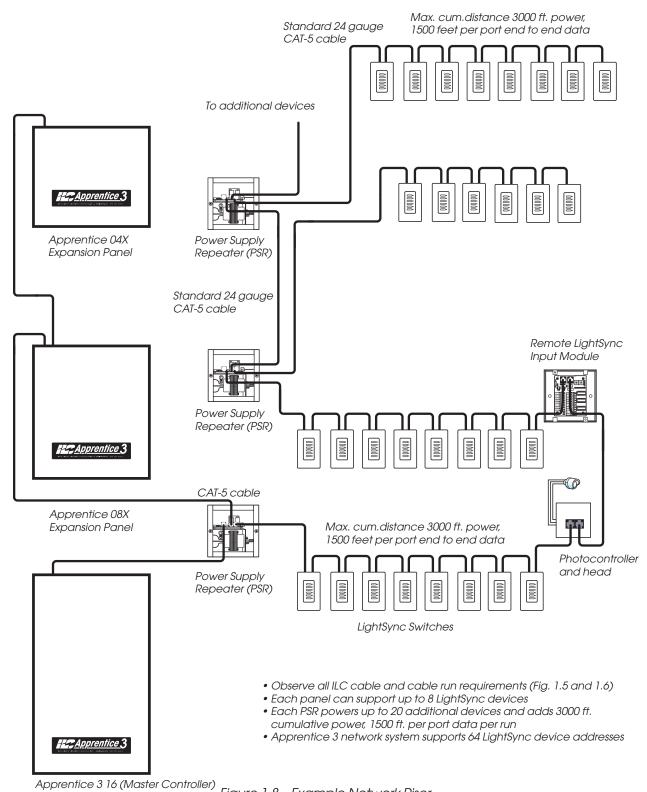

Figure 1.8 – Example Network Riser

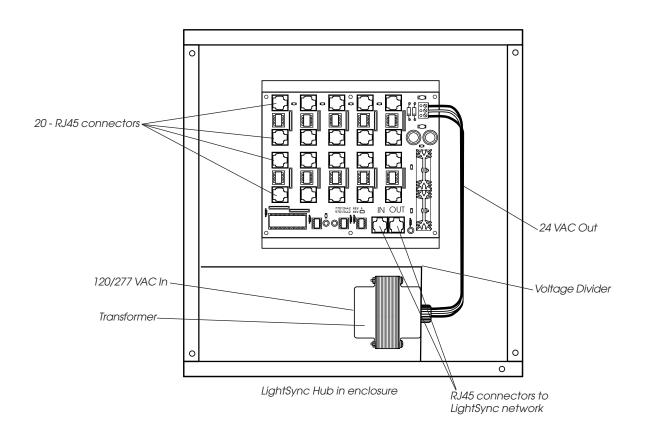

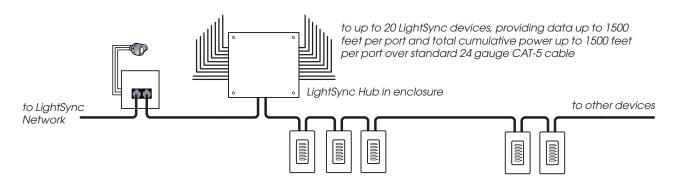

LightSync Network Example with LightSync Hub

Figure 1.9 - LightSync Hub Option

# Section 2 Installation

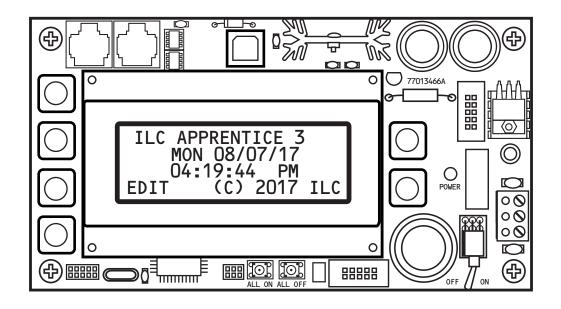

# Section 2- Table of Contents

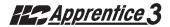

| Section 2 Installation                                                                                            |                                        |
|----------------------------------------------------------------------------------------------------|----------------------------------------|
| 2.0 Section Overview                                                                                              | 2-1                                    |
| 2.1 Pre-Installation Checks                                                                                       | 2-2                                    |
| 2.2 Mounting the Controller                                                                                       | 2-2<br>2-2<br>2-2<br>2-2               |
| 2.3 Wiring the Controller 2.3.1 Wire the Control Transformer 2.3.2 Connect Line and Load 2.3.3 Wire Switch Inputs | 2-2<br>2-2<br>2-2<br>2-2               |
| 2.4 Pre-Power Checks                                                                                              | 2-5<br>2-5<br>2-5<br>2-5<br>2-5        |
| 2.5 Power-Up and Check Out                                                                                        | 2-5<br>2-5<br>2-5<br>2-5<br>2-5<br>2-5 |
| 2.6 Troubleshooting                                                                                               | 2-6<br>2-6<br>2-6<br>2-6<br>2-6<br>2-6 |

## **Objectives**

This section shows you how to install the ILC Apprentice 3 controller and how to perform required power-up verification checks.

#### Overview

This section covers the following topics:

- Pre-installation checks
- Mounting the controller
- Wiring the controller
- Pre-power-up checks
- Power-up and checkout
- Troubleshooting

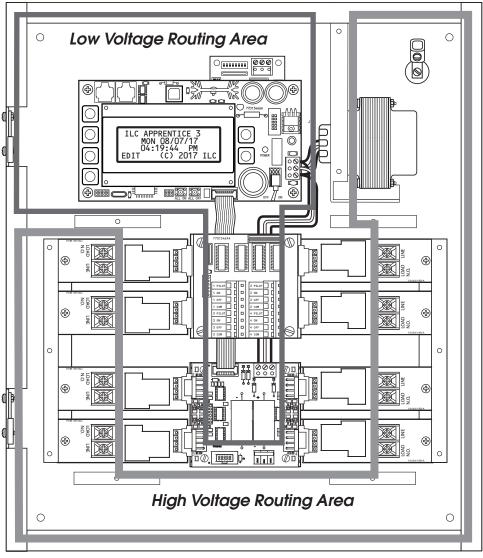

Figure 2.1 - Apprentice II Wire Routing Diagram

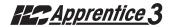

#### 2.1 Pre-Installation Checks

Do the following before beginning the installation:

- Verify that you have received the proper equipment. Check the packing slip against the materials you ordered and verify that the material is appropriate for the project. Check to ensure that the voltages of the controller(s) transformers match the available power. Report any discrepancies or visible damage at once.
- 2. Review electrical prints and other relevant project documentation.
- 3. Ensure that you have a digital multi-meter.

## 2.2 Mounting the Controller

Consider the following when selecting a site for the ILC Apprentice 3.

2.2.1 Location – Typically, the Apprentice 3 controller is mounted near the lighting breaker panel containing the circuits to be controlled by the lighting relays. The enclosure is manufactured with pre-drilled mounting holes located near the four corners of the rear wall of the enclosure. Secure the enclosure to the mounting surface with hardware appropriate for the application.

2.2.2 Environmental Considerations – The ILC Apprentice 3 is designed to operate in temperatures between 0 and 40 degrees C (32°-104°F) and 10%-90% humidity non-condensing.

2.2.3 Distance From Hardwired Control Devices Hardwired switches, pilots and other control devices can be located up to 1500 feet from the ILC Apprentice 3 controller using 18 gauge wire. See LightSync section for data line devices.

## 2.3 Wiring the Controller

Perform the following procedures to wire the line and control circuits of the ILC Apprentice 3. Do **NOT** apply power to any circuits until instructed to do so. Document all terminations. Remove fish paper voltage barriers prior to any wiring. Ensure all barriers are replaced prior to powering up the controller.

#### 2.3.1 Wire the Control Transformer

Run a dedicated 120. 277, or 347 VAC circuit, including grounding conductor, and terminate it to the primaries of the ILC Apprentice 3 processor transformer and grounding lug. Cap the unused lead. (See Figure 2.1.)

VERY IMPORTANT: Keep all Class 2 (low voltage) wiring separated from the high voltage wiring and routed as shown in Fig. 2.1. Failure to follow this procedure may interfere with the operation of the controller.

#### 2.3.2 Connect Line and Load -

Warning: The relays in this controller may be damaged from a high fault short circuit if the following steps are not completed. Failure to follow the procedure below may damage a relay or the electronics in the panel. This will void the warranty and the panel may need to be replaced.

Run the wires through the High Voltage Routing Area and temporarily connect the line and load wires for each circuit to the line terminal of the relay.

- Once all of the loads are terminated on the circuit, power-up and verify the circuit is void of any short circuits. Clear any shorts found and re-test.
- Power down circuits and remove the line and load wires from the temporary connection and connect the wires to the proper line and load connections as shown in figure 2.1.
- Power-up circuit tested.

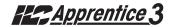

- **2.3.3 Wire Switch Inputs** Wire the Class 2 Switch Circuits. (See Figure 2.3.)
- Run the required wiring between the controller and the field-installed switches.
   Consult project documentation to determine the type and quantity of required switch circuits. Check each switch run to ensure that there are no shorts between conductors or to ground. Also verify that there are no opens.
- 2. Make the connections at the switch end.
- 3. Make the connections to the controller switch input terminals.

If your installation involves LightSync data line switches, see Section 4.

**NOTE**: Hardwire input numbers correlate to the Output board that it is attached to. For example, an Input board associated with an Output board controlling relays 5 to 8 would contain inputs 5 to 8. Numbering convention is from left to right, then drop down and go left to right.

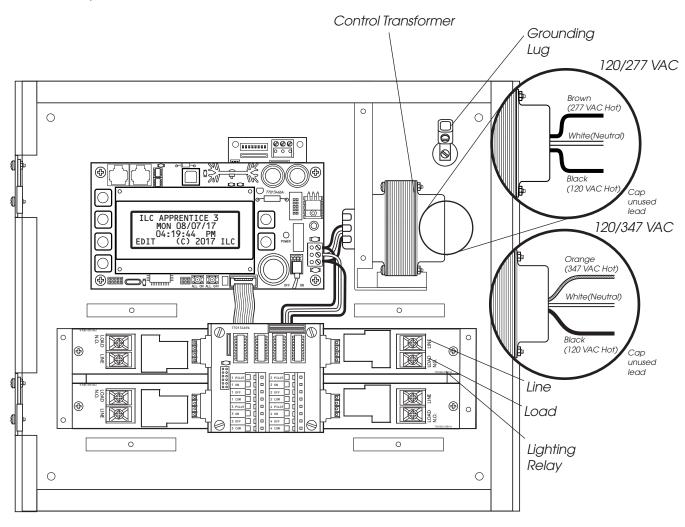

Figure 2.1 – Terminate Control Transformer Primary

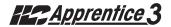

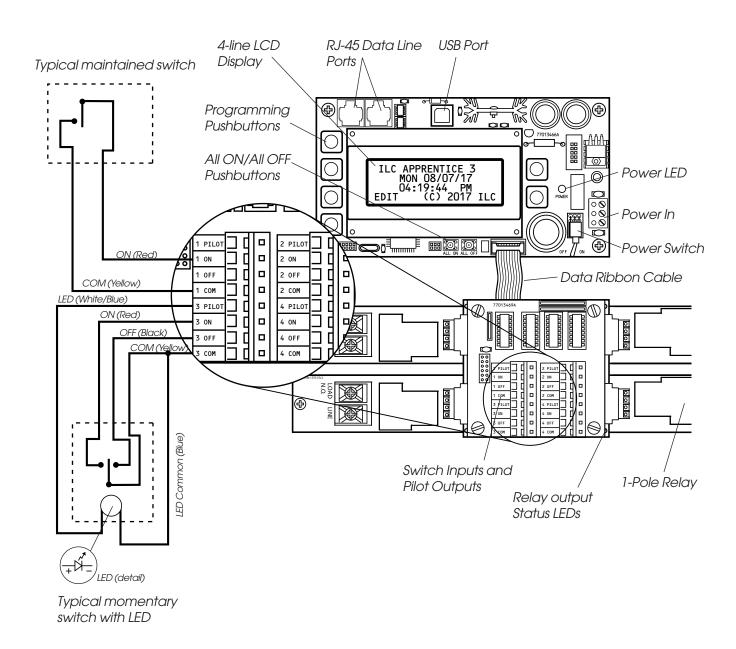

Figure 2.2 - Wire Class 2 Switch Circuits

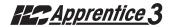

#### 2.4 Pre-Power Checks

Complete the following checks BEFORE applying power to the ILC Apprentice 3 controller.

## 2.4.1 Check Controller Power Input

- 1. Verify that the controller power switch is OFF.
- 2. After verifying that the transformer source voltage is 120, 277 or 347 VAC (whichever is appropriate), power-up the circuit.
- 3. Verify correct line voltage on the primary of the transformer.

#### 2.4.2 Verify Supply Voltage

Verify that there is 24 VAC on the transformer secondary and 12 VAC between each leg and the center tap (see figure 1.2).

#### 2.4.3 Double-Check Connections

- 1. Verify integrity of I/O connections.
- 2. Verify integrity of all internal and external wire/cabling.

#### 2.4.4 External Monitoring and Control

If panel control via Apprentice 3 Pro software and a PC is desired, consult the appendix for instructions regarding the USB port.

## 2.5 Power-Up and Check Out

Complete the following procedures to power-up and checkout the ILC Apprentice 3 controller.

## 2.5.1 Power-Up the Controller

- 1. Turn the power switch located on the CPU board ON. (See Figure 1.2.)
- 2. Verify that the controller keypad screen displays the default time and date.

#### 2.5.2 Verify the Lighting Relays

Switch all relays ON and OFF, using the All ON/All OFF override pushbuttons located on the CPU board. Verify that the relay status LED goes ON and OFF and that the relay itself changes state. Verify that the relay controls the proper circuit.

# **2.5.3 Perform Initial Programming Procedures** (See Section 3.)

- 1. Clear memory.
- 2. Configure the system nodes (Master and Expansion panel(s) size and function).
- 3. Set the correct date and time on the controller.
- 4. Program the switch inputs and timers.

#### 2.5.4 Verify the Switching Function

- 1. Operate each switch.
- 2. Verify that each switch controls the correct lighting relays in the manner you have programmed.

#### 2.5.5 Verify the Timer Functions

Using Demo Clock x10 feature (see Section 3),

- 1. Verify that the relays respond as programmed.
- 2. Reset the controller clock to the correct date and time.

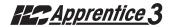

## 2.6 Troubleshooting

In the event of trouble, use the following procedures to identify the problem.

#### 2.6.1 Controller Will Not Power-Up

- 1. Verify that there is 120, 277 or 347 VAC on the primary and 24 VAC on the secondary of the control transformer.
- 2. Verify that the power LED on the CPU is lit.
- 3. If there is proper primary and secondary voltage on the transformer but the power LED is not lit and the LCD screen doesn't come up, consult the factory.

#### 2.6.2 Lighting Relay(s) Will Not Function

- 1. Verify that there is 24 VAC to the terminal block on the output board from the transformer.
- 2. Make sure that the 1PR or 2PR relays are landed properly on the relay output board(s).
- 3. Override the affected relay ON/OFF with the override switches located on the controller board. (See Figure 1.2.)
- 4. If the relay doesn't respond, consult the factory.

#### 2.6.3 Switch Input Will Not Function

- 1. Check your programming.
- 2. Verify proper connections at field and controller end.
- 3. Verify that there is only one maintained switch connected per input.
- 4. Unhook field connections from affected input. Connect test switch of same type as field switch.

- 5. Work the test switch and verify that the CPU is seeing the switch input by viewing the current switch status. This can be done with the keypad by going to the Switch Status screen and scrolling to the individual input or scanning all of the inputs to verify that a switch closure is being seen by the controller (See Section 3-4). Also the output board(s)s can be tested through the keypad. Relays can be forced individually or all swept ON or OFF using the keypad (See Section 3-3).
- 6. If the switch input or affected relay doesn't respond (or no response is viewed through the keypad), consult the factory.

#### 2.6.4 Timers Will Not Function Properly

- 1. Check your programming.
- 2. Force the Timer using the keypad under Force Timers in the Timer section. If the relay doesn't react, consult the factory.

#### 2.6.5 Entire Input or Output Board(s) Will **Not Function**

- 1. Check to ensure that the data and power cables linking the I/O boards are connected properly and are free of opens and shorts.
- 2. Verify that the CPU sees the expansion input or Output boards using the keypad. This can be done by going to the Relay Output Status screen and forcing each relay ON or OFF (See Section 3-3).
- 3. If the I/O boards do not operate properly, consult the factory.

# **Section 3 Programming**

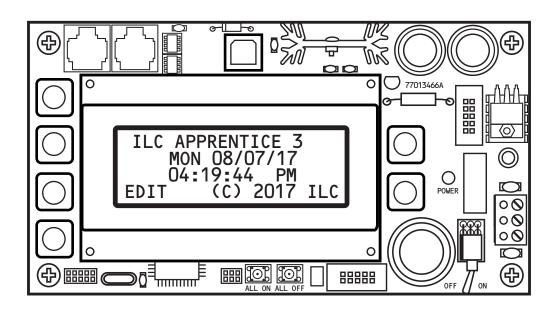

# Programming-Table of Contents

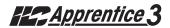

| Section 3 Programming                              |      |
|----------------------------------------------------|------|
| 3.0 Section Overview                               | 3-1  |
| 3.1 Hidden Menu Choices                            | 3-2  |
| 3.2 Clear All Memory                               | 3-3  |
| 3.3 Configuring the Apprentice 3 Network           | 3-5  |
| 3.4 Relay Output Operations                        | 3-6  |
| 3.5 Switch Operations                              | 3-11 |
| 3.6 Switch Pilot operations                        | 3-20 |
| 3.7 How to Set the Controller Clock                | 3-22 |
| 3.8 Disable Daylight Savings Time                  | 3-24 |
| 3.9 Adjust Daylight Savings Time Settings          | 3-26 |
| 3.10 Time-Based Operations                         | 3-28 |
| 3.11 Blink Alert/Alarms                            | 3-43 |
| 3.12 Off Hours Sweeps                              | 3-45 |
| 3.13 Input Active Times                            | 3-47 |
| 3.14 Preset Operations                             | 3-49 |
| 3.15 Edit Names                                    | 3-52 |
| 3.16 How to Enter or Change a Password             | 3-54 |
| 3.17 How to View the Firmware Revision             | 3-56 |
| 3.18 Add-On Modules                                | 3-58 |
| 3.19 How to Enter the Photocell Filter (Scan Rate) | 3-59 |

## **Objectives**

In this section you will learn how to program the ILC Apprentice 3 controller.

### **Conventions/Definitions**

Actual key strokes/entries appear as arrows: for example, ▶ followed (if applicable) by the appropriate keyword. For example, to leave the Home screen, the entry is ▶ EDIT. Each button to the left controls a line on the LCD display. The two buttons on the right control up and down scrolling when those arrows appear on the screen. (See the figure below.)

The term default appears in this section. **Default** means the value or entry preprogrammed at the factory. In many cases the default may be appropriate for your application, making field programming unnecessary. For example momentary ON/OFF is the default switch type; therefore, if 3 wire momentary switches are used

exclusively at your facility, you may not need to make entries defining the SWITCH OPTION.

Another term used often is **Home screen.** The Home screen is the top level screen of the controller. It features the controller name, the date and the time. (See Figure 3.1.) The controller displays this screen on power-up and at times when you are not programming or checking input/output status.

#### **Information Presentation**

The information for each programming task is presented in the following way: First, a screen flow diagram or diagrams illustrating the relevant data entry screens. (This may be all the information that is required by the experienced user.) Second, a more detailed explanation of the relevant concepts and programming procedures will be presented. Third, specific sample operations will be displayed.

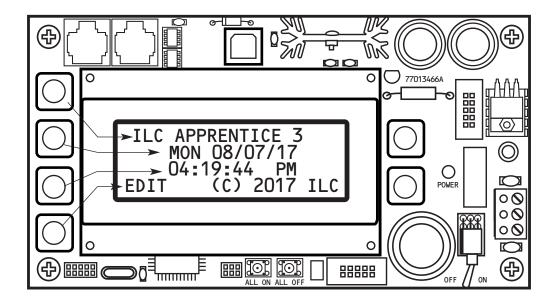

Figure 3.1 - ILC Apprentice 3 Home Screen

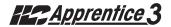

## **Automatic Timeout/Data Saving**

If you do not press any keys for 5 minutes while you are programming, the controller will automatically return to the Home screen. To ensure programming is properly saved, enter the proper keyword – usually EXIT or SAVE.

### 3.1 "Hidden" Menu Choices

There are three operations you can perform from the "Hidden" Menu: CLEAR ALL MEMORY, DEMO CLOCK (10X), and RTC SOURCE: AC LINE. CLEAR ALL MEMORY allows you to clear the pro-

grammed memory that has been entered and resets the parameters to their default values. **DEMO CLOCK (10X)** speeds up the controller clock to run 10 times faster than normal and can be used to test the operation of time based operations. **To reset the clock to normal operation power down the controller.** RTC SOURCE is the Real Time Clock reference source selection, the default is the AC voltage from the transformer to the Apprentice 3 power supply - selected as AC LINE. You can also select CRYSTAL to change this to the on board crystal clock circuit.

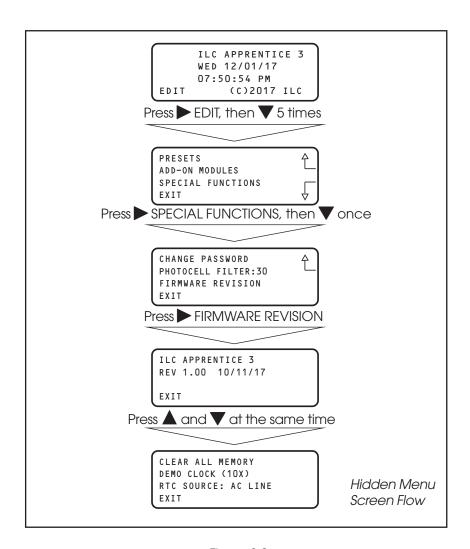

Figure 3.2

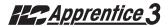

## 3.2 Clear All Memory - Fast Track

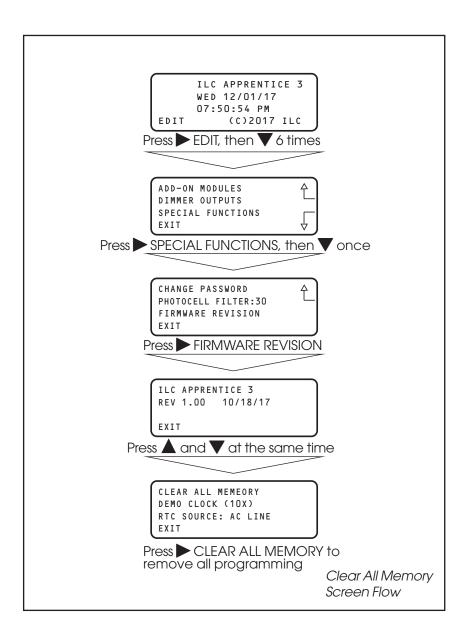

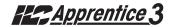

## **How to Clear All Memory**

Prior to programming the Apprentice 3 controller it is very important to clear the memory.

# SAMPLE OPERATION: Clear All Memory

- From the Firmware Revision screen, press ▲ and ▼ at the same time to access the Hidden Screen
- 2. Press ➤ CLEAR ALL MEMORY to remove all programming
- 3. Press ► EXIT 5 times to leave the Hidden Menu Screen and return to the Home Screen

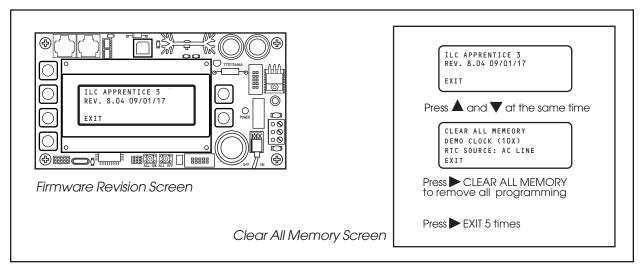

Figure 3.3

# How to Auto-Map Inputs to Outputs

After clearing memory you have the option to auto-program all of the hardwired inputs. This option will map Input #1 to Relay #1, Input #2 to Relay #2, etc.

- 1. Clear memory following the procedure above
- 2. Press AUTO MAP 1 TO 1
- 3. Press ► EXIT 5 times to return to the Home Screen

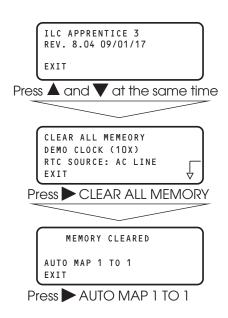

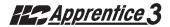

# 3.3 Configuring the Apprentice 3 Network

#### **CONCEPTS AND PARAMETERS**

The Apprentice 3 controller may be connected with Apprentice 3 expansion panels to form a Master/Slave network. Each expansion panel is configured with a unique address by means of a rotary switch. From the Display/Keypad of the Master, the controllers must be configured with the address of each panel and the number of relay outputs each contains.

#### SAMPLE OPERATION:

### **Configure the Network System Panels**

- From the Home screen, press ► EDIT; then press ▼ 7 times.
- 2. Press CONFIGURE SYSTEM.
- 3. From the Configure System screen, start with Node 1 (the Master Node). Press ➤ SIZE
- Press ▲ or ▼ until to select the number of relay outputs in the Master.
- 5. Press ► NODE then press ▲ or ▼ to select the Slave node number (determined by the rotary switch in the Slave panel).
- 6. Press ► SIZE then press ▲ or ▼ to select the number of relay outputs in that panel.
- 7. Repeat the above steps to configure any other panels in the network.

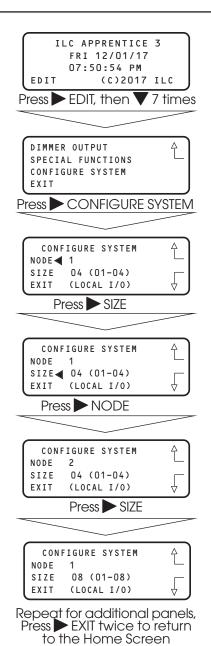

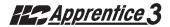

# 3.4 Relay Output Operations Overview - Fast Track

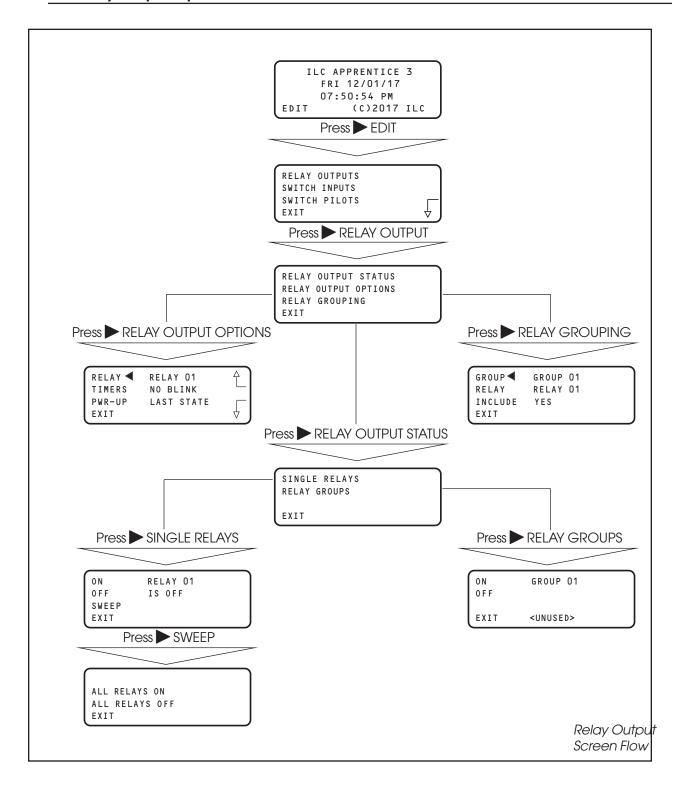

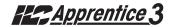

# **Relay Output Operations**

#### **CONCEPTS AND PARAMETERS**

You can use RELAY OUTPUTS to view the current ON/OFF Status of the relay outputs. You also have the option of switching individual relays, user defined relay groups or all the controller relay outputs ON/OFF from the keypad. In addition you can define certain relay output parameters (See Tables 3.1, 3.2) and form relay groups.

## Parameter Key:

**RELAY:** One of a possible 48 Relay Outputs

#### **RELAY OUTPUT STATUS:**

ON = Turn Relay Output or Relay Group ON
OFF = Turn Relay Output or Relay Group OFF
SWEEP = Turn all of the controller relays ON or OFF

#### **RELAY OUTPUT OPTIONS:**

**TIMERS** = how relay output will react to an OFF Timer. (The default is NO BLINK)

**PWR-UP** = how relay output will react when the controller is powered up. The default is LAST STATE **RELAY GROUP** = a user defined group of relay outputs that will react as a group to a switch or timer signal.

Table 3.1

| TIMERS Choice      | Definition                                                                                                    |  |  |
|--------------------|----------------------------------------------------------------------------------------------------|--|--|
| NO BLINK (default) | The relay will not blink prior to an OFF Timer                                                                                                    |  |  |
| BLINK              | The relay output blinks and postpones the OFF timer for a user defined time (2-99 minutes) The default alert time is 5 minutes. If a switch controlling the relays is turned ON during this time, the OFF Timer is again postponed for a user defined period (5-999 minutes) or until the switch is turned OFF. The default override is 120 minutes. |  |  |
| HID DELAY          | Same as BLINK (the OFF timer is postponed) except that there is NO blink warning.                                                                                                    |  |  |
| ALARM ON PLS       | During the ON pulse period (1-99 seconds programmable) the relay is cycled ON and OFF at 1 second intervals. The relay returns to OFF when complete. Used to alarm or buzzer signal applications                                                                                                    |  |  |
| ALARM OFF PLS      | During the OFF pulse period (1-99 seconds programmable) the relay is cycled OFF and ON at 1 second intervals. The relay returns to ON when complete. Used in settable blink alert applications.                                                                                                    |  |  |
| ALARM ON           | Relay will turn ON for a programmed duration (1-99 seconds) and then return to the OFF state. Used for mechanically latching contactor control.                                                                                                    |  |  |
| ALARM OFF          | Relay will turn OFF for a programmed duration (1-99 seconds) and then return to the ON state. Used with sentry switch or Watt Stopper 110.                                                                                                    |  |  |
|                    |                                                                                                    |  |  |

**Note:** how to change blink alert, override, and alarm pulse times defaults is done by selecting BLINK ALERT/ALARMS from the TIMER menu.

Table 3.2

| PWR-UP Choices | Definition                                                                                                    |  |  |
|----------------|----------------------------------------------------------------------------------------------------|--|--|
| LAST STATE     | Controller will force the relay output to the last state they were in prior to the power outage. <b>Note:</b> This is the Default setting |  |  |
| TURN ON        | The relay output switches ON when power is applied or reapplied to the controller.                                                        |  |  |
| TURN OFF       | The relay output switches OFF when power is applied or reapplied to the controller                                                        |  |  |
| ON/IN:1        | The relay output switches ON when power is applied or reapplied to the controller if Input 1 is closed at the time of power-up.           |  |  |
| OFF/IN:1       | The relay output switches OFF when power is applied or reapplied to the controller if Input 1 is closed at the time of power-up.          |  |  |

## SAMPLE OPERATION: How to Turn a Relay ON from the Keypad

- 1. From the Home screen, press EDIT
- 2. When the MAIN menu appears, press ► RELAY OUTPUTS.
- 3. When the RELAY OUTPUTS menu appears, press ► RELAY OUTPUT STATUS.
- 4. When the Single Relay/Group Menu appears, press ► SINGLE RELAYS.
- 5. When the Relay Status menu appears, press ▲ or ▼ until the relay you want to control appears.
- 6. Press ► ON to switch ON the relay or ► OFF to switch OFF the relay.
- 7. Press EXIT 4 times to return to the Home Screen.

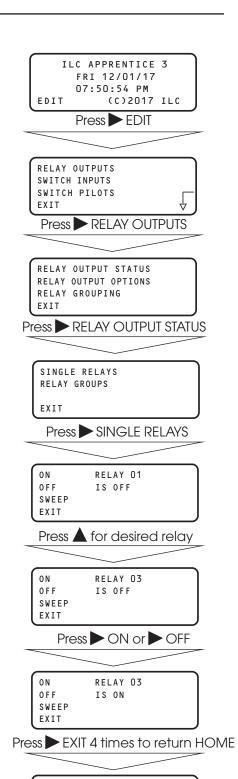

ILC APPRENTICE 3 FRI 12/01/17 07:50:54 PM

EDIT

(C)2017 ILC

# **Programming**

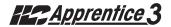

#### SAMPLE OPERATION:

## How To Program a Relay To Perform a Blink Alert

- 1. From the Home screen, press EDIT.
- 2. When the MAIN menu appears, press ► RELAY OUTPUTS.
- 3. Press RELAY OUTPUT OPTIONS.
- 4. When the Relay Options screen appears, press ▲ or ▼ until the Relay you want to perform the blink alert appears.
- 5. Press ► TIMERS; then ▲ or ▼ until BLINK appears in the timer field.
- 6. Press EXIT 3 times to return to the Home screen.

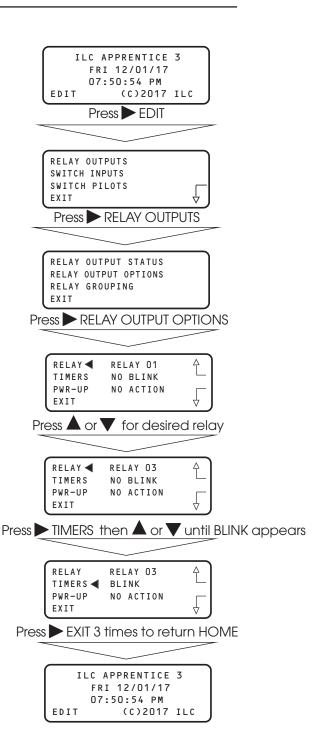

## How To Define a Relay Group

- 1. From the Home screen, press EDIT.
- 2. When the MAIN menu appears, press RELAY OUTPUTS.
- 3. Press RELAY GROUPING
- 4. When the Relay Grouping screen appears, press  $\triangle$  or  $\nabla$  to select the relay group number.
- 5. Press ▶ RELAY then ▲ or ▼ until the first relay to be part of the group appears.
- 6. Press INCLUDE until YES appears in the entry field.
- 7. Repeat steps 5 and 6 to include additional relays.
- 8. Press EXIT 3 times to return to the Home screen.

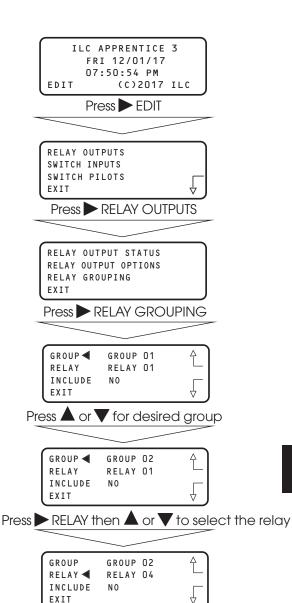

Press INCLUDE until YES appears

GROUP 02

RELAY 01

Press EXIT 3 times to return HOME

GROUP RELAY

EXIT

INCLUDE ◀ YES

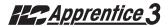

# 3.5 Switch Operations: Status - Fast Track

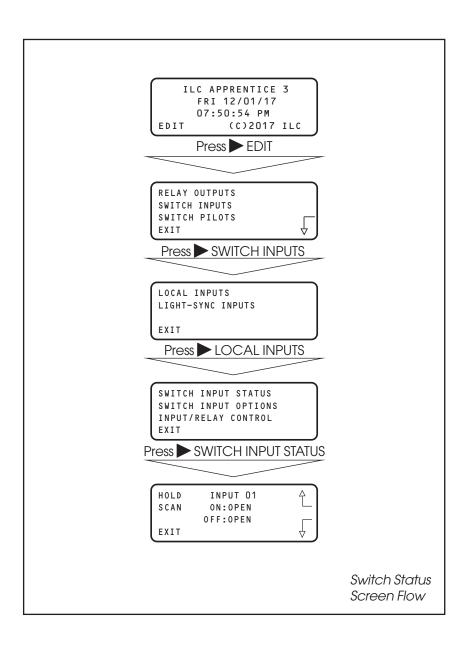

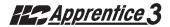

# Switch Operations: Controlling Relays with a Switch - Fast Track

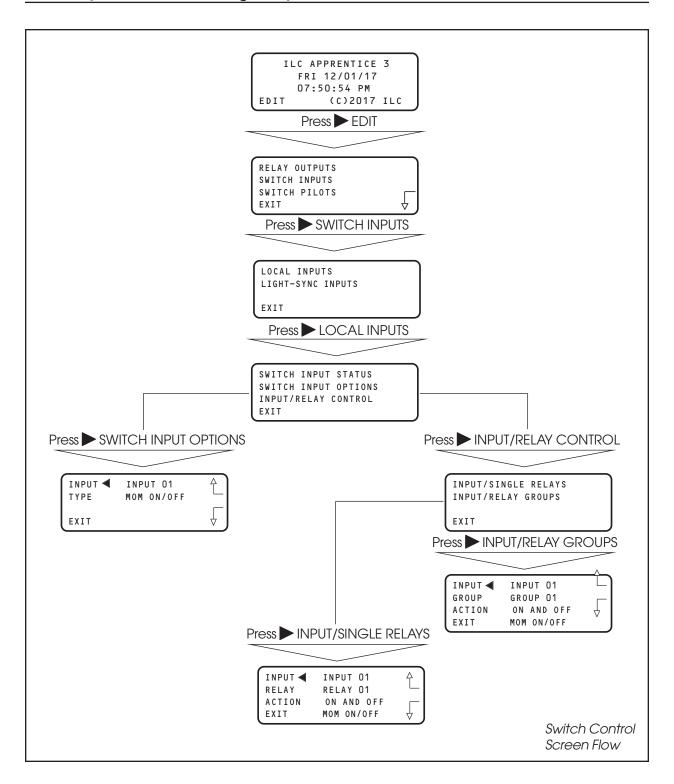

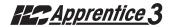

## **Switch Status**

#### CONCEPTS AND PARAMETERS

This function allows you to view the current status of each switch input attached to the the ILC Apprentice 3 controller.

## Parameter Key:

**INPUT** = One of a possible 48 switch inputs

**HOLD** ▼ or ▲ = access the input you want to view.

**SCAN** = scans all output for an ON or OFF closure and displays most recent input that has changed

**OPEN** = maintained switch is OPEN; momentary switch is in neutral position.

**CLOSED** = maintained switch is closed; momentary switch is currently closing

#### SAMPLE OPERATION:

## Check the current status of a Switch Input

- 1. From the Home screen. Press EDIT.
- 2. From the Main Menu, Press SWITCH INPUTS.
- 3. From the Switch Input Menu, press ► LOCAL INPUTS then press ► SWITCH INPUT STATUS.
- When the Switch Input Status screen appears, press ▲ or ▼ until the switch you want to check appears.
- 5. Press EXIT four times to return to the Home screen

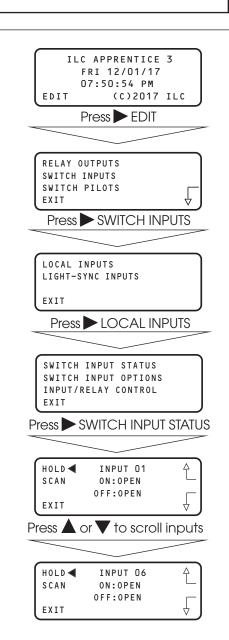

# How To Control A Relay or Relay Group of Relays With a Switch

#### **CONCEPTS AND PARAMETERS**

To control a relay with a switch you must:

- 1. Define the selected switch input
- 2. Select the relay output or relay group that the switch controls
- 3. Define how the switch will control the relay. NOTE: The ILC Apprentice 3 controller input can accept dry contact inputs from 3 wire SPDT momentary contact switches or 2 wire momentary and maintained contact switches. (See Figure 3.2)

**NOTE**: Hardwire input numbers correlate to the Output board that it is attached to. For example, an Input board associated with an Output board controlling relays 5 to 8 would contain inputs 5 to 8. Numbering convention is from left to right, then drop down and go left to right.

## Parameter Key:

#### SWITCH INPUT OPTIONS:

**INPUT** = 1 of 48 possible controller switch inputs

**TYPE =** switch type (Default is MOM. ON/OFF; see Table 3.3 for a list of possible switch types.)

**RELAY =** 1 of 48 possible controller relay outputs

**RELAY GROUP** = a user defined group of relay outputs that will react as a group to a switch or timer signal.

**ACTION** = How the switch actuation will effect the relay. (Default is NO ACTION). Other possible responses ON ONLY, OFF ONLY, ON AND OFF, BLINK ALERT

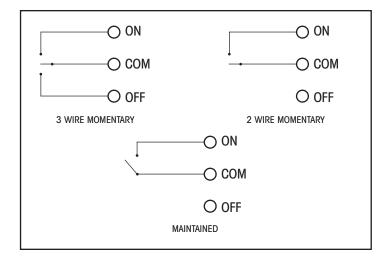

Figure 3.2

| Туре                               | Physical                 | Operation                                                                                                    |
|------------------------------------|--------------------------|----------------------------------------------------------------------------------------------------|
| Momentary ON/OFF<br>(default type) | 3-wire<br>momentary      | Momentary contact between ON and Common turns controlled relay outputs ON. Momentary contact between OFF and Common turns controlled relay outputs OFF.                                                                                                    |
| Momentary Pushbutton               | 2-wire<br>momentary      | Momentary contact between ON and Common turns controlled relays ON and OFF alternately each time contact is made.                                                                                                    |
| Maintained ON/OFF                  | 2-wire<br>maintained     | When contact between ON and Common are made, controlled relays turn ON. When contact is broken, controlled relays turn OFF.                                                                                                    |
| Maintained Multi-way               | 2-wire<br>maintained     | When contact is made or broken between ON and Common, the controlled relays will toggle from ON to OFF or OFF to ON; similar to conventional 3-way switching.                                                                                                    |
| Set Preset                         | 2-wire<br>Momentary      | When momentary contact between ON and Common is made, the controlled relay outputs will go to their programmed states.                                                                                                    |
| Timed ON                           | 2 or 3 wire<br>momentary | Contact between ON and Common will turn relay outputs on for a programmed time. At the end of this time the controlled relays will turn OFF. Contact between OFF and Common will turn relays OFF.                                                                                                    |
| HID BI-LEVEL                       | 3 wire<br>momentary      | The first contact between ON and Common, turns the ON/OFF ballast relay ON and the HIGH/LOW ballast relay HIGH (NC default) or Low (NO default) and locks them in this position for a 15 minute warm up period. Subsequent contact closures between ON and Common toggle between HIGH and LOW. Contact between OFF and COMMON locks both the ON/OFF and HIGH/LOW ballast relays OFF for 15 minutes. |
| Two-Step Group                     | 2-wire<br>momentary      | Upon switch activation, Group A relays turn ON and Group B turn OFF. The following activation causes Group A to turn OFF and Group B to turn ON. The pattern repeats with each switch activation.                                                                                                    |
| Four-Step Group                    | 2-wire<br>momentary      | On the first activation, Group A relays turn ON and Group B turn OFF. On the second activation, Group A turns OFF and B turns ON. The third activation causes both A and B to go ON. On the fourth activation, both A and B go OFF. Then the pattern repeats.                                                                                                    |
| Input Disable                      | 2-wire<br>maintained     | As long as the switch is closed, other selected inputs are disabled.                                                                                                    |
| Timer Disable                      | 2-wire<br>maintained     | As long as the switch is closed, selected timers are disabled.                                                                                                    |
| Output Override                    | 2-wire<br>maintained     | When the switch is closed, selected relay(s) will go to the programmed ON, OFF, or No Control status, other signals are ignored until switch is open.                                                                                                    |
| FORCE TIMER                        | 2 wire<br>maintained     | The switch closure will trigger the selected timer.                                                                                                    |

Table 3.3 - ILC Apprentice 3 Switch Types

#### SAMPLE OPERATION:

# Control a single Relay Output with a Switch Define the Switch Input:

- 1. From the Home screen, press EDIT.
- 2. When the MAIN menu appears, press ➤ SWITCH INPUTS then press ➤ LOCAL INPUTS.
- 3. From the Switch Input Menu, press ➤ SWITCH INPUT OPTIONS.
- 5. Press ► TYPE; then ▲ or ▼ until the desired switch type appears.
- 6. Press EXIT to return to the Switch Input menu.

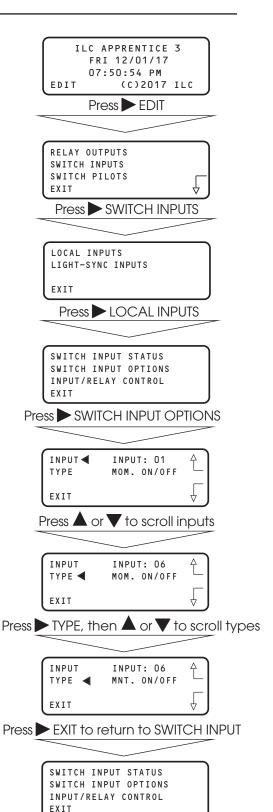

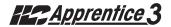

#### SAMPLE OPERATION:

Control a single Relay Output with a Switch Select the relay to be controlled:

- From the Local Switch Input Menu, press ► INPUT/RELAY CONTROL.
- 2. When the Single Relay/Relay Group Control menu appears, press ► INPUT/ SINGLE RELAYS.
- 3. When the Input/Relay Control Screen appears press ▲ or ▼ until the input you are programming appears in the INPUT field.
- 4. Press ► RELAY; then press ▲ or ▼ until the relay to be controlled appears in the RELAY field.
- 5. Press ► ACTION; then ▲ or ▼ until the desired switch action appears.
- 6. Press ► EXIT 5 times to return to the Home screen.

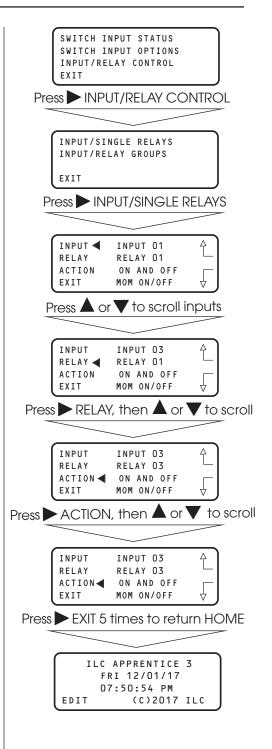

# SAMPLE OPERATION: Control a Relay Group with a Switch Define the Switch Input:

- 1. From the Home screen, press ► EDIT.
- 2. When the MAIN menu appears, press ➤ SWITCH INPUTS then press ➤ LOCAL INPUTS.
- 3. From the Switch Input Menu, press ➤ SWITCH INPUT OPTIONS.
- 5. Press ► TYPE; then ▲ or ▼ until the desired switch type appears.
- 6. Press EXIT to return to the Switch Input menu.

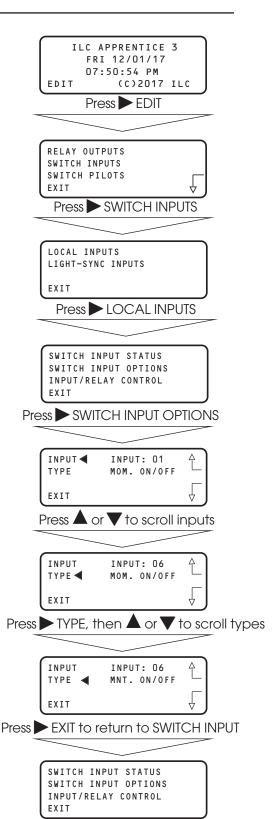

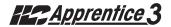

#### SAMPLE OPERATION:

Control a Relay Group with a Switch

Select the relay group that you want the switch to control. Note: Be sure the relay group you wish to control has been previously defined. (See Sample Operation – How to Define a Relay Group.)

- From the Local Switch Input Menu, press ► INPUT/RELAY CONTROL.
- 2. When the Single Relay/Relay Group Control menu appears, press ► INPUT/RELAY GROUPS.
- 3. When the Input/Relay Group Control Screen appears press ▲ or ▼ until the input you are programming appears in the INPUT field.
- 4. Press ► GROUP; then press ▲ or ▼ until the relay to be controlled appears in the GROUP field.
- 5. Press ► ACTION; then ▲ or ▼ until the desired switch action appears.
- 6. Press EXIT 5 times to return to the Home screen.

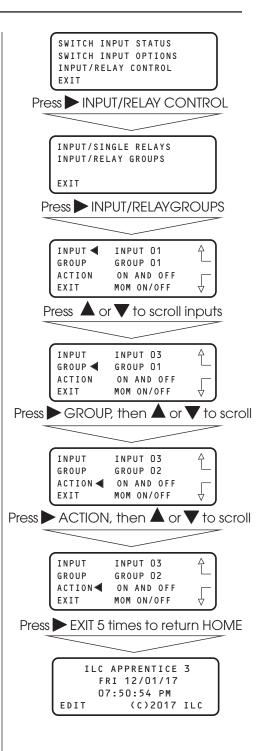

# 3.6 Switch Pilot Operation: - Fast Track

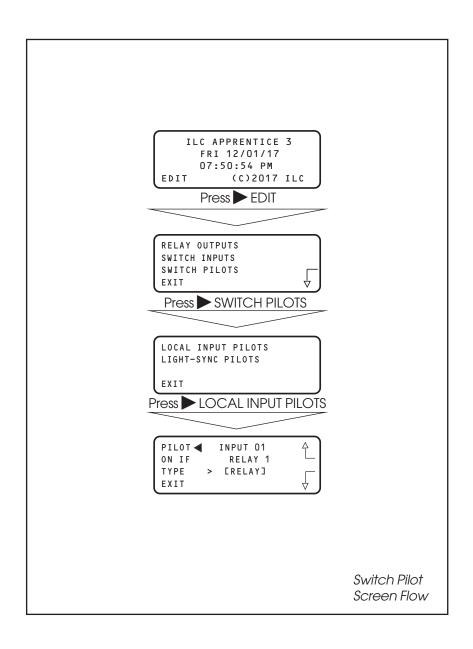

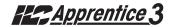

## How to Define a Switch Pilot

#### **CONCEPTS AND PARAMETERS**

To Define a Switch Pilot you must:

- 1. Select the input whose Input Pilot status LED is to light.
- 2. Select the relay output, relay group or preset that is to light the selected status LED.

NOTE: Switch Pilots refer to switch pilot light output that is located on the I/O board(s)

## Parameter Key:

**PILOT**= The number of the switch input pilot (1-48)

**ON IF**= The number of the relay, relay group, or preset which will actuate the switch pilot (1-48)

**TYPE**= the type of actuator: relay output, group, or preset

**Note:** The default is for the switch pilot to light with the corresponding relay status output LED lights

#### SAMPLE OPERATION:

### Program a Status LED to Light when a Preset is ON

- 1. From the Home screen, press EDIT.
- 2. When the MAIN menu appears, press ➤ SWITCH PILOTS then press ➤ LOCAL INPUT PILOTS.
- 3. From the Status Definition Screen, press ▲ or ▼ to select the Input.
- 4. Press ➤ TYPE until PRESET appears.
- 5. Press  $\triangle$  or  $\nabla$  until the desired preset appears.
- 6. Press EXIT three times to return to the Home Screen.

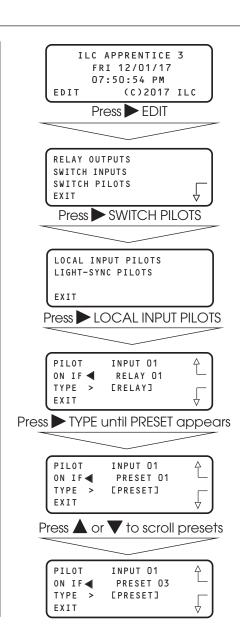

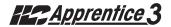

## 3.7 How to Set the Controller Clock - Fast Track

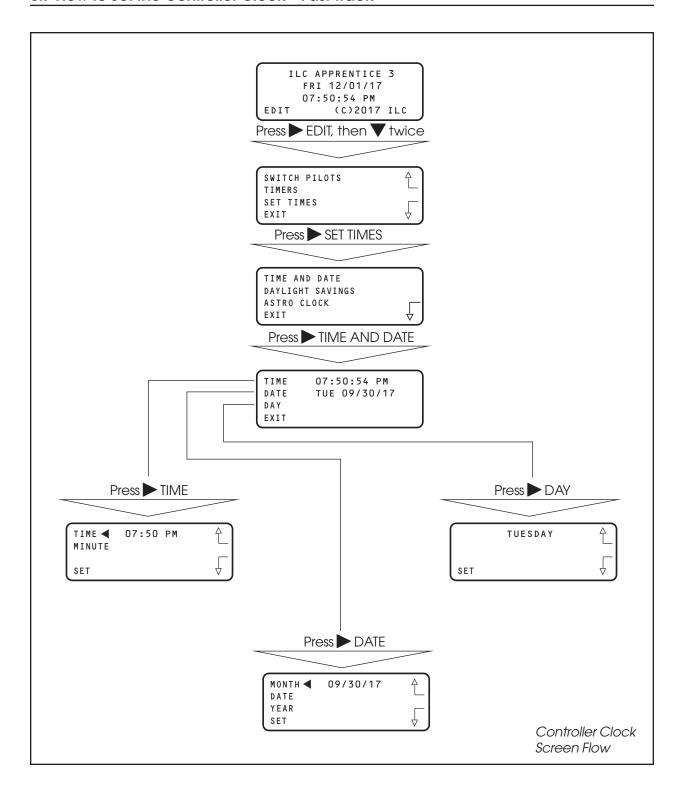

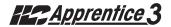

## How to Set the Controller Clock

Setting the controller clock to the proper time and date is fundamental to the execution of all time based operations.

- From the Home screen, press ► EDIT, then press ▼ twice.
- 2. From the main menu, press > SET TIMES.
- 3. From the Set Times menu, press TIME and DATE.
- 4. From the Time/Date menu, press ➤ TIME.
- When the Time Setting screen appears, press ▲ or ▼ until the proper hour is displayed. Be sure that AM/PM setting is correct.
- 6. Press ► MINUTE; then press ▲ or ▼ until the correct minute is displayed.
- 7. Press SET to return to the Time/Date menu.
- 8. Press DATE.
- 9. MONTH is displayed; then press ▲ or ▼ until the correct month is displayed.
- 10. Press ▶ DATE; then press ▲ or ▼ until the correct day of the month is displayed.
- 11. Press ➤ YEAR; then press ▲ or ▼ until the correct year is displayed.
- 12. Press SET to return to the Time/Date menu.
- 13. Press ▶ DAY; then press ▲ or ▼ until the correct day of the week is displayed.
- 14. Press ➤ SET to return to the Time/Date menu.
- 15. Press EXIT 3 times to return to the Home screen.

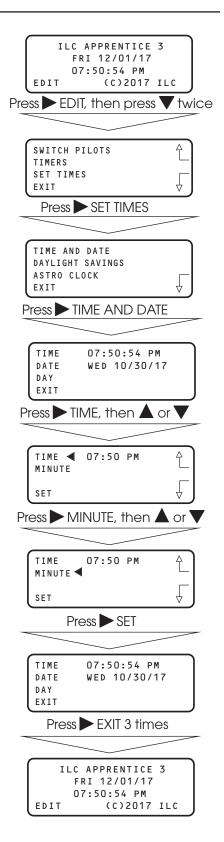

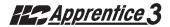

# 3.8 Disable Daylight Savings Time: - Fast Track

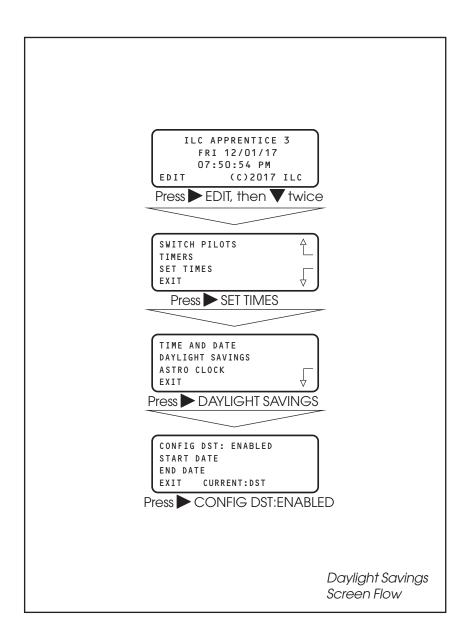

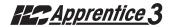

# How to Enable and Disable Day Light Savings

The ILC Apprentice 3 is defaulted for automatic change over between standard and day light savings time. If the controller is in an area that doesn't observe day light savings you can disable this feature.

- From the Home screen, press ► EDIT, then press ▼ twice.
- 2. From the main menu, press > SET TIMES.
- 3. From the Set Times menu, press ► DAYLIGHT SAVINGS.
- 4. When the Day Light Savings screen appears, press ▶ DISABLE.
- 5. Press EXIT 3 times to return to the Home screen.

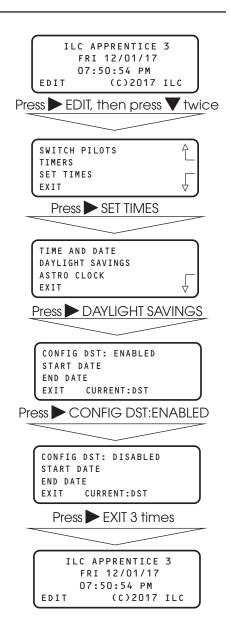

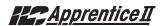

# 3.9 Adjust Daylight Savings Time Settings: - Fast Track

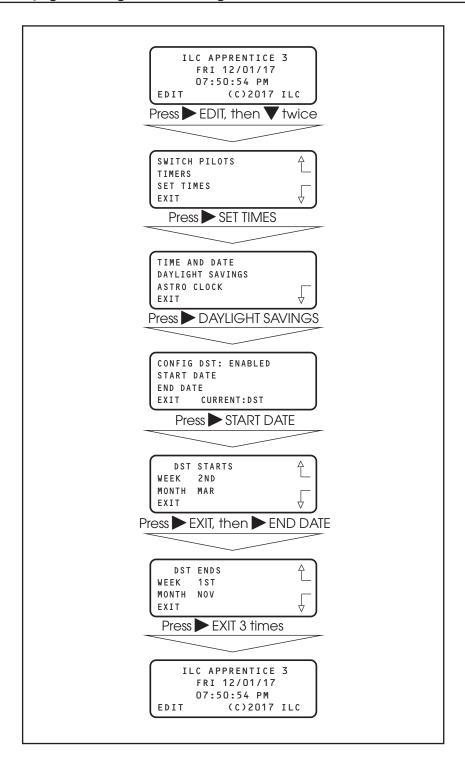

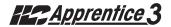

# **How to Adjust Day Light Savings Settings**

The ILC Apprentice 3 controller allows you to adjust the start and end date settings for Day Light Savings Time. The times are adjustable for any week in any month.

- From the Home screen, press ► EDIT, then press ▼ twice.
- 2. From the main menu, press > SET TIMES.
- 3. From the Set Times menu, press ► DAYLIGHT SAVINGS.
- 4. When the Day Light Savings screen appears, press ► START DATE.
- 5. When the Start Date screen appears, press ➤ WEEK then press ▲ or ▼ until the required week appears.
- 6. Press ► MONTH then press ▲ or ▼ until the required month appears.
- 7. Press EXIT then press END DATE.
- 8. When the End Date screen appears, press ► WEEK then press ▲ or ▼ until the required week appears.
- Press ► MONTH then press ▲ or ▼ until the required month appears.
- 10. Press EXIT 3 times to return to the Home screen.

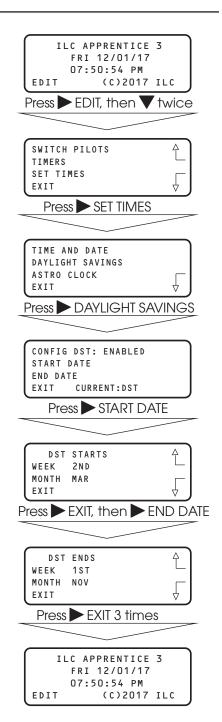

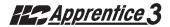

# 3.10 Time Based Operations: How to Define a Normal Timer - Fast Track

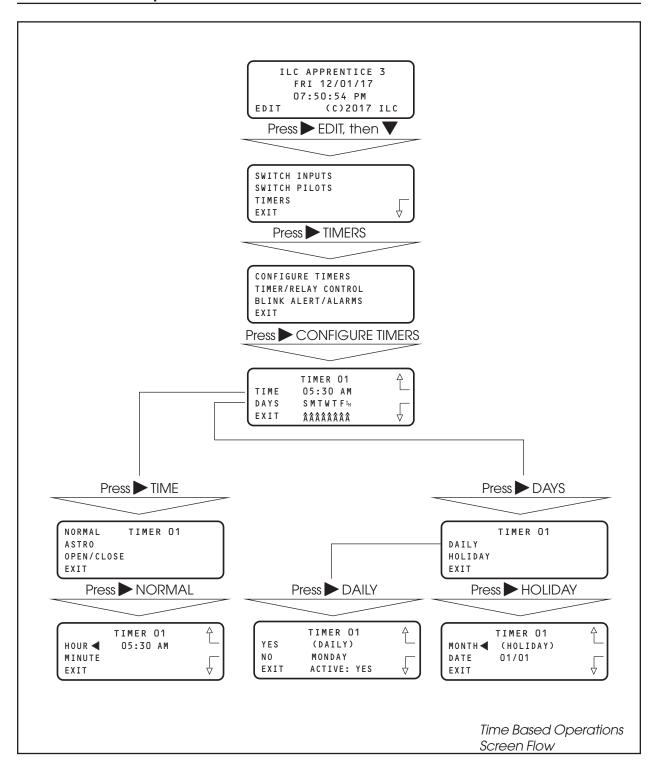

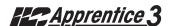

# 3.10 Time Based Operations: How to Set the Astro Clock Parameters – Fast Track

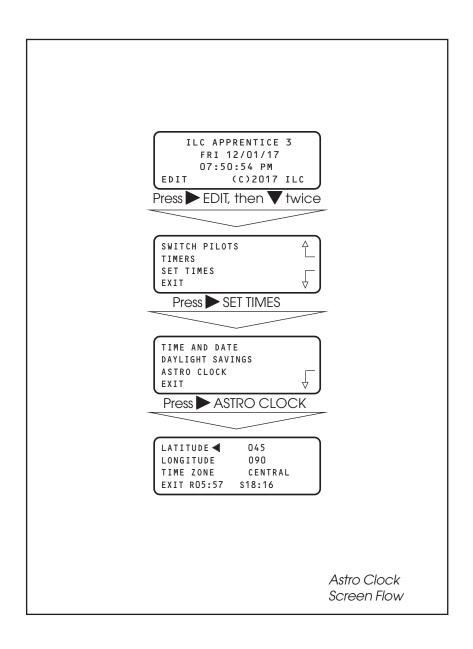

# 3.10 Time Based Operations: How to Define an Astro Timer - Fast Track

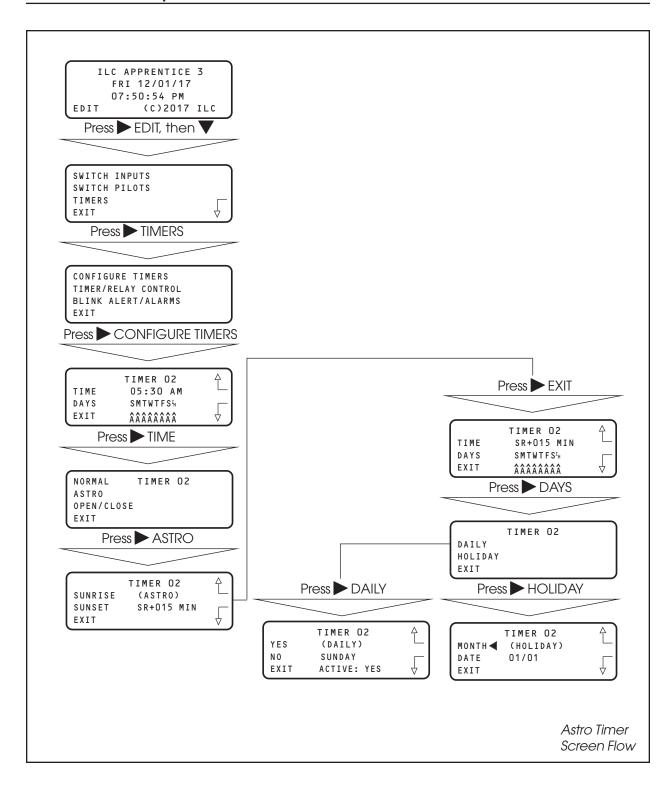

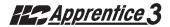

# 3.10 Time Based Operations: How to Set Open/Closed Parameters – Fast Track

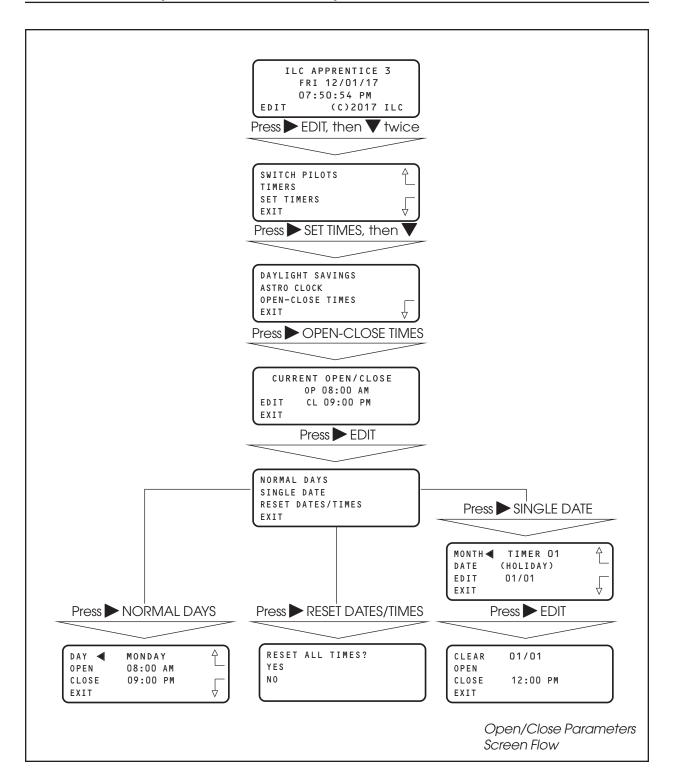

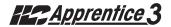

## 3.10 Time Based Operations: How to Define an Open/Close Timer - Fast Track

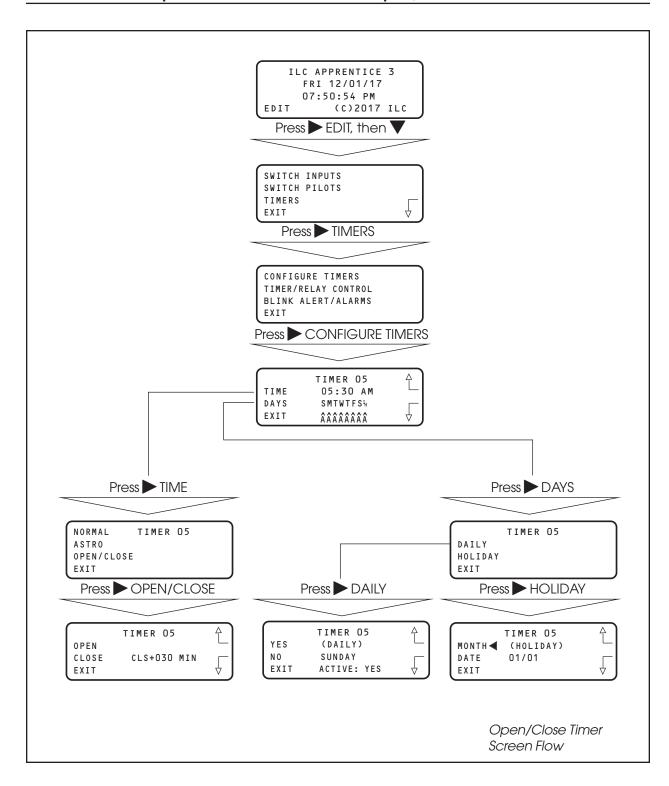

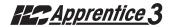

# 3.10 Time Based Operations: How to Control a Relay, Relay Group or a Preset with a Timer – Fast Track

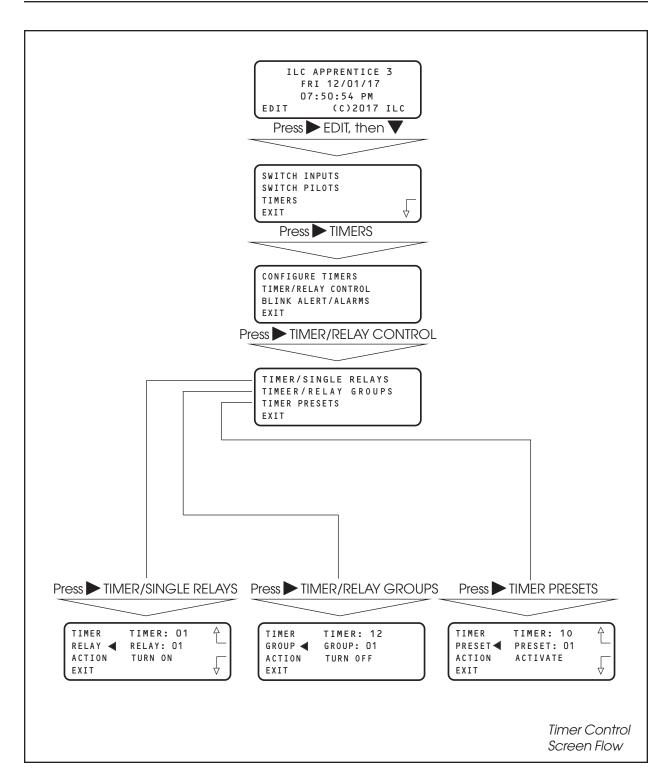

# **Time Based Operations**

#### **CONCEPTS AND PARAMETERS**

You can program the ILC Apprentice 3 controller to control a single relay output, a relay group, or a preset according to a time based schedule. (A preset is user defined group of relays programmed to assume a pre-determined ON/OFF pattern when invoked. Presets will be discussed later in more detail.)

Time based control involves:

- 1. Defining the timer and any associated parameters.
- 2. Programming how the timer impacts the selected relay, relay group, or preset.

NOTE: You will need the latitude and longitude for your location in order to define an Astro Timer. A listing of latitudes and longitudes for many major US cities is provided in the Appendix O.

## Parameter Key:

TIMER = 1 of up to 48 time based events that impact relays, relay groups, or presets. A NORMAL timer executes its function according to standard AM/PM time. This the default timer type. An ASTRO timer operates in relation to sunrise or sunset. An OPEN/CLOSE timer is keyed to user entered facility open and close times. (Both ASTRO and OPEN/CLOSE timers can be programmed to occur at exactly sunrise/sunset open/close or offset either before or after these times.) Open/Close Timers can be keyed to different open/close times. For example weekday hours as opposed to weekend hours. An Open/Close timer can also be programmed to execute on a specific date.

**RELAY** = one of 48 available relay outputs impacted by the timers

**RELAY GROUP** = one of 48 available user defined groups of relay outputs that respond as a group to a timer

**PRESET** = one of 48 available user defined ON/OFF relay output patterns activated by a timer.

**ACTION** = How the timer will impact the relay output, relay group, or preset. The default is NO ACTION (The timer has no effect on the relay, relay group, or preset.) Other possible entries are:

**TURN ON** (used with relays and relay groups) **TURN OFF** (used with relays and relay groups) **ACTIVATE** (used with presets)

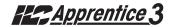

# SAMPLE OPERATION:

## **Program a Normal Timer**

#### **Define the Normal Timer:**

- 1. From the Home screen, press  $\triangleright$  EDIT; then  $\blacktriangledown$ .
- 2. From the Main Menu press TIMERS.
- 3. When the Timer menu appears, press ► CONFIGURE TIMERS.
- 4. When the Timer Definition screen appears, press ▲ or ▼ until the timer you want to program appears in the timer field.
- 5. Press ► TIME; then when the Timer type menu appears, press ► NORMAL.
- 6. When the Set Time screen appears, press ► HOUR, then ▲ or ▼until the hour for the timer to occur appears.
- 7. Press ► MINUTE, then ▲ or ▼ until the correct time appears on the screen.
- 8. Press EXIT to return to the Timer Definition screen.
- Press ➤ DAYS; when the Day menu appears press ➤ DAILY.
- 10. Day Choice screen appears, press ▲ or ▼ and then
   ➤ YES or ➤ NO to include or exclude each day from the timer operation.
- 11. Press EXIT 2 times to return to the TIMER menu.

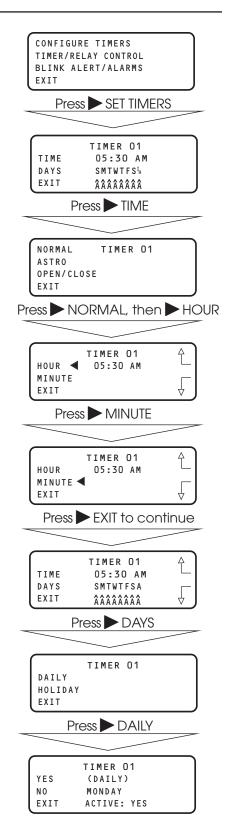

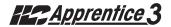

SAMPLE OPERATION: Program an Astro Timer

### Step 1: Enter The Astro Clock Parameters:

- From the Home screen, press ➤ EDIT; then press ▼ twice.
- 2. From the Main Menu press > SET TIMES.
- 3. From the Set Times Menu, press ASTRO CLOCK.
- When the Astro Clock screen appears, press ▲ or ▼ until the proper latitude appears.
- 5. Press ► LONGITUDE; then ▲ or ▼ until the proper longitude appears.
- 6. Press ► TIME ZONE then ▲ or ▼ until the proper time zone appears.
- 7. Press EXIT 3 times to return to the Home screen.

**Note:** The current sunrise and sunset times for the global coordinates selected appear at the bottom of the Astro Clock screen (R and S). (The default coordinates are for Minneapolis Minnesota.)

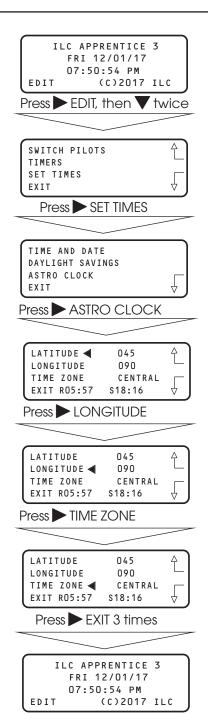

## SAMPLE OPERATION: **Program an Astro Timer**

### Step 2: Define the Astro Timer:

- 1. From the Home screen, press  $\triangleright$  EDIT; then  $\bigvee$ .
- 2. From the Main Menu press TIMERS.
- 3. When the Timer menu appears, press CONFIGURE TIMERS.
- 4. When the Timer Definition screen appears, press  $\triangle$  or **V** until the timer you want to program appears in the timer field.
- 5. Press TIME; then when the Timer type menu appears, press ASTRO
- 6. When the Astro Time Set screen appears press either ➤ SUNRISE( to set the time in relation to sunrise) or ➤ SUNSET (to key the timer to sunset). If you want to offset the time press either  $\blacktriangle$  or  $\blacktriangledown$  until the desired offset appears on the screen. Then press EXIT to return to the Timer Definition screen.
- 7. Press DAYS; when the Day menu appears press ~ DAILY.
- 8. Day Choice screen appears, press **A** or **V** and then ➤ YES or ➤ NO to include or exclude each day from the timer operation.
- 9. Press EXIT 2 times to return to the TIMER menu.

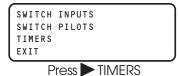

CONFIGURE TIMERS TIMER/RELAY CONTROL BLINK ALERT/ALARMS

Press CONFIGURE TIMERS

TIMER 12 TIME 05:30 AM DAYS  $SMTWTFS^{\mathrm{I}_{H}}$ EXIT ÂÂÂÂÂÂÂÂ

Press TIME

NORMAL TIMER 12 ASTRO OPEN/CLOSE EXIT

Press ASTRO

TIMER 12 SUNRISE (ASTRO) SUNSET SR+015 MIN EXIT

Press EXIT

TIMER 12 TIME SR+030 MIN SMTWTFSIH DAYS EXIT ÂÂÂÂÂÂÂ

Press DAYS

TIMER 12 DAILY HOLIDAY EXIT

Press DAYS

TIMER 12 YES (DAILY) ΝO SUNDAY ACTIVE: YES EXIT

# SAMPLE OPERATION: Program an Open/Close Timer

## Step 1: Define the Open/Close Parameters:

- 1. From the Home screen, press EDIT; the press ...
- 2. From the Main Menu press > SET TIMES.
- 3. From the Set Times Menu, press ▼; then press ► OPEN-CLOSE TIMES.
- When the top level Open/Close screen appears, press ► EDIT
- 5. When the Open/Close Day menu appears, press NORMAL DAYS
- 6. When the Open/Close Time Setting screen appears, press ► OPEN; then press ▲ or ▼ to set the open time of the facility for the day that appears in the day field.
- 7. Press ➤ CLOSE; then press ▲ or ▼ to set the close time of the facility for the day that appears in the day field.
- 8. Press DAY to access the next day; the repeat steps 5 and 6 for that day.
- After finishing setting all the open and close times for the facility, press ► EXIT 5 times to return to the Home screen.

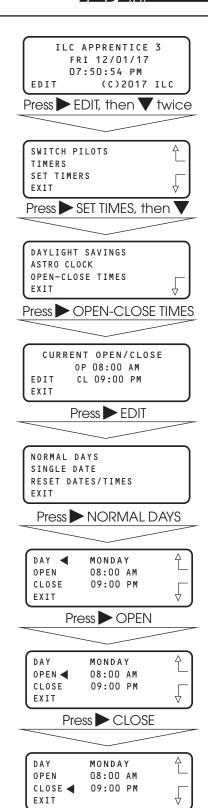

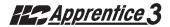

# SAMPLE OPERATION: Program an Open/Close Timer

### Step 2: Define the Open/Close Timer:

- 1. From the Home screen, press  $\triangleright$  EDIT; then  $\bigvee$ .
- 2. From the Main Menu press TIMERS.
- 3. When the Timer menu appears, press ➤ CONFIGURE TIMERS.
- 4. When the Timer Definition screen appears, press ▲ or ▼ until the timer you want to program appears in the timer field.
- 5. Press ► TIME; then when the Timer Type menu appears, press ► OPEN/CLOSE.
- 6. When the Open/Close Set screen appears, press either ▶ OPEN or ▶ CLOSE to tie the timer to either the facility open or closing time. If you desire to offset the time press ▲ or ▼ until the correct offset appears on the screen. Then press ▶ EXIT to return to the Timer Definition screen.
- 7. Press ➤ DAYS; when the Day menu appears press ➤ DAILY.
- 8. Day Choice screen appears, press ▲ or ▼ and then ► YES or ► NO to include or exclude each day from the timer operation.
- 9. Press EXIT 2 times to return to the TIMER menu.

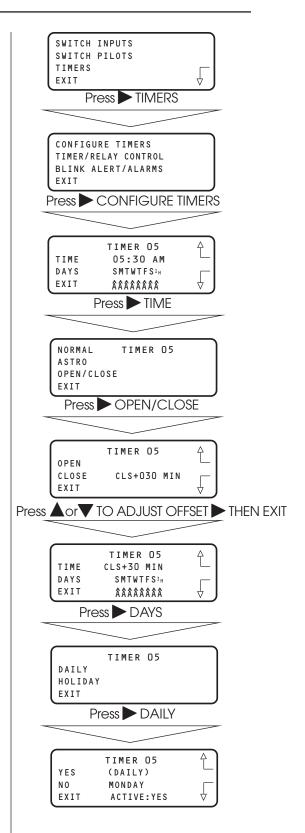

#### SAMPLE OPERATION:

Program a Timer to Control a Single Relay

### Program a Timer to Control a Relay:

- From the Timer menu, press ► TIMER/RELAY CONTROL.
- 2. From the Timer Control menu, press ➤ TIMER/SINGLE RELAYS.
- 3. When the Timer/Relay Control screen appears, press ▲ or ▼ until the timer that you want to control the relay appears in the timer field.
- 4. Press ► RELAY; then ▲ or ▼ until the relay you want to be controlled by the timer appears in the relay field.
- 5. Press ➤ ACTION; then ▲ or ▼ until the the way you want the timer to control the relay appears.
- 6. Press ► EXIT 4 times to return to the Home screen.

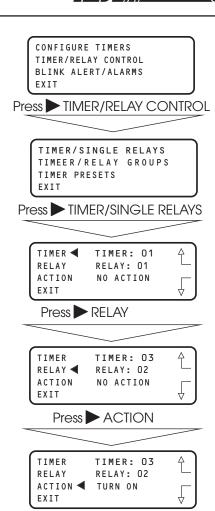

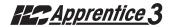

#### SAMPLE OPERATION:

Program a Timer to Control a Relay Group

#### Program a Timer to Control a Relay Group:

- From the Timer menu, press ► TIMER/RELAY CONTROL.
- 2. From the Timer Control menu, press ► TIMER/RELAY GROUPS
- 3. When the Timer/Relay Group Control screen appears, press ▲ or ▼ until the timer that you want to control the relay group appears in the timer field.
- 4. Press  $\blacktriangleright$  GROUP; then  $\blacktriangle$  or  $\blacktriangledown$  until the relay group you want to be controlled by the timer appears in the relay field.
- 5. Press ► ACTION; then ▲ or ▼ until the way you want the timer to control the relay group appears.
- 6. Press ► EXIT 4 times to return to the Home screen.

CONFIGURE TIMERS
TIMER/RELAY CONTROL
BLINK ALERT/ALARMS
EXIT

Press ► TIMER/RELAY CONTROL

TIMER/SINGLE RELAYS
TIMEER/RELAY GROUPS
TIMER PRESETS

Press TIMER/RELAY GROUPS

TIMER: 12
GROUP GROUP: 01
ACTION NO ACTION
EXIT

Press GROUP

Press ACTION

TIMER TIMER: 12
GROUP GROUP: 01
ACTION ■ TURN OFF

Press EXIT 4 times

ILC APPRENTICE 3
FRI 12/01/17
07:50:54 PM
EDIT (C)2017 ILC

#### SAMPLE OPERATION:

Program a Timer to Control a Preset

#### Program a Timer to Control a Preset:

- From the Timer menu, press ► TIMER/RELAY CONTROL.
- 2. From the Timer Control menu, press TIMER/PRESETS
- 3. When the Timer/Preset Control screen appears, press ▲ or ▼ until the timer that you want to control the preset appears in the timer field.
- 4. Press ▶ PRESET; then ▲ or ▼ until the preset you want to be controlled by the timer appears in the relay field.
- 5. Press ► ACTION; then ▲ or ▼ until the way you want the timer to control the preset appears.
- 6. Press EXIT 4 times to return to the Home screen.

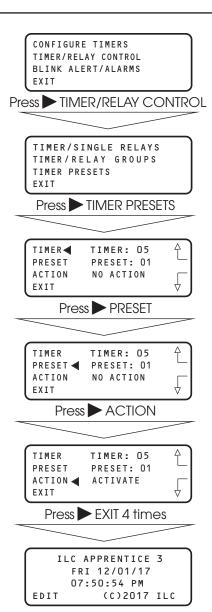

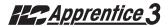

#### 3.11 Blink Alert/Alarms - Fast Track

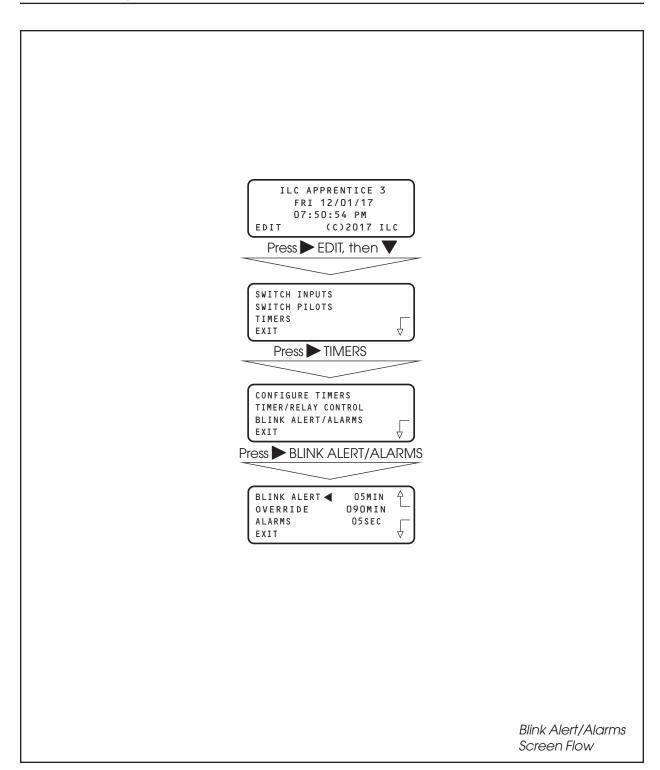

# Programming

#### **Blink Alert/Alarms**

#### **CONCEPTS AND PARAMETERS**

If the default timing parameters for the optional blink alert, HID delay and alarm relay output timer options are not appropriate for your application, you can change them. If the defaults are appropriate you need not conduct operations in this area.

#### Parameter Key:

**BLINK ALERT** = The length of time between a blink alert, HID delay or alarm and the execution of an OFF timer or blink alert switch signal, that has not been overridden by a switch closure. The default is 5 minutes. Other choices are from 2-99 minutes.

**OVERRIDE** = The amount of time a switch closure can be programmed to postpone the execution of an OFF timer or blink alert switch signal. The default is 120 minutes. Other choices are from 5 minutes to 999 minutes.

**ALARMS** = The length of the pulse for momentary alarm signals. The default is 5 seconds. Other choices are from 1–99 seconds.

**CONFIGURE TIMED-ON** = Whether the timed on period is invoked by a switch opening or closing

FORCE TIMERS = Execute the selected timer

#### SAMPLE OPERATION:

#### Change the Blink Alert from the Default

- 1. From the Home screen, press  $\triangleright$  EDIT; then  $\blacktriangledown$ .
- 2. When the Main menu appears, press ➤ TIMERS.
- 3. When the Timer menu appears, press ► BLINK ALERT/ALARMS.
- When the Blink Alert/Alarms screen appears, press ▲ or ▼ until the desired Blink Alert time appears in the Blink Alert field.
- 5. Press EXIT three times to return to the Home screen.

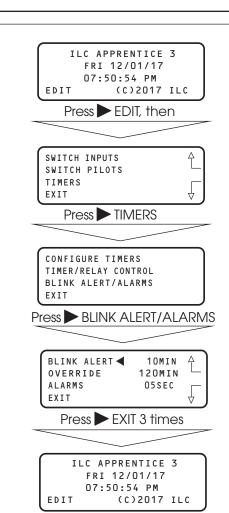

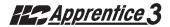

#### 3.12 Off Hours Sweeps - Fast Track

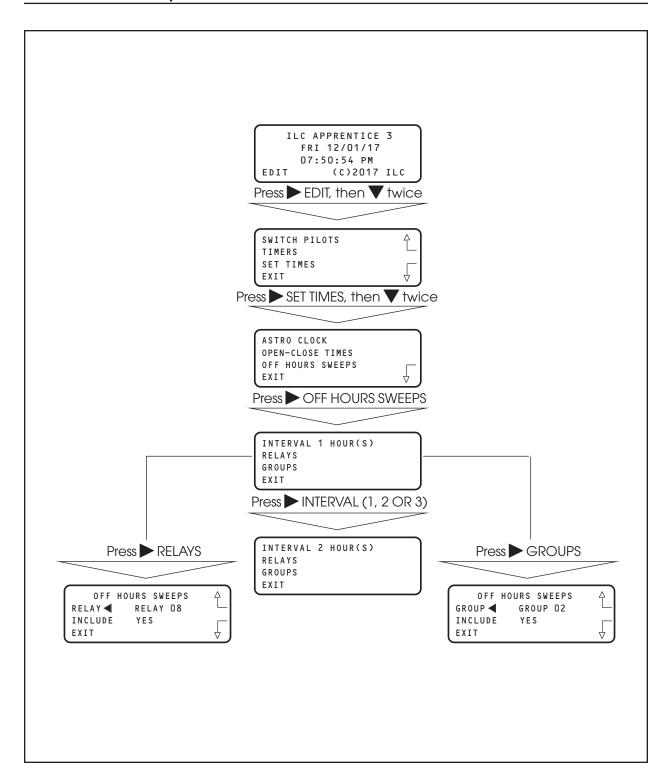

# Programming

#### **Off Hours Sweeps**

#### **CONCEPTS AND PARAMETERS**

You can program the controller to execute OFF sweeps to insure that single relay outputs and relay groups will be turned OFF at regular intervals outside of normal business hours. (NOTE: This is used in conjunction with Open/Close Times - see Page 3-28 and 3-35.)

#### Parameter Key:

**INTERVAL** = time between OFF sweeps (1, 2, 3 hours).

**Relays** = individual relays subject to the OFF sweeps

**Groups** = relay groups subject to the OFF sweeps

#### SAMPLE OPERATION:

#### Program a Relay Group for Off Sweeps

- From the Home screen, press ► EDIT; then press ▼ twice.
- 2. When the Main menu appears, press ➤ SET TIMES; then ▼ twice.
- 3. When the SET TIMES Menu appears, press ➤ OFF HOURS SWEEPS
- When the Off Hours Sweep menu appears, press ► GROUPS
- When the Off Sweep Group screen appears, press ▲ or ▼ to select the relay group subject to the Off sweep.
- 6. Press ➤ INCLUDE until YES appears.
- 7. Press EXIT 4 times to return to the Home screen.

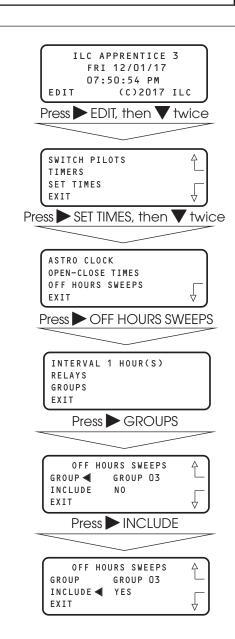

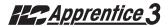

#### 3.13 Input Active Times - Fast Track

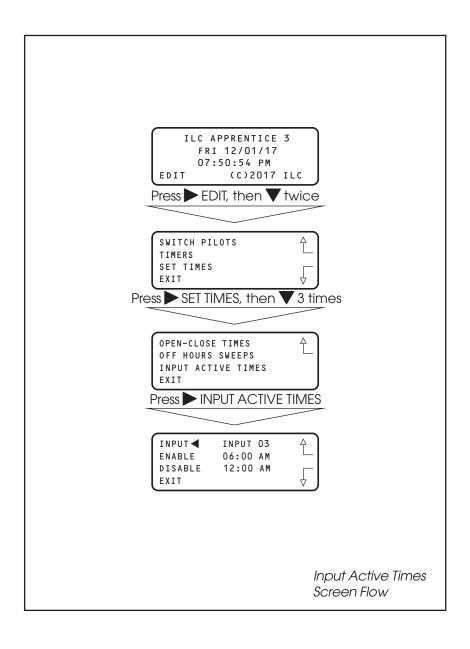

# Programming

#### **Input Active Times**

#### **CONCEPTS AND PARAMETERS**

You can program the controller to enable/ disable selected input(s) during certain hours. During the enable time, the input will function normally. During the disable hours, the input will not function

#### Parameter Key:

**Input** = one of up to 48 possible controller switch inputs

**Enable** = the input will function from the entered enable time to the entered disable time

**Disable** = the input will NOT function from the entered disable time to the entered enable time

#### SAMPLE OPERATION:

#### **Program a Switch Input for Input Active Times**

- From the Home screen, press ► EDIT; then press ▼ twice.
- 2. When the Main menu appears, press ➤ SET TIMES; then ▼ 3 times.
- 3. When the SET TIMES Menu appears, press ► INPUT ACTIVE TIMES.
- 4. When the Input Active Times screen appears press ▲ or ▼ until the input you want to program appears in the input field.
- 5. Press ► ENABLE; then press ▲ or ▼ until the desired enable time appears.
- 6. Press ▶ DISABLE; then press ▲ or ▼ until the desired disable time appears.
- 7. Press EXIT three times to return to the Home screen.

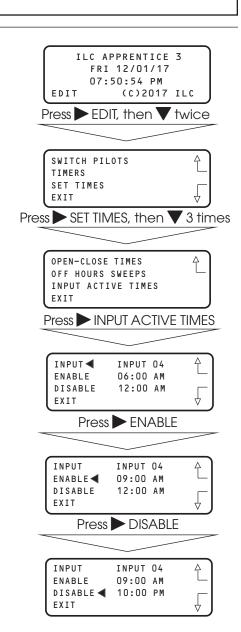

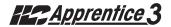

#### 3.14 Preset Operations – Fast Track

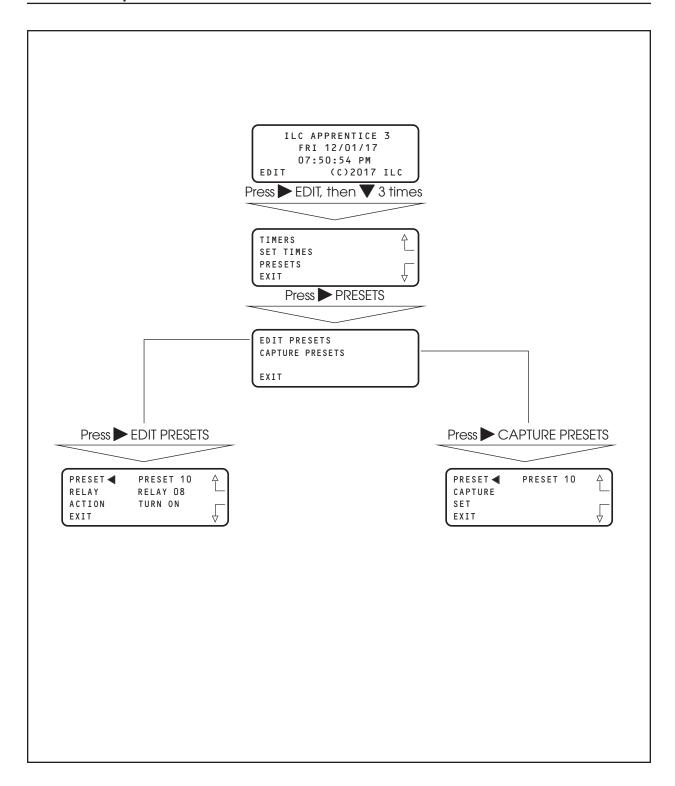

#### **Preset Operations**

#### **CONCEPTS AND PARAMETERS**

The ILC Apprentice 3 supports the ability to save the current relay output ON/OFF states in a preset scene. You can program the controller to execute this scene by keyboard command, a signal from a Set Preset switch type, or timer signal. You also have the ability to edit the preset if you need to change the ON/OFF pattern.

When capturing a preset first set all the relays into the required state, then use the Capture option to save the current state of all 48 relays into the preset. You can then edit the preset if changes are needed.

#### Parameter Key:

#### **CAPTURE PRESETS:**

**PRESET** = one of a possible 48 ON/OFF relay output patterns.

**CAPTURE** = save the current relay ON/OFF states to a preset scene

SET = a keyboard command to invoke a captured preset

#### **EDIT PRESETS:**

**RELAY** = one of 48 possible relay outputs making up the preset

**ACTION** = The state you want the relay output to assume when the preset is invoked.

#### SAMPLE OPERATION:

#### Capture a Preset

- From the Home screen, press ► EDIT; then press ▼
  three times.
- 2. When the Main menu appears press PRESETS.
- 3. When the Presets menu appears, press ► CAPTURE PRESETS.
- 4. When the Preset Capture screen appears, press ▲ or ▼ until the preset you want to capture appears in the preset field.
- 5. Press CAPTURE to save the current ON/OFF relay pattern os all 48 relays as the preset.
- 6. Press EXIT to return to the Preset Menu.

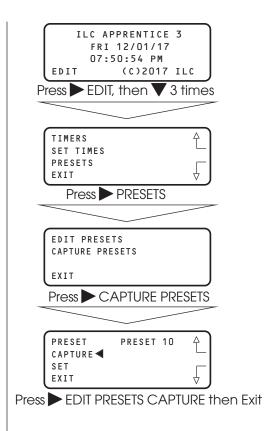

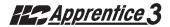

#### SAMPLE OPERATION:

#### EDIT, and Invoke a Preset

- From the Home screen, press ► EDIT; then press ▼
  three times.
- 2. When the Main menu appears press PRESETS.
- 3. When the Presets menu appears, press ► EDIT PRE-SETS.
- 4. When the Edit Presets screen appears, press ▲ or ▼ until the preset you want to edit appears in the preset field.
- 5. Press ➤ RELAY; then press ▲ or ▼ until the relay whose preset ON/OFF state you want to change appears.
- 6. Press ► ACTION; the press ▲ or ▼ until the desired relay state appears in the action field.
- 7. Repeat steps 5 and 6 for any additional relays you want to change.
- 8. Press ► EXIT to return to the Presets menu; then press ► CAPTURE PRESETS
- 9. Press to select the preset you have just edited.
- 10. Press SET to invoke the preset.
- 11 Press EXIT 3 times to return to the Home screen.

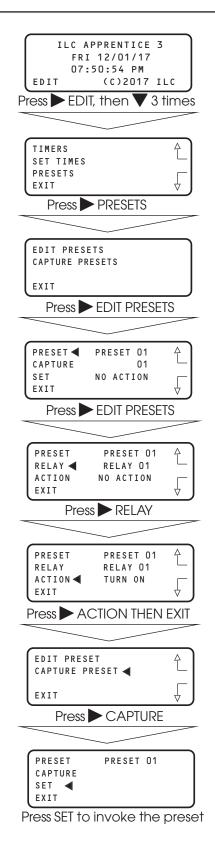

#### 3.15 Edit Names - Fast Track

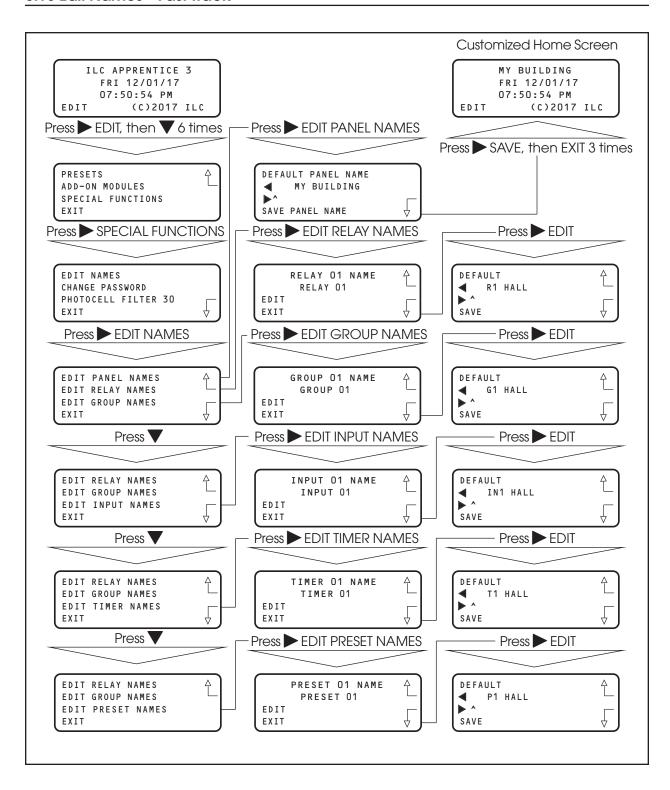

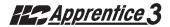

#### How to Customize the Name(s) of the ILC Apprentice 3 Controller, Relays, Groups, Inputs (LightSync and hardwired), Timers, and Presets

You have the option of assigning customized names to the controller and the other major components/features of the lighting control system. The customized names will appear on the screens featuring that component/feature.

#### SAMPLE OPERATION:

#### Customize The Name Of a Relay Output

- From the Home screen, press ► EDIT; then press ▼ 6 times.
- 2. When the Main menu appears, press ➤ SPECIAL FUNCTIONS.
- 3. When the Special Functions menu appears, press ► EDIT NAMES.
- 4. When the Edit Names menu appears, press ► EDIT RELAY NAMES.
- 5. When the Relay Naming screen appears press ▲ or ▼ until the relay that you want to name appears.
- 6. Press EDIT
- 7. When the Relay Name Editing screen appears, press 

  until the cursor is positioned under the first character of the default name. The press 

  or 

  until the first character of the customized name appears.
- 8. Repeat step 7 until the customized name has completely overridden the default name.
- 9. Press ➤ SAVE

**Note:** Press DEFAULT to return the system default naming Example: RELAY 01

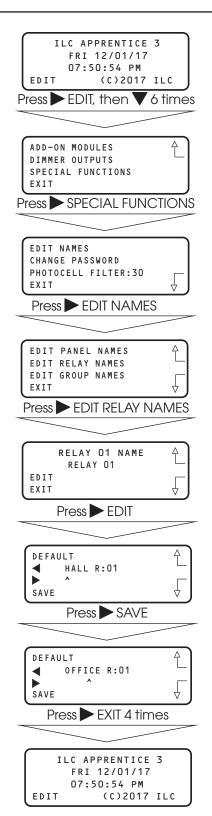

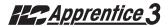

#### 3.16 How to Enter or Change a Password - Fast Track

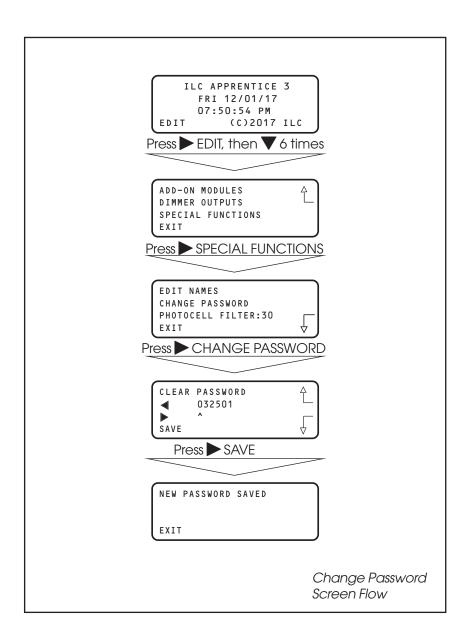

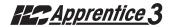

#### **Entering/Changing a Password**

#### **CONCEPTS AND PARAMETERS**

If you want, you can enter a 6 digit password to restrict unauthorized access to the controller.

Caution: Memorize and write down the password. Store it in a secure place. Once you have saved the password, you will need to enter it or be denied access to the controller.

#### SAMPLE OPERATION:

#### **Enter a Password For the Controller**

- From the Home screen, press ► EDIT; then press ▼ 5 times.
- 2. When the Main menu appears, press ➤ SPECIAL FUNCTIONS.
- 3. When the Special Functions menu appears, press ➤ CHANGE PASSWORD
- 4. When the Password Editing screen appears, press until the cursor is positioned under the first digit in the password field. The press → or ▼ until the first digit of the password appears
- 5. Repeat step 7 for the remaining digits.
- 6. Press ► SAVE. A message will appear saying NEW PASSWORD SAVED
- 7. Press EXIT to return to the Home screen

**Note:** setting a password of 000000 is the default no password required setting

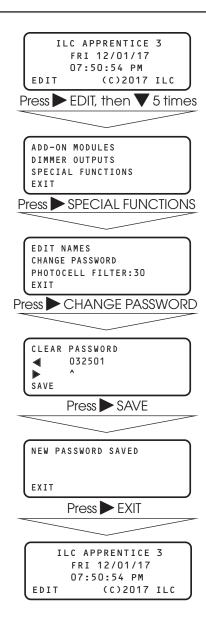

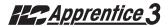

#### 3.17 How to View the Firmware Revision- Fast Track

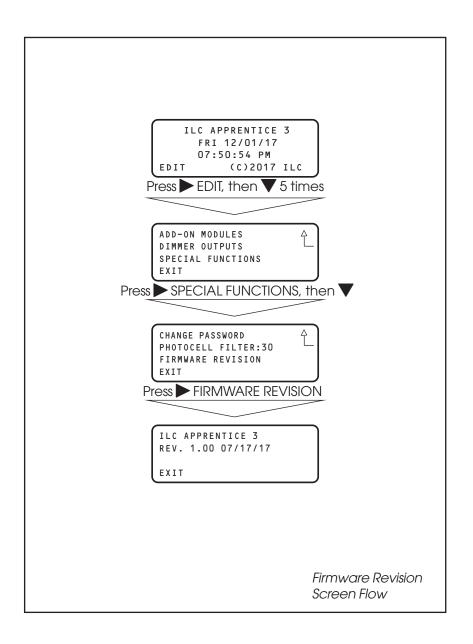

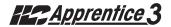

#### How to View The Controller Firmware Revision

The Firmware Revision screen list the firmware currently in the controller. This information may be useful when requesting advice or repair components. This screen also serves a gateway to a "Hidden" screen used to perform certain operations. (Note: See Hidden Menu Choices near the beginning of this section.)

#### SAMPLE OPERATION:

#### View The Controller Firmware Revision

- From the Home screen, press ► EDIT; then press ▼ 6 times.
- 2. When the Main menu appears, press ► SPECIAL FUNCTIONS; then press ▼.
- 3. When the Special Functions menu appears, press ► FIRMWARE REVISION to view the Firmware Revision screen.
- 4. Press ► EXIT three times to return to the Home screen.

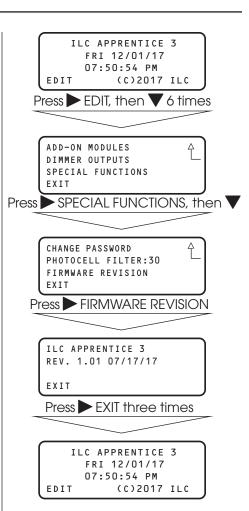

#### Apprentice 3

#### 3.18 Add-On Modules

ADD-ON MODULES is a choice on the Main menu. It is of interest only if the controller is equipped with optional serial communications and/or telephone interface cards. Details of these options are discussed in the relevant appendix.

ADD-ON MODULES
DIMMER OUTPUTS
SPECIAL FUNCTIONS
EXIT

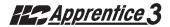

#### 3.19 How to Enter the Photocell Filter (Scan Rate) - Fast Track

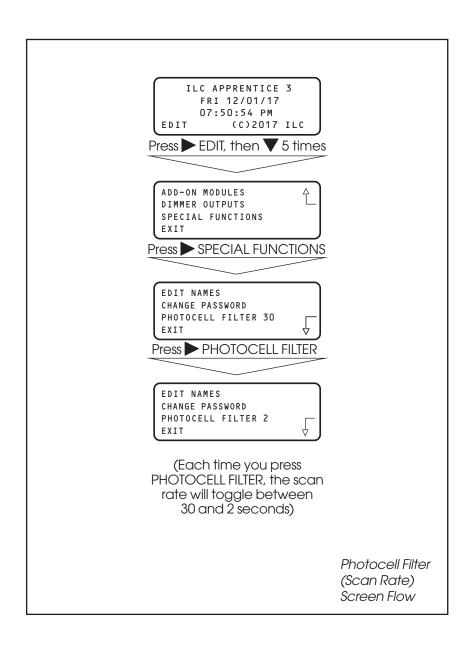

# Programming

#### How to Change the LightSync™ Photocell Filter

#### **CONCEPTS AND PARAMETERS**

The controller reacts to a change of state seen by the photo sensor. To ensure switching accuracy, the controller will react only when the change of state is observed for a pre-established default duration time of 30 seconds. You may change the default duration time (30 seconds) to 2 seconds.

#### SAMPLE OPERATION:

#### Change the Photocell Filter to 2 Seconds

- From the Home screen, press ► EDIT; then press ▼ 6 times.
- 2. When the Main menu appears, press ➤ SPECIAL FUNCTIONS.
- 3. When the Special Functions menu appears, press ▶ PHOTOCELL FILTER to change the scan rate from 30 to 2 seconds.
- 4. Press EXIT twice to return to the Home screen.

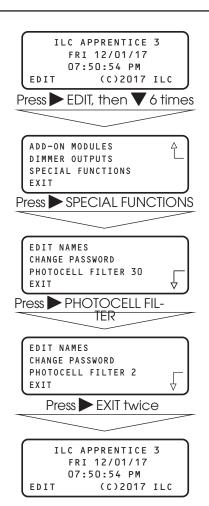

## Section 4 LightSync™ Switching

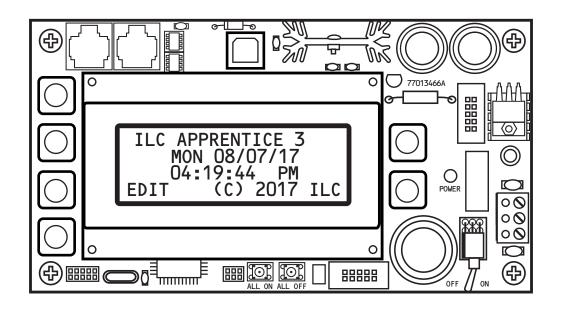

# LightSync™ Device Switching – Table of Contents #24Apprentice 3

| Section 4 LightSync Device Switching              |      |
|---------------------------------------------------|------|
| 4.0 Section Overview                              | 4-1  |
| 4.1 Installation                                  | 4-1  |
| 4.2 How to Control Relays With a LightSync Switch | 4-13 |
| 4.3 LightSync Switch Status                       | 4-18 |
| 4.4 LightSync Switch Pilots                       | 4-20 |

# LightSync Device Switching

#### 4.0 Section Overview

This section covers installation and programming procedures required to implement LightSync™ switching via a Apprentice II controller. You should be equipped with the following tools (available from ILC): CAT-5 Terminal Crimping Tool – ILC Part No. (1 ea): 93000801 LanRover Pro CAT-5 Tester – ILC Part No. (1 ea): 93000811

#### System Overview/Guidelines

You can control relay outputs and monitor switch and switch pilot status over the controller's communications bus. Most switch functions available via hardwired connection to the switch inputs are also available for LightSync™ switching. The Apprentice 3 Network supports up to 64 LightSync™ switch nodes. *Note:* These addresses are separate set of addresses from the Apprentice 3 Expansion Panel (slave) node addresses.

The communications media is an 8-wire 24-aguae CAT-5 cable terminated at the controller CPU Board RJ-45 female connectors. (See Figures 4.1a and 4.1b.) Run the CAT-5 cable between the controller and specially designed LightSync™ devices installed throughout the facility. (See Figure 4.4b.) There are limitations to the distance that data can travel over CAT-5 cable without loss, and distance limitations due to voltage drop associated with cable length and number of devices on the LightSync™ data line. (See Figure 4.2b for detail.) The devices are equipped with two RJ-45 connectors. Each switch must have a unique node address (01-20). (See Figure 4-5.) **NOTE**: LightSync™ switch node addresses are preset at the factory.

LightSync<sup>TM</sup> switches are available in momentary pushbutton, maintained, or key switch configurations. Switches are available with up to 6 pushbuttons mounted on a single gang plate. Key switch nodes are limited to one per gang. In addition to the switches, a

LightSync<sup>TM</sup> photocell node (Figure 4.6), a 4-input switch input module (Figure 4.7), and a occupancy sensor input module (Figure 4.8) are also available. Each Apprentice 3 controller or expansion panel controller may power up to 8 LightSync<sup>TM</sup> switch nodes. No Apprentice 3 controller panel can power more than eight (8) LightSync<sup>TM</sup> devices on the data line without a Power Supply (PS), Power Supply Repeater (PSR) or LightSync Hub (each can power up to 20 additional LightSync devices). (See Figures 4.2a, b and c). PSRs are also required if the installation layout requires "T" connections (one incoming and two outgoing lines). (See Figure 4.9.)

#### 4.1 Installation

- Check the electrical prints and other job documentation to determine the most efficient way to route the CAT-5 cable as well as the number and location of any required repeaters.
- Run the cable between the Apprentice 3 and all the LightSync™ node locations.
   Observe all guidelines detailed in Figure 4-2a.
- 3. Install the male RJ-45 connectors on the cable ends and verify the integrity of cable runs with a CAT-5 cable tester.

**Note**: The Apprentice 3 expansion panel controller and device node address are separate sets. Therefore it is possible, for example, to have a slave node 03 and a device node 03.

- 4. Set each node address and plug the cables into the appropriate controllers and device nodes.
- 5. Power-up the Apprentice 3 controller and expansion nodes. (If necessary, see Section 2 for required guidance.)
- Program the switches and define the relay outputs/relay groups that each switch controls. (See programming information later in this section.)
- 7. Actuate each switch to verify correct operation.

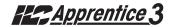

## **Data Cable Requirements**

#### **Definitions:**

Category 5 Cable (UTP-Unshielded Twisted Pair) - A 4 pair high-performance cable that consists of twisted pair conductors, used mainly for data transmission. Basic CAT-5 cable was designed for characteristics of up to 100 MHz. NOTE: The twisting of the pairs gives the cable a certain amount of immunity from the infiltration of unwanted interference.

Category 5E Cable (Enhanced) - Same as Category 5, except that it is made to somewhat more stringent standards (see comparison chart below). The Category 5E standard is now officially part of the 568A standard. Category 5 E is recommended for all new installations, and was designed for transmission speeds of up to 1 gigabit per second.

Below you will find a list of the required properties your selected cable must meet. You will also find a list of cables, which meet these criteria, from several different manufacturers. At your option you may utilize one of the below-suggested cables or have your cable supplier provide you with a suitable alternative, that meets the listed criteria.

Category 6 Cable - Same as Category 5E, except that it is made to a higher standard (see comparison chart below). Category 6 is now part of the 568A standard.

#### Standard 24-gauge Data Cable Performance Specification Chart:

| Parameter                 | Category 5 | Category 5E | Category 6 |  |
|---------------------------|------------|-------------|------------|--|
| Specified frequency range | 1-100 MHz  | 1-100 MHz   | 1-250 MHz  |  |
| Attenuation               | 24 dB      | 24 dB       | 36 dB      |  |
| NEXT                      | 27.1 dB    | 30.1 dB     | 33.1 dB    |  |
| Power-sum NEXT            | N/A        | 27.1 dB     | 30.2 dB    |  |
| ACR                       | 3.1 dB     | 6.1 dB      | -2.9 dB    |  |
| Power-sum ACR             | N/A        | 3.1 dB      | -5.8 dB    |  |
| ELFEXT                    | 17 dB      | 17.4 dB     | 15.3 dB    |  |
| Power-sum ELFEXT          | 14.4 dB    | 14.4 dB     | 12.3 dB    |  |
| Return loss               | 8 dB       | 10 dB       | 8 dB       |  |
| Propagation delay         | 548 nsec   | 548 nsec    | 546 nsec   |  |
| Delay skew                | 50 nsec    | 50 nsec     | 50 nsec    |  |

#### **Suggested Manufacturers and Data Cables:**

| Manufacturer | Part Number                               | Cable Type                                                             | Phone                                                       |  |
|--------------|-------------------------------------------|------------------------------------------------------------------------|-------------------------------------------------------------|--|
| Belden       | 7854A<br>1583A<br>7811A                   | CAT-5 non-plenum<br>CAT-5E non-plenum<br>CAT-5 plenum                  | 800 235 3361                                                |  |
|              | 1585A                                     | CAT-5E plenum                                                          | Contact<br>Cassidey                                         |  |
| General      | 2137113<br>5133299E<br>5131413<br>6131278 | CAT-5 non-plenum<br>CAT-5E non-plenum<br>CAT-5 plenum<br>CAT-5E plenum | Technolgies<br>(800 464 9473),<br>manufacturer,<br>or local |  |
| Hitachi      | 38696-8<br>38993-8<br>39419-8<br>38891-8  | CAT-5 non-plenum<br>CAT-5E non-plenum<br>CAT-5 plenum<br>CAT-5E plenum | distributor                                                 |  |

If you have any questions or would like our engineers to approve your cable selection, please feel free to contact our applications department at 1-800-922-8004.

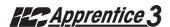

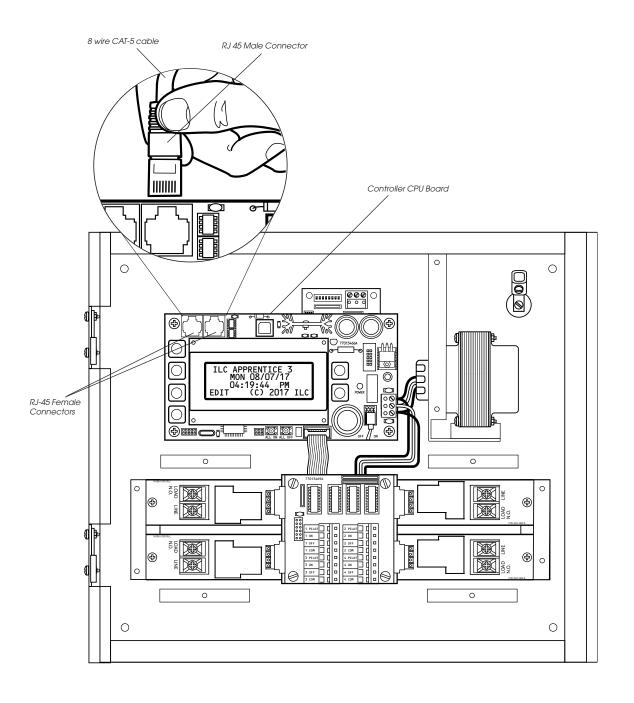

Figure 4.1b - CPU Board LightSync™ Connection Detail

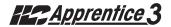

#### **ILC Power and Data Repeating Devices Overview**

A **Power Supply Repeater** (PSR) is both a power supply and data repeater and its primary purpose is to repeat data and provide a bridge to another data line capable of 3000 feet end to end. This device also has one incoming and two outgoing RJ-45 ports to split the line into two different directions. The PSR also adds power to LightSync™ devices for an additional 3000 cumulative feet.

A **Power Supply** (PS) provides additional power as needed to the LightSync™ data line. This is the most efficient option to compensate for voltage drop from multiple LightSync™ devices on the data line. Note that a PS provides power only and does not repeat data.

A LightSync™ Hub (HUB) is a device that allows a home run configuration by providing RJ-45 ports for up to 20 LightSync<sup>TM</sup> devices, supplying power and data up to 1500 feet.

#### CAT-5 Data Cable and Class 2 Switch Wiring Installation Guidelines

- Observe all ILC Data Cable Requirements and LightSync™ Cable Run Distance requirements as they pertain to your project in laying out the cable runs.
- Maintain the twists of the pairs all the way to the point of termination, or no more than 1" untwisted.
- Make gradual bends of the cable, where necessary. No sharper than a 1" radius.
- Dress the cables neatly with cable ties. Use low to moderate pressure.
- Use low to moderate force when pulling cable.
- Use cable pulling lubricant for cable runs that may otherwise require great force to install.
- Keep cables away from potential sources of EMI (electrical cables, transformers, light fixtures, etc.).
- Install proper cable supports, spaced no more than 5 feet apart.
- Always label every termination point. Use a unique number for each cable segment. This will make moves, adds, changes and troubleshooting as simple as possible. Document these onto a riser.
- Always test every installed seament with a CAT-5 cable tester.
- Always leave extra slack in the cable run, neatly coiled up in the ceiling or nearest concealed place.
- Always use grommets to protect the cable when passing through metal studs or anything that can possibly cause damage to them.
- Always follow all local and national building and fire codes. Be sure to "firestop" all cables that penetrate a firewall. Use plenum rated cable where it is mandated.
- Do not pull ANY data cable or switch wires with high voltage wires.
- Keep all low voltage totally separate from ALL high voltage. Failure to do so will void the ILC warranty.
- Always contact ILC on installations between buildings or cable pulled underground. Special considerations may be needed.

## LightSync™ Network Cable Run Distance Detail

Devices that operate on ILC's LightSync CAT-5, 5E, 6 data line include LightSync switches, photocells, and interfaces like the LightSync LSIM and LSOS8I. A standard CAT-5, 5E, 6 cable is used for the data line and provides both data and power to these devices. There are limitations to the distance data can travel over CAT-5, 5E, 6 cable without loss, and distance limitations due to voltage drop associated with cable length and number of devices on the LightSync data line. These limitations are addressed by the addition of a Power Supply Repeater, Power Supply or LightSync Hub (see chart), depending on the application. The specific use of these devices depends on the project layout.

There are four main areas of limitation to be addressed:

- Total Data Line Overall Distance: The total data line end to end distance may not exceed 3000 feet without the addition of a PSR to the data line. Only a PSR will extend the data line.
- 2. Total number devices (Apprentice 3 panels and LightSync devices): Total number of devices without a PSR is 32. A PSR will add 31 more devices (PSRs are counted as a device).
- 3. Total number of LightSync devices powered: No Apprentice 3 controller panel can power more than eight (8) LightSync devices on the data line without a PS, PSR or LightSync Hub (each can power up to 20 additional LightSync devices).
- 4. Total Power Cumulative Distance: The cumulative distance from each device to its power supply may not exceed 2000 feet if powered by a Apprentice 3 panel, or 3000 feet if powered by a PS, PSR or LightSync Hub.

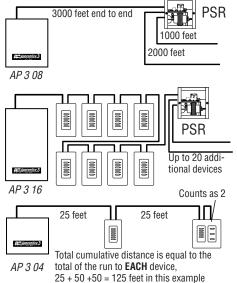

| ILC Power and Data<br>Repeating Device | Total Data (end<br>to end) Distance | No. of LightSync<br>Devices Powered | Cumulative Power<br>Distance |
|----------------------------------------|-------------------------------------|-------------------------------------|------------------------------|
| Apprentice 3 Panel                     | 3000 feet                           | 8                                   | 2000 feet                    |
| Power Suppy (PS)                       | N/A                                 | 20                                  | 3000 feet                    |
| Power Supply<br>Repeater (PSR)         | 3000 feet<br>(combined)             | 20                                  | 3000 feet                    |
| LightSync Hub<br>(HUB)                 | 1500 feet<br>per port               | 20 total                            | 1500 feet<br>per port        |

#### **ILC Power and Data Repeating Devices**

A **Power Supply Repeater** (PSR) is both a power supply and data repeater and its primary purpose is to repeat data and provide a bridge to another data line capable of 3000 feet end to end. This device also has one incoming and two outgoing RJ45 ports to split the line into two different directions. The PSR also adds power to LightSync devices for an additional 3000 cumulative feet.

A **Power Supply** (PS) provides additional power as needed to the LightSync data line. This is the most efficient option to compensate for voltage drop from multiple LightSync devices on the data line. Note that a PS provides power only and does not repeat data.

A **LightSync Hub** (HUB) is a device that allows a home run configuration by providing RJ45 ports for up to 20 LightSync devices, supplying power and data up to 1500 feet per each port.

Figure 4.2b - LightSync Network Cable Run Distance Detail

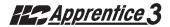

### Field RJ-45 Connector Termination Detail

Termination instructions for RJ-45 connector to CAT-5 (or CAT-6) cable.

- 1. Strip cable jacket back about 2" from the end of the cable.
- 2. Sort the pairs so they fit into the connector in the following order.

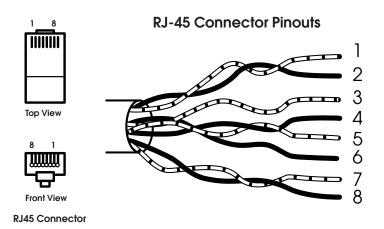

| Pin | Color         |
|-----|---------------|
| 1   | White /Orange |
| 2   | Orange        |
| 3   | White / Green |
| 4   | Blue          |
| 5   | White / Blue  |
| 6   | Green         |
| 7   | White / Brown |
| 8   | Brown         |

- 3. Insert the pairs through the connector.
- 4. Crimp the pins with a crimp tool.
- 5. Repeat for other end and test cable for wiring faults with a cable tester.

NOTE: DO NOT UNTWIST ANY PAIR MORE THAN ½ INCH.

To purchase industry standard CAT-5 RJ-45 Connectors, Crimp Tools and Testers, contact your local Electrical Distributor or ILC at 800 922-8004.

RJ-45 Crimping Tool: ILC Part No. (1 ea): 93000801 Cat-5 Connectors: ILC Part No. (10/pk): 56801415

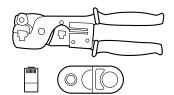

Figure 4.2c - Field RJ-45 Connector Termination Detail

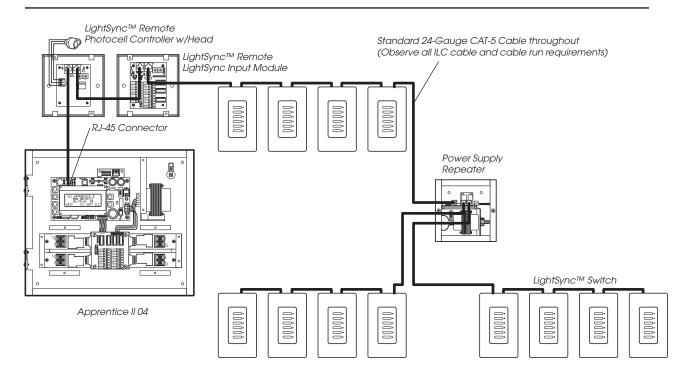

Figure 4.4a - Single Controller LightSync™ Cable Network Example

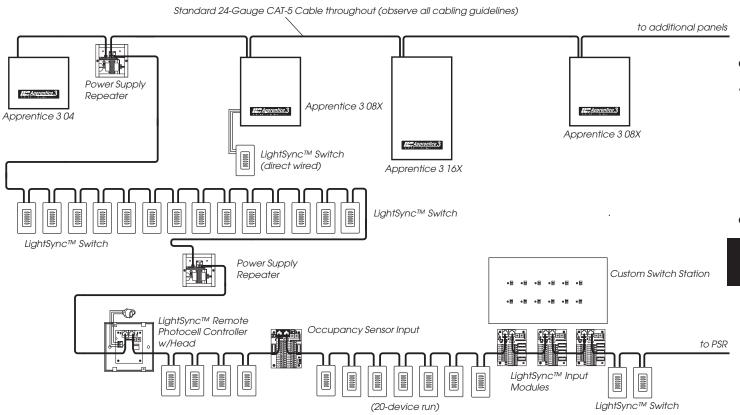

Figure 4.4b - Multiple Controller LightSync™ Cable Network Example

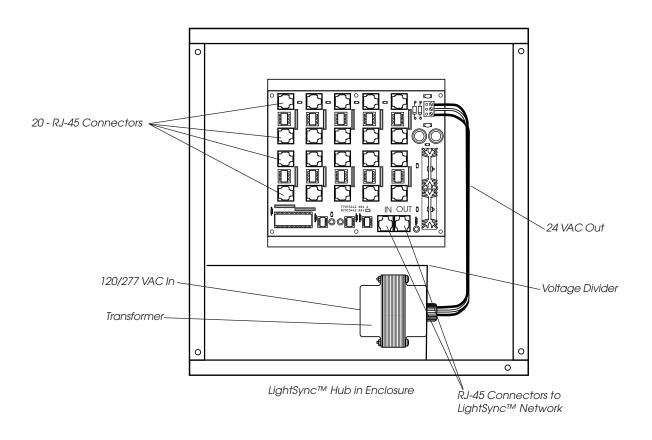

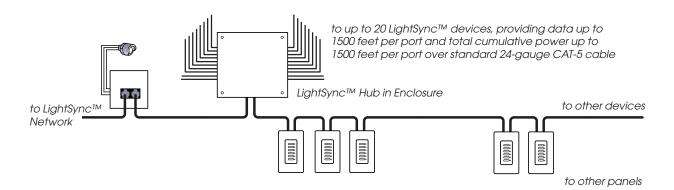

LightSync™ Network Example with LightSync Hub

Figure 4.4c - LightSync™ Hub Option

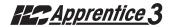

# LightSync Switch Detail

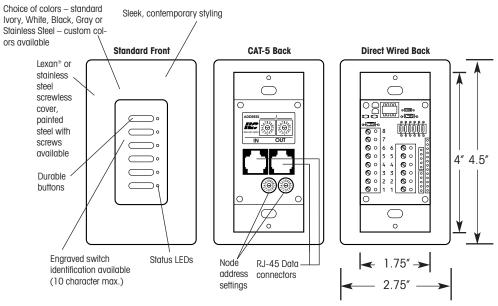

#### **G2** Switch Detail

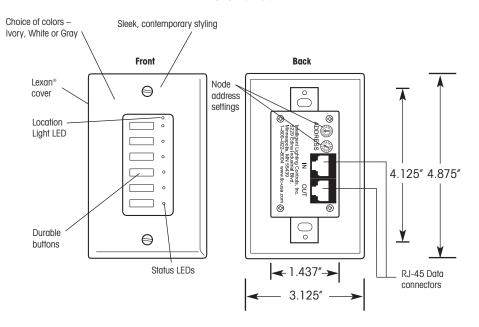

Figure 4.5 - LightSync™ Switch and G2 Switch Detail

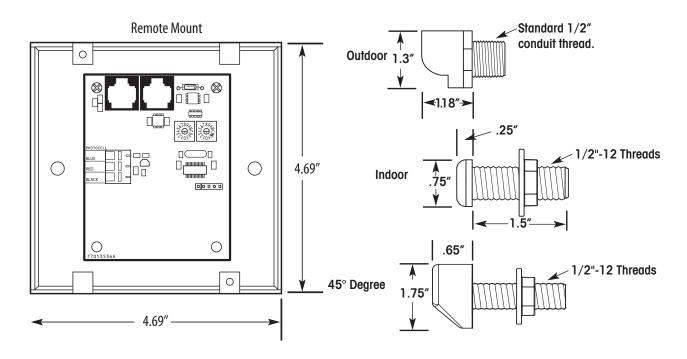

Figure 4.6 - LightSync™ Photocell Controller and Heads Detail

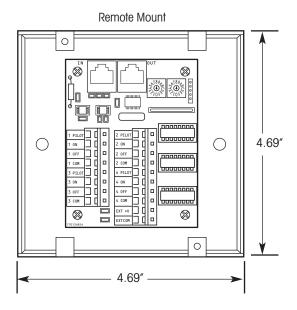

Figure 4.7 - LightSync™ Input Module

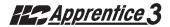

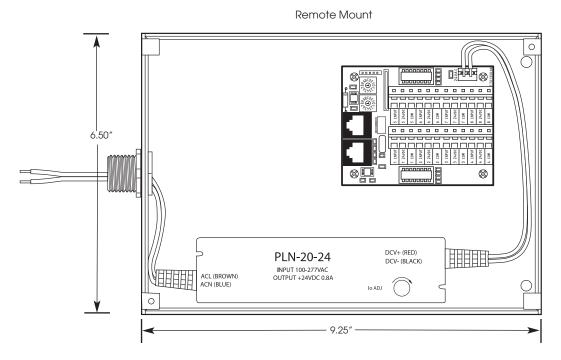

Figure 4.8 - LightSync™ Occupancy Sensor 8 Input Module

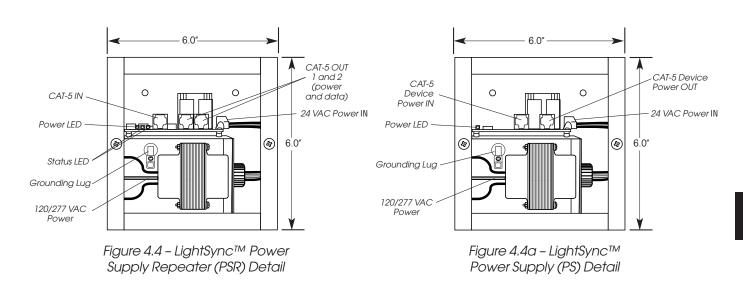

Figure 4.9 - LightSync™ Power Supply Repeater

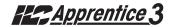

| Туре                 | Physical                              | Operation                                                                                                    |
|----------------------|---------------------------------------|----------------------------------------------------------------------------------------------------|
| Momentary ON/OFF     | LightSync Input                       | Momentary contact between ON and COMMON turns controlled relay outputs ON. Momentary contact between OFF and COMMON turns controlled relay outputs OFF. Also used for controlling 0-10V dimmer outputs.                                                                                                    |
| Momentary Pushbutton | LightSyncSwitch,<br>LightSync Input   | Momentary contact between ON and COMMON turns controlled relays ON and OFF alternately each time contact is made.                                                                                                    |
| Maintained ON/OFF    | LightSync Input                       | When contact between ON and COMMON is made, controlled relays turn ON. When contact is broken, controlled relays turn OFF.                                                                                                    |
| Photocell            | LightSync<br>Photocell<br>Controller  | Relays go ON and OFF at user-entered approximations of foot candle levels. Also used for controlling 0-10V dimmer outputs.                                                                                                    |
| Set Preset           | LightSync Switch,<br>LightSync Input  | When momentary contact between ON and COMMON is made, the controlled relay outputs will go to their programmed states.                                                                                                    |
| HID BI-LEVEL         | LightSync Input                       | The first contact between ON and COMMON turns the ON/OFF ballast relay ON and the HIGH/LOW ballast relay HIGH (NC default) or Low (NO default) and locks them in this position for a 15-minute warm-up period. Subsequent contact closures between ON and COMMON toggle between HIGH and LOW. Contact between OFF and COMMON locks both the ON/OFF and HIGH/LOW ballast relays OFF for 15 minutes. |
| Two-Step Group       | LightSync Switch,<br>LightSync Input, | Upon switch activation, Group A relays turn ON and Group B turn OFF.  The following activation causes Group A to turn OFF and Group B to turn ON. The pattern repeats with each switch activation.                                                                                                    |
| Four-Step Group      | LightSync Switch,<br>LightSync Input  | On the first activation, Group A relays turn ON and Group B turn OFF. On the second activation, Group A relays turn OFF and B turns ON. The third activation causes both A and B to go ON. On the fourth, activation both A and B go OFF. Then the pattern repeats.                                                                                                    |
| Timer Disable        | LightSync Input                       | As long as the switch is closed, selected timers are disabled.                                                                                                    |
| Timed ON             | LightSync Switch,<br>LightSync Input  | When momentary contact is made between COMMON and ON, relay outputs are turned ON. When contact is broken, a timed ON duration is started from 5-999 minutes. Contact between OFF and COMMON will turn relays OFF.                                                                                                    |
| Output Override      | LightSync Input                       | As long as the switch is closed, selected relay output(s) will ignore all input, timer, or network commands.                                                                                                    |

Figure 4.10 – LightSync $^{\text{TM}}$  Device Types

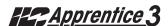

#### 4.2 How to Control Relays With a LightSync™ Switch - Fast Track

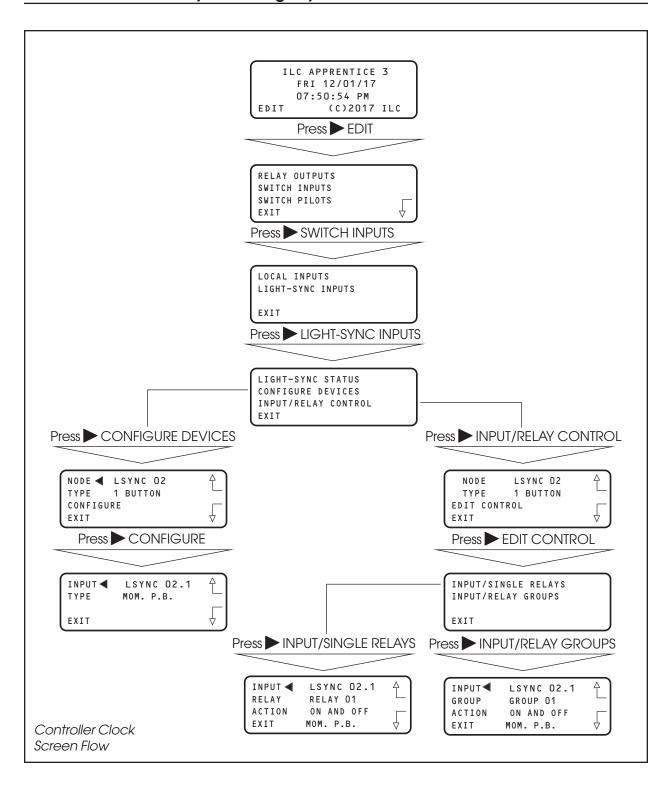

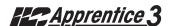

#### How To Control a Relay or Relay Group From a LightSync™ Switch Node

#### **CONCEPTS AND PARAMETERS**

To control a relay or relays from a LightSync™ line switch node, you must:

- 1. Define the selected switch node.
- 2. Select the relay output or relay group that the switch node controls.
- 3. Define how the switch node will control the relay.

## LIGHTSYNC NODE CONTROL: PARAMETERS/OPTIONS:

**NODE** = 1 of 64 possible controller switch node addresses. (01-40 Hex.) Note that nodes containing more than one device have address hard encoded suffixes to differentiate the devices. For example, the third pushbutton of a 6 pushbutton station you address as node 06 would be 6.3.

**TYPE (node)** = the physical configuration of the node – 1-6 pushbutton station, 4 input station (LSIM), 8 input occupancy sensor module (LSOS8I), data line photocell.

**CONFIGURE** = the process of defining the parameters of each device making up the switching node.

**INPUT** = the node address of the device, which is to control the Relay or Relay group.

**TYPE (functional)** = the operational characteristics of the input. (See Table 4-10 for possible choices.)

**RELAY** = 1 of 48 possible controller relay outputs.

**RELAY GROUP** = a user-defined group of relay outputs that will react as a group to a switch or timer signal.

**ACTION** = how the switch actuation will affect the relay. (Default is NO ACTION.) Other possible responses are ON ONLY, OFF ONLY, ON AND OFF, BLINK ALERT.

**Note:** 0-10V dimming = Dimmer mapping is controlled directly from the dimmer output and is separate from relay control operations. See appendix D for 0-10V dimmer control

### SAMPLE OPERATION:

Control a Single Relay Output From a Switch Node

# Define the LightSync™ Switch Node:

- 1. From the Home screen, press EDIT.
- 2. When the Main menu appears, press ➤ SWITCH INPUTS; then press ➤ LIGHT-SYNC INPUTS.
- 3. From the Switch Input menu, press ➤ CONFIGURE DEVICES.
- When the top level configuration screen appears, press ▲ or ▼ until the switch node address you want to define appears.
- 5. Press ► TYPE; then press ▲ or ▼ until the physical switch button or input type appears.
- 6. Press CONFIGURE to access the second configuration screen.
- 7. If necessary, press ▲ or ▼ until the sub-address of the device you want to define appears. NOTE: On multidevice nodes, each device will have a distinct subaddress, which can be assigned its own function switch type. For example: in a 3-button pushbutton addressed as 06, the buttons would be 06.1, 06.2, and 06.3, respectively.
- 8. Press ➤ TYPE; then press ▲ or ▼ until the desired functional switch type appears. Note: Functional switch types are limited by the physical node type. (See Table 4-10.)
- 9. Press ► EXIT twice to return to the LightSync™ Input menu.

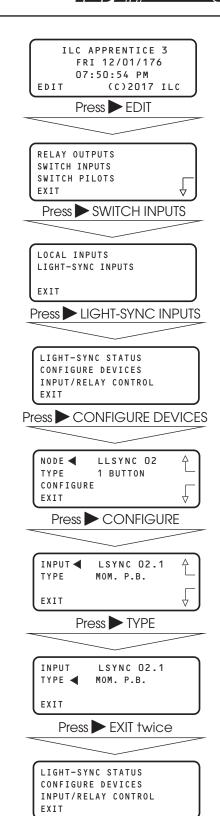

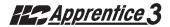

### SAMPLE OPERATION:

Control a Single Relay Output From a Switch Node

# Select the Relay That the Switch Node Controls:

- From the LightSync Input menu, press ➤ INPUT/RELAY CONTROL; press ▲ or ▼ to select device; then press ➤ EDIT CONTROL. On the next screen, press ➤ INPUT/ SINGLE RELAYS.
- 2. Press  $\triangle$  until the input that controls relay(s) appears.
- 3. Press ► RELAY; then press ▲ or ▼ until the input you wish to control a group with appears.
- 4. Press ► ACTION; then press ▲ or ▼ until the desired relay action appears.
- 5. Repeat steps 3 and 4 for any additional relays controlled by the input.
- 6. Press ► EXIT 6 times to return to the Home screen.

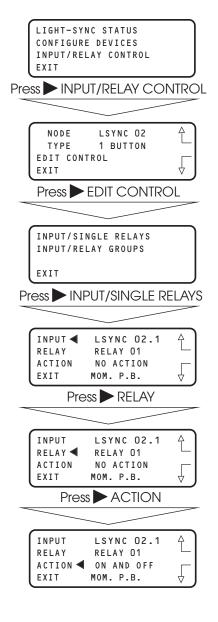

Control a Relay Group From a LightSync™ Switch Node

Define the LightSync switch node as already described; then select the relay group that the switch node controls. NOTE: Be sure the relay group you wish to control has been previously defined. (See Sample Operation – How to Define a Relay Group in Section 3)

- From the LightSync Input menu, press ► INPUT/RELAY CONTROL; press ▲ or ▼ to select device, then press ► EDIT CONTROL.
- 2. When the Single Relay/Relay Group Control menu appears, press ► INPUT/ RELAY GROUPS.
- 3. Press ▲ or ▼ until the input you wish to control a group with appears.
- Press ► GROUP; then press ▲ or ▼ until the relay group to be controlled appears.
- 5. Press ► ACTION; then press ▲ or ▼ until the desired relay group action appears.
- 6. Repeat steps 3 and 4 for any additional relay groups controlled by the input.

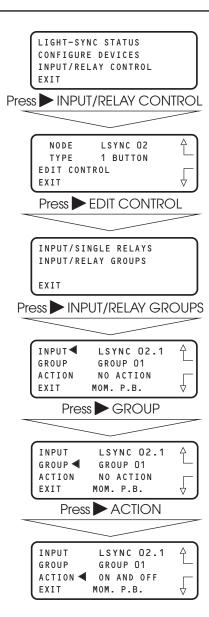

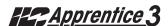

# 4.3 LightSync™ Switch Status - Fast Track

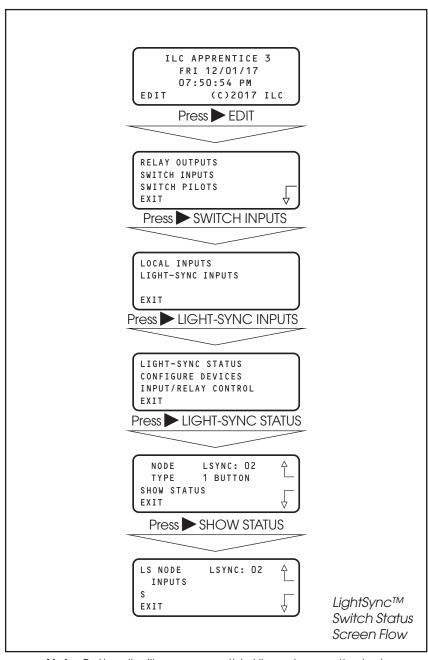

**Note:** Button # will appear on third line when activated. Device status appears as (No RESPONCE) or CONNECTED

# LightSync™ Switch Status

### CONCEPTS AND PARAMETERS

You can view the current status of each switch input.

# Parameter Key:

**NODE** = 1 of 64 possible switching nodes.

**SHOW STATUS** = display the status of the selected switch node.

**CONNECTED** = the switch is on the RJ-45 data line and capable of activation.

# SAMPLE OPERATION:

# Check the Current Status of a Switch Input

- 1. From the Home screen, press EDIT.
- 2. From the Main menu, press ➤ SWITCH INPUTS; then press ➤ LIGHT-SYNC INPUTS.
- 3. From the Switch Input menu, press ► LIGHT-SYNC STATUS.
- 4. When the Switch Input Status screen appears, press ▲ or ▼ until the LightSync™ node you want to check appears.
- 5. Press > SHOW STATUS to check the status of the node.
- 6. Press EXIT 5 times to return to the Home screen.

**NOTE:** For a momentary pushbutton switch, the screen momentarily displays the switch number when the button is pushed. You will also see a CONNECTED or (NO RESPONSE) on the bottom line indicated the device connection state.

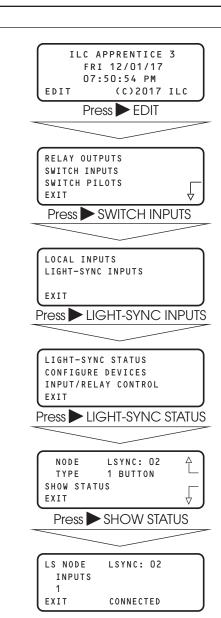

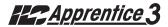

# 4.4 LightSync™ Switch Pilots - Fast Track

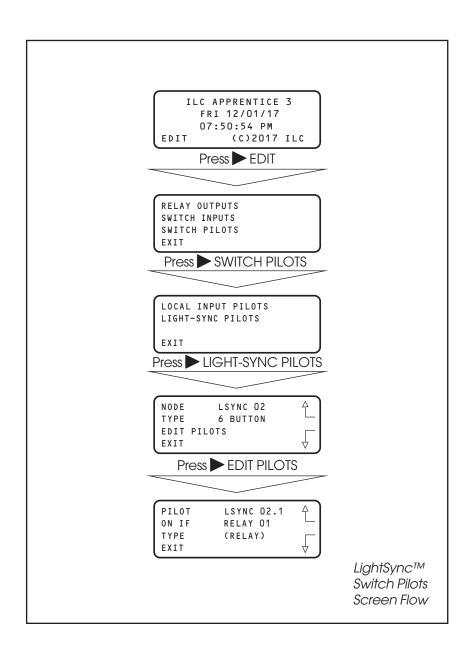

# How to Define a LightSync™ Switch Pilot

## **CONCEPTS AND PARAMETERS**

You can program how the pilot lights located on the LightSync™ switches react or operate. Some users prefer the switch pilots to be ON all the time (example: location light). Some users prefer that the pilot LED be ON only when the load or group switched has been switched ON. To define a switch pilot, you must:

- 1. Select the LightSync™ switch pilot.
- 2. Select the relay output, relay group or preset that is to light the selected switch pilot.

# Parameter Key:

**PILOT** = the number of the switch input pilot (1-6) located on a LightSync<sup>TM</sup> switch.

**ON IF** = the number of the relay, relay group, or preset that will actuate the switch pilot (1-48).

**TYPE** = the type of actuator: relay output, group, preset or static. (ALWAYS OFF (STATIC) is the default)

**STATIC** = the user has the option of locking the switch pilots into either Always ON or Always OFF. (Always OFF is the default condition.)

## SAMPLE OPERATION:

# Program a Status LED to Light When a Preset Is ON

- 1. From the Home screen, press EDIT.
- 2. When the Main menu appears, press ➤ SWITCH PILOTS; then press ➤ LIGHT-SYNC PILOTS; then press ▲ or ▼ to select device.
- 3. When the top level Pilot definition screen appears, press ► EDIT PILOTS
- 4. From the Pilot Edit Screen, press ▲ or ▼ to select the Input.
- 5. Press TYPE until PRESET appears.
- 6. Press  $\triangle$  or  $\nabla$  until the desired preset appears.

**Note:** When using a Preset or Group, the LightSync switch LED will only be "On" when the relay preset is true.

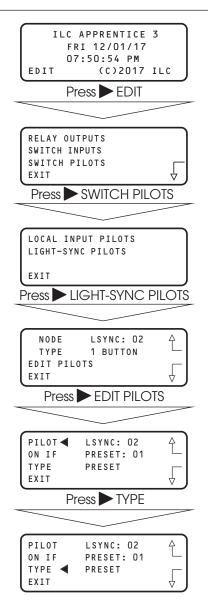

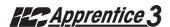

# Section 5 Appendix

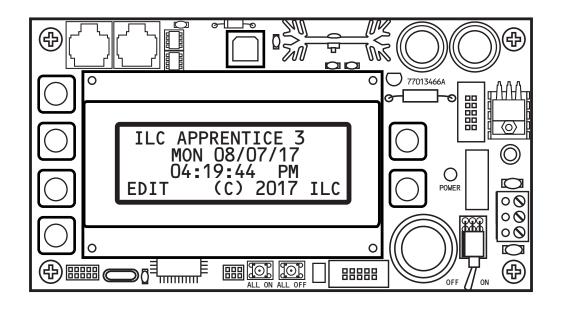

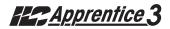

| Sec        | ction 5 Appendix                           | ۸ ٦        |
|------------|--------------------------------------------|------------|
| A. ۱       | Voice/DTMF Add-On Module                   | A-1<br>A-1 |
|            | A.1 Overview                               | A-1<br>A-2 |
|            | A.3 Voice/DTMF Control Setup               | A-2        |
| D D        |                                            | B-1        |
| D. C       | BACnet Communications                      | B-1        |
|            | B.2 Hardware                               | B-1        |
|            | B.3 Hardware Setup                         | B-2        |
|            | B.4 Configuration                          | B-3        |
|            | B.5 Point Map                              | B-4        |
| C. I       | PC Control via USB Port                    | C-1        |
|            | C.1 USB Programming Control and Monitoring | C-1        |
|            | C.2 USB Setup                              | C-1        |
| D. (       | D-10V Dimming Output                       | D-1        |
|            | D. I Overview, Hardware                    | D-1        |
|            | D.2 Programming                            | D-1        |
| E. C       | DMX Control Feature                        | E-1        |
|            | E.1 Overview                               | E-j        |
|            | E.2 Objectives                             | E-1        |
|            | E.3 Programming Example                    | E-4        |
| L. L       | onWorks Communications                     | L-1        |
|            | B.1 Overview                               | L-1        |
|            | B.2 Hardware                               | L-2        |
|            | B.3 Hardware Setup                         | L-3<br>L-4 |
| Ν. /       | B.4 Point Map                              |            |
| IVI.       | MODBUS Communications                      | M-1<br>M-1 |
|            | M.1 Overview                               | M-1        |
|            | M.3 Transmission Modes                     | M-1        |
|            | M.4 Transmission Mode Characteristics      | M-3        |
|            | M 5 Hardware Setup                         | M-3        |
|            | M.6 Required Parameter Entries             | M-3        |
|            | M./ Framing                                | M-3        |
|            | M.8 Supported Commands                     | M-3        |
|            | M.9 Additional Functions                   | M-3<br>M-3 |
| N I N      | M.10 Additional Information                | _          |
| IV. I      | N2 Communications                          | N-1        |
|            | N.1 Overview<br>N.2 Hardware Setup         | N-1<br>N-1 |
|            | N.3 Point Map                              | N-1        |
| $\bigcirc$ | Latitude and Longitude listings            | 0-1        |
|            | · · · · · · · · · · · · · · · · · · ·      | P-1        |
| r. r       | Photo Control ApplicationsP.1 Overview     | P-1<br>P-1 |
|            | P.2 LightSync™ Model                       | P-2        |
|            | P.3 Installation                           | P-3        |
|            | P.5 Programming Example                    | P-4        |
| Q.         | LightSync MZD Dimmer station               | Q-1        |
|            | Q.1 Programming                            | Q-1        |

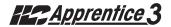

# The FCC requires that the following statement be included in this manual. FCC Registration #6TP USA-35522-DM-N Ringer Equivalence 0.4B

### Connecting to the telephone company

This equipment complies with Part 68 of the FCC rules. On the back plate near the RJ 11 jack of this equipment is a label that contains, among other information, the FCC registration number and ringer equivalence (REN) for this equipment. If requested, provide this information to your telephone company.

The REN is useful to determine the quantity of devices that may be connected to the telephone line. Excessive RENs on the telephone line may result in devices not ringing in response to an incoming call. In most, but not all areas, the sum of RENs of all devices should not exceed five (5). To be certain of the number of devices that may be connected to a line, as determined by the total RENs, contact the local telephone company.

If your telephone equipment causes harm to the telephone network, the telephone company will notify you in advance that temporary discontinuance of service may be required. But if advance isn't practical, you will be notified as soon as possible. You will be advised of your right to file a complaint with the FCC if you believe it is necessary.

Your telephone company may make changes in your facilities, equipment, operations, or procedures that could affect he operation of your equipment. If they do, you will be given advance notice so as to give you an opportunity to maintain uninterrupted service.

If you experience trouble with this telephone equipment, please contact: Intelligent Lighting Controls, Inc./Reliant Relay Co., Technical Support Department at 1-800-922-8004 for repair and warranty information. If your equipment is causing harm to the telephone network, the telephone company may request that you disconnect the equipment until the problem is resolved.

This equipment may not be used on public coin service provided by the telephone company. Connection to party lines is subject to state tariffs. (Contact your local state public utility commission or corporation commission for information.)

NOTICE: The Industry Canada label identifies certain equipment. This certification means that the equipment meets certain telecommunications network protective, operational and safety requirements. The Industry Canada does not guarantee the equipment will operate to the user's satisfaction.

Before installing this equipment, users should ensure that it is permissible to be connected to the facilities of the local t elecommunications company. The equipment must also be installed using an acceptable method of connection. In some cases, the company's inside wiring associated with a single line of individual service may be extended by means of a certified connector assembly (telephone extension cord). The customer should be aware that compliance with the above conditions may not prevent degradation of service in some situations.

Repairs to certified equipment should be made by an authorized Canadian maintenance facility designed by the supplier. Any repairs or alterations made by the user to this equipment, or equipment malfunctions, may give the telecommunications company cause to request the user to disconnect the equipment.

Users should ensure for their own protection that the electrical ground connections of the power utility, telephone lines and internal metallic water pipe system, if present, are connected together. This precaution may be particularly important in rural areas.

CAUTION: Users should not attempt to make such connections themselves, but should contact the appropriate electric inspection authority, or electrician, as appropriate.

The Ringer Equivalence Number (REN) assigned to each terminal device provides an indication of the maximum number of terminals allowed to be connected to a telephone interface. The termination on an interface may consist of any combination of devices subject only to the requirement that the sum of the Ringer Equivalence Numbers of all the devices does not exceed 5.

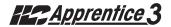

### A.1 Overview

The telephone Add-On Module is an optional board that is easily added to the ILC Apprentice II controller. This module supports dual-tone multi-frequency (DTMF) touchtone telephone control and monitoring. The module plugs into the expansion port provided on the ILC Apprentice 3 controller CPU board. (See Figure A-2.)

# A.2 Voice/DTMF Control Features

This Add-On Module supports the following touchtone telephone control features:

- Get the current status of the controller's relay outputs
- Turn ON or OFF single relays or groups of relays
- Get the current status of the controller's switch inputs
- Activate preset scenes

DTMF commands and control functions are supported by voice prompts that guide you through operational commands and give you instructions on how to use the system.

# A.3 Voice/DTMF Control Setup

- 1. The ILC Apprentice 3 must be equipped with a Voice/DTMF Add-On Module. Locate the card on the controller's processor board. (See Figure A.2.)
- 2. Connect a phone cord to the module's RJ11 jack and connect the other end to the telephone outlet. The telephone line must be an analog line and have its own phone number. The line must be direct and not switched through a PBX or any type of extension system.
- 3. Dial the telephone number of the controller.
- 4. When the controller answers, follow the voice prompts that will guide you through the operations you can perform.

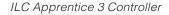

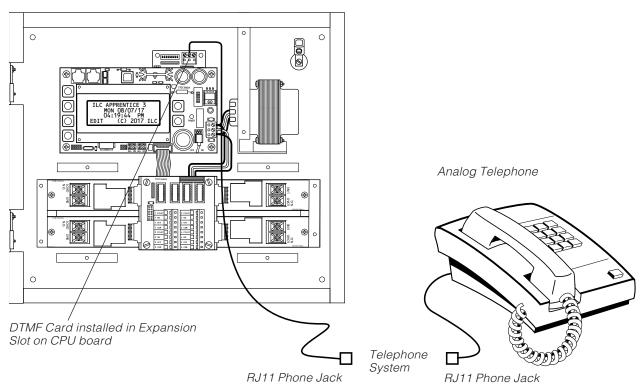

Figure A.1 - DTMF Phone Control

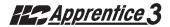

# A.4 Voice Prompts for Standalone DTMF Control

When you dial in to the controller you will hear the following voice prompts (prompts in bold):

# ILC Elite press 1 (press 1)

(Main Menu)

# For relay status and control press 1

(Enter the relay number follwed by the # key or press \* to return to the main menu)

# For presets press 3

(Enter the preset number follwed by the # key or press \* to return to the main menu)

# For group control press 4

(Enter the group number follwed by the # key or press \* to return to the main menu)

To end this call press #

To repeat this menu press \*

(Sub Menus)

(If "1" is pressed on the Main Menu):

# Enter the relay number followed by the # key or press \* to return to the Main Menu

(Press 01-48 for relays 1-48. The current status of the cosen relay will then be stated.)

Relay \_\_ is ON, to turn OFF Relay \_\_ Press 2. To return to the main menu, press 9

Relay \_\_ is OFF, to turn ON Relay \_\_ Press 1. To return to the main menu, press 9

(If "3" is pressed on the Main Menu):

Enter the preset number followed by the # key

(Press 01-48 for the desired preset)

# Preset \_\_ has been activated

(It will then automatically go back to the Main Menu)

(If "4" is pressed on the Main Menu):

Enter the group number followed by the # key (Press 01-48 for the desired group)

To turn ON Group press 1, to turn OFF Group press 2, to return to the Main Menu press 9.

## A.4.1 Control Codes

Use the telephone keypad to enter the following control codes:

- Relay Codes (2 digits)
   Code designates which relay in the panel you want to control (01-48)
   Sample: Enter code 12 to control relay 12
- Preset codes (2 digit)
   (see Page 3-57 for information on how to
   define a preset)
   01-48

Sample: Enter code 31 to set Preset 31

Group codes (2 digit)
 (see Page 3-20 for information on how to
 define a relay group)
 01-48

Sample: Enter code 22: you will be prompted to push 1 to turn ON Group 22 or push 2 to turn OFF group 22

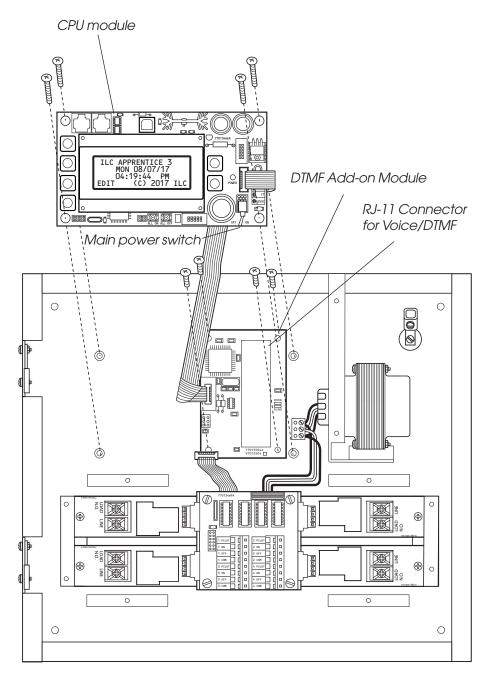

Figure A.2 - Voice/DTMF Module Installation

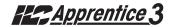

### Overview

# **B.1** Overview

BACnet is an open protocol developed by Ashrae for building automation and control systems. Apprentice 3 BACnet MSTP or IP modules give you direct control of all of the panels on the network. With this module, commands can be sent to the panel to force relays On and OFF, force relays On and OFF with a timer option (blink, double blink, HID delay, Alarm On, Alarm OFF, Pulse On, and Pulse OFF), monitor relay status, monitor input status, and enable/disable inputs.

### **B.2** Hardware

The Apprentice 3 BACnet module consists of a FieldServer ProtoCessor module that directly connects to the main processor via a ribbon cable and multi-pin connector. This interface is provided with a 5VDC power supply that derives its power from the 24VAC control transformer. The module is provided with connectors for interfacing the IP or MSTP communications. See Figure B.1

# **B.3 Hardware Setup**

The controller will automatically sense and enable communication for the system. To verify that the interface is communicating to the panel follow the menu shown in figure B.2

# **B.4 Configuration**

The BAS interface may desire a specific node address, IP address. Please refer to the BACnet configuration file supplied for more information on adjusting these settings.

# **B.5 Point Map**

Refer to Table B.1 for the points that the BAS system can read or write. These points read the entire network of panels as if it is a single panel.

# **ILC Apprentice 3 BACnet Communications**

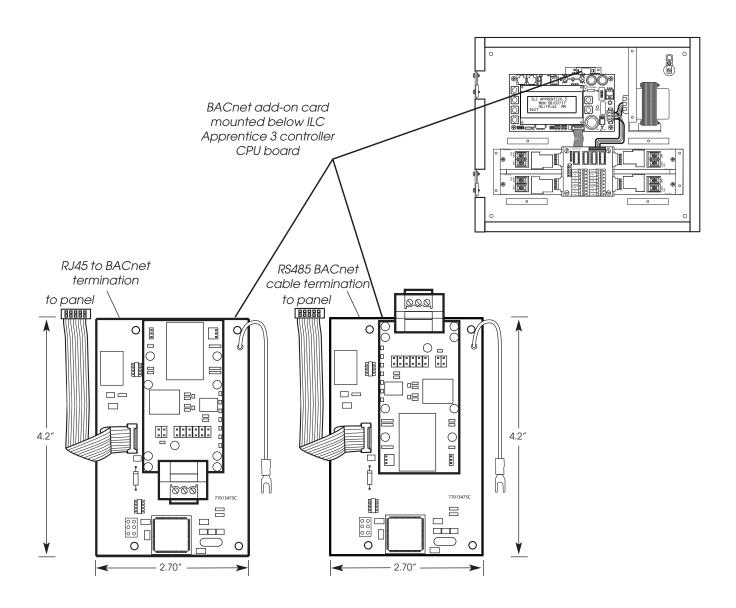

Figure B.1

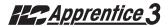

# **BACnet - Fast Track**

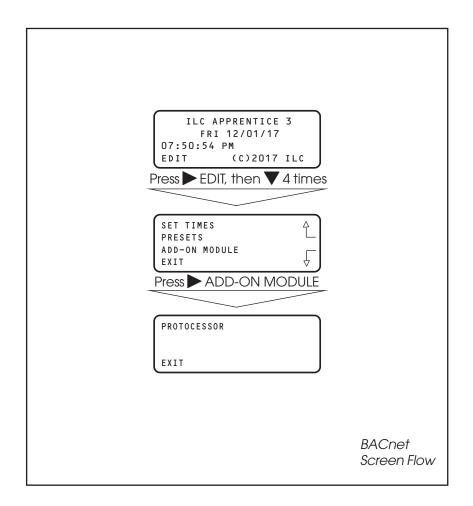

Figure B.2

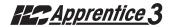

| Apprentice 3 Input | ON Point       | OFF Point    |                  |               |
|--------------------|----------------|--------------|------------------|---------------|
| 1                  | SMD DI 10001   | SMD DI 10049 | 1 = Input Closed | 0= Input Open |
| 2                  |                | SMD DI 10050 | 1 = Input Closed | 0= Input Open |
| 3                  | SMD DI 10003   | SMD DI 10051 | 1 = Input Closed | 0= Input Open |
| 4                  | SMD DI 10004   | SMD DI 10052 | 1 = Input Closed | 0= Input Open |
| 5                  | SMD DI 10005   | SMD DI 10053 | 1 = Input Closed | 0= Input Open |
| 6                  | SMD_DI_10006   | SMD_DI_10054 | 1 = Input Closed | 0= Input Open |
| 7                  | SMD_DI_10007   | SMD_DI_10055 | 1 = Input Closed | 0= Input Open |
| 8                  | SMD_DI_10008   | SMD_DI_10056 | 1 = Input Closed | 0= Input Open |
| 9                  | SMD_DI_10009   | SMD_DI_10057 | 1 = Input Closed | 0= Input Open |
| 10                 | SMD_DI_10010   |              | 1 = Input Closed | 0= Input Open |
| 11                 | SMD_DI_10011   | SMD_DI_10059 | 1 = Input Closed | 0= Input Open |
| 12                 | SMD_DI_10012   |              | 1 = Input Closed | 0= Input Open |
| 13                 | SMD_DI_10013   |              | 1 = Input Closed | 0= Input Open |
| 14                 | SMD_DI_10014   |              | 1 = Input Closed | 0= Input Open |
| 15                 | SMD_DI_10015   |              | 1 = Input Closed | 0= Input Open |
| 16                 | SMD_DI_10016   |              | 1 = Input Closed | 0= Input Open |
| 17                 | SMD_DI_10017   | SMD_DI_10065 | 1 = Input Closed | 0= Input Open |
| 18                 | SMD_DI_10018   |              | 1 = Input Closed | 0= Input Open |
| 19                 |                | SMD_DI_10067 | 1 = Input Closed | 0= Input Open |
| 20                 |                | SMD_DI_10068 | 1 = Input Closed | 0= Input Open |
| 21                 | SMD_DI_10021   | SMD_DI_10069 | 1 = Input Closed | 0= Input Open |
| 22                 | SMD_DI_10022   |              | 1 = Input Closed | 0= Input Open |
| 23                 |                | SMD_DI_10071 | 1 = Input Closed | 0= Input Open |
| 24                 | SMD_DI_10024   |              | 1 = Input Closed | 0= Input Open |
| 25                 | SMD_DI_10025   |              | 1 = Input Closed | 0= Input Open |
| 26                 | SMD_DI_10026   |              | 1 = Input Closed | 0= Input Open |
| 27                 | SMD_DI_10027   | SMD_DI_10075 | 1 = Input Closed | 0= Input Open |
| 28                 | SMD_DI_10028   |              | 1 = Input Closed | 0= Input Open |
| 29                 | SMD_DI_10029   |              | 1 = Input Closed | 0= Input Open |
| 30                 | SMD_DI_10030   |              | 1 = Input Closed | 0= Input Open |
| 31                 | SMD_DI_10031   | SMD_DI_10079 | 1 = Input Closed | 0= Input Open |
| 32                 | SMD_DI_10032   |              | 1 = Input Closed | 0= Input Open |
| 33                 | SMD_DI_10033   |              | 1 = Input Closed | 0= Input Open |
| 34                 | SMD_DI_10034   |              | 1 = Input Closed | 0= Input Open |
| 35                 |                | SMD_DI_10083 | 1 = Input Closed | 0= Input Open |
| 36                 |                | SMD_DI_10084 | 1 = Input Closed | 0= Input Open |
| 37                 |                | SMD_DI_10085 | 1 = Input Closed | 0= Input Open |
| 38                 |                | SMD_DI_10086 | 1 = Input Closed | 0= Input Open |
| 39                 |                | SMD_DI_10087 | 1 = Input Closed | 0= Input Open |
| 40                 |                | SMD_DI_10088 | 1 = Input Closed | 0= Input Open |
| 41                 |                | SMD_DI_10089 | 1 = Input Closed | 0= Input Open |
| 42                 |                | SMD_DI_10090 | 1 = Input Closed | 0= Input Open |
| 43                 |                | SMD_DI_10091 | 1 = Input Closed | 0= Input Open |
| 44                 |                | SMD_DI_10092 | 1 = Input Closed | 0= Input Open |
| 45                 |                | SMD_DI_10093 | 1 = Input Closed | 0= Input Open |
| 46                 |                | SMD_DI_10094 | 1 = Input Closed | 0= Input Open |
| 47                 | SMD_DI_10047   |              | 1 = Input Closed | 0= Input Open |
| 48                 | 10048 וע_עוואנ | SMD_DI_10096 | 1 = Input Closed | 0= Input Open |

Table B.1.1 - ILC Apprentice 3 Data Field Input Point Designators

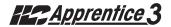

| AP 3 Output | Point        |                 |               |
|-------------|--------------|-----------------|---------------|
| 1           | SMD DO 00001 | 1=Output Closed | 0=Output Open |
| 2           | SMD_DO_00002 | 1=Output Closed | 0=Output Open |
| 3           | SMD_DO_00003 | 1=Output Closed | 0=Output Open |
| 4           | SMD_DO_00004 | 1=Output Closed | 0=Output Open |
| 5           | SMD_DO_00005 | 1=Output Closed | 0=Output Open |
| 6           | SMD_DO_00006 | 1=Output Closed | 0=Output Open |
| 7           | SMD_DO_00007 | 1=Output Closed | 0=Output Open |
| 8           | SMD_DO_00008 | 1=Output Closed | 0=Output Open |
| 9           | SMD_DO_00009 | 1=Output Closed | 0=Output Open |
| 10          | SMD_DO_00010 | 1=Output Closed | 0=Output Open |
| 11          | SMD_DO_00011 | 1=Output Closed | 0=Output Open |
| 12          | SMD_DO_00012 | 1=Output Closed | 0=Output Open |
| 13          | SMD_DO_00013 | 1=Output Closed | 0=Output Open |
| 14          | SMD_DO_00014 | 1=Output Closed | 0=Output Open |
| 15          | SMD_DO_00015 | 1=Output Closed | 0=Output Open |
| 16          | SMD_DO_00016 | 1=Output Closed | 0=Output Open |
| 17          | SMD_DO_00017 | 1=Output Closed | 0=Output Open |
| 18          | SMD_DO_00018 | 1=Output Closed | 0=Output Open |
| 19          | SMD_DO_00019 | 1=Output Closed | 0=Output Open |
| 20          | SMD_DO_00020 | 1=Output Closed | 0=Output Open |
| 21          | SMD_DO_00021 | 1=Output Closed | 0=Output Open |
| 22          | SMD_DO_00022 | 1=Output Closed | 0=Output Open |
| 23          | SMD_DO_00023 | 1=Output Closed | 0=Output Open |
| 24          | SMD_DO_00024 | 1=Output Closed | 0=Output Open |
| 25          | SMD_DO_00025 | 1=Output Closed | 0=Output Open |
| 26          | SMD_DO_00026 | 1=Output Closed | 0=Output Open |
| 27          | SMD_DO_00027 | 1=Output Closed | 0=Output Open |
| 28          | SMD_DO_00028 | 1=Output Closed | 0=Output Open |
| 29          | SMD_DO_00029 | 1=Output Closed | 0=Output Open |
| 30          | SMD_DO_00030 | 1=Output Closed | 0=Output Open |
| 31          | SMD_DO_00031 | 1=Output Closed | 0=Output Open |
| 32          | SMD_DO_00032 | 1=Output Closed | 0=Output Open |
| 33          | SMD_DO_00033 | 1=Output Closed | 0=Output Open |
| 34          | SMD_DO_00034 | 1=Output Closed | 0=Output Open |
| 35          | SMD_DO_00035 | 1=Output Closed | 0=Output Open |
| 36          | SMD_DO_00036 | 1=Output Closed | 0=Output Open |
| 37          | SMD_DO_00037 | 1=Output Closed | 0=Output Open |
| 38          | SMD_DO_00038 | 1=Output Closed | 0=Output Open |
| 39          | SMD_DO_00039 | 1=Output Closed | 0=Output Open |
| 40          | SMD_DO_00040 | 1=Output Closed | 0=Output Open |
| 41          | SMD_DO_00041 | 1=Output Closed | 0=Output Open |
| 42          | SMD_DO_00042 | 1=Output Closed | 0=Output Open |
| 43          | SMD_DO_00043 | 1=Output Closed | 0=Output Open |
| 44          | SMD_DO_00044 | 1=Output Closed | 0=Output Open |
| 45          | SMD_DO_00045 | 1=Output Closed | 0=Output Open |
| 46          | SMD_DO_00046 | 1=Output Closed | 0=Output Open |
| 47          | SMD_DO_00047 | 1=Output Closed | 0=Output Open |
| 48          | SMD_DO_00048 | 1=Output Closed | 0=Output Open |

Table B.1.2 - ILC Apprentice 3 Data Field Output Point Designators

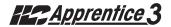

| AP 3 Output | Point                        |                                                           |                                                          |
|-------------|------------------------------|-----------------------------------------------------------|----------------------------------------------------------|
| 1           | SMD_DO_00101                 | 1=Output Closed/Timer Option                              | 0=Output Open/Timer Option                               |
| 2           | SMD_DO_00102                 | 1=Output Closed/Timer Option                              | 0=Output Open/Timer Option                               |
| 3           | SMD_DO_00103                 | 1=Output Closed/Timer Option                              | 0=Output Open/Timer Option                               |
| 4           | SMD_DO_00104                 | 1=Output Closed/Timer Option                              | 0=Output Open/Timer Option                               |
| 5           | SMD_DO_00105                 | 1=Output Closed/Timer Option                              | 0=Output Open/Timer Option                               |
| 6           | SMD_DO_00106                 | 1=Output Closed/Timer Option                              | 0=Output Open/Timer Option                               |
| 7           | SMD_DO_00107                 | 1=Output Closed/Timer Option                              | 0=Output Open/Timer Option                               |
| 8           | SMD_DO_00108                 | 1=Output Closed/Timer Option                              | 0=Output Open/Timer Option                               |
| 9           | SMD_DO_00109                 | 1=Output Closed/Timer Option                              | 0=Output Open/Timer Option                               |
| 10          | SMD_DO_00110                 | 1=Output Closed/Timer Option                              | 0=Output Open/Timer Option                               |
| 11          | SMD_DO_00111                 | 1=Output Closed/Timer Option                              | 0=Output Open/Timer Option                               |
| 12          | SMD_DO_00112                 | 1=Output Closed/Timer Option                              | 0=Output Open/Timer Option                               |
| 13          | SMD_DO_00113                 | 1=Output Closed/Timer Option                              | 0=Output Open/Timer Option                               |
| 14          | SMD_DO_00114                 | 1=Output Closed/Timer Option                              | 0=Output Open/Timer Option                               |
| 15          | SMD_DO_00115                 | 1=Output Closed/Timer Option                              | 0=Output Open/Timer Option                               |
| 16          | SMD_DO_00116                 | 1=Output Closed/Timer Option                              | 0=Output Open/Timer Option                               |
| 17          | SMD_DO_00117                 | 1=Output Closed/Timer Option                              | 0=Output Open/Timer Option                               |
| 18          | SMD_DO_00118                 | 1=Output Closed/Timer Option                              | 0=Output Open/Timer Option                               |
| 19          | SMD_DO_00119                 | 1=Output Closed/Timer Option                              | 0=Output Open/Timer Option                               |
| 20          | SMD_DO_00120                 | 1=Output Closed/Timer Option                              | 0=Output Open/Timer Option                               |
| 21          | SMD_DO_00121                 | 1=Output Closed/Timer Option                              | 0=Output Open/Timer Option                               |
| 22          | SMD_DO_00122                 | 1=Output Closed/Timer Option                              | 0=Output Open/Timer Option                               |
| 23          | SMD_DO_00123                 | 1=Output Closed/Timer Option                              | 0=Output Open/Timer Option                               |
| 24          | SMD_DO_00124                 | 1=Output Closed/Timer Option                              | 0=Output Open/Timer Option                               |
| 25          | SMD_DO_00125                 | 1=Output Closed/Timer Option                              | 0=Output Open/Timer Option                               |
| 26          | SMD_DO_00126                 | 1=Output Closed/Timer Option                              | 0=Output Open/Timer Option                               |
| 27          | SMD_DO_00127                 | 1=Output Closed/Timer Option                              | 0=Output Open/Timer Option                               |
| 28          | SMD_DO_00128                 | 1=Output Closed/Timer Option                              | 0=Output Open/Timer Option                               |
| 29          | SMD_DO_00129                 | 1=Output Closed/Timer Option                              | 0=Output Open/Timer Option                               |
| 30          | SMD_DO_00130                 | 1=Output Closed/Timer Option                              | 0=Output Open/Timer Option                               |
| 31          | SMD_DO_00131                 | 1=Output Closed/Timer Option                              | 0=Output Open/Timer Option                               |
| 32          | SMD_DO_00132                 | 1=Output Closed/Timer Option                              | 0=Output Open/Timer Option                               |
| 33          | SMD_DO_00133                 | 1=Output Closed/Timer Option                              | 0=Output Open/Timer Option                               |
| 34          | SMD_DO_00134                 | 1=Output Closed/Timer Option                              | 0=Output Open/Timer Option                               |
| 35          | SMD_DO_00135                 | 1=Output Closed/Timer Option                              | 0=Output Open/Timer Option                               |
| 36<br>37    |                              | 1=Output Closed/Timer Option                              | 0=Output Open/Timer Option                               |
|             | SMD_DO_00137                 | 1=Output Closed/Timer Option                              | 0=Output Open/Timer Option                               |
| 38          | SMD_DO_00138                 | 1=Output Closed/Timer Option                              | 0=Output Open/Timer Option                               |
| 39          | SMD_DO_00139<br>SMD_DO_00140 | 1=Output Closed/Timer Option                              | 0=Output Open/Timer Option                               |
| 40          | SMD_DO_00141                 | 1=Output Closed/Timer Option                              | 0=Output Open/Timer Option                               |
| 41 42       | SMD_DO_00141                 | 1=Output Closed/Timer Option 1=Output Closed/Timer Option | 0=Output Open/Timer Option                               |
| 43          | SMD_DO_00143                 | 1=Output Closed/Timer Option                              | 0=Output Open/Timer Option<br>0=Output Open/Timer Option |
| 44          | SMD_DO_00144                 | 1=Output Closed/Timer Option                              | 0=Output Open/Timer Option                               |
| 45          | SMD DO 00145                 | 1=Output Closed/Timer Option                              | 0=Output Open/Timer Option                               |
| 46          | SMD_DO_00146                 | 1=Output Closed/Timer Option                              | 0=Output Open/Timer Option                               |
| 47          | SMD_DO_00147                 | 1=Output Closed/Timer Option                              | 0=Output Open/Timer Option                               |
| 48          | SMD DO 00148                 | 1=Output Closed/Timer Option                              | 0=Output Open/Timer Option                               |
| 40          | 31VID_DO_00146               |                                                           |                                                          |

Table B.1.3 - ILC Apprentice 3 with a Timer Option (Blink/Alarm) Output Point Designators

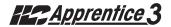

| AP 3 Output | Point        |                 |                |
|-------------|--------------|-----------------|----------------|
| 1           | SMD DO 00201 | 1=Input Disable | 0=Input Enable |
| 2           | SMD_DO_00202 | 1=Input Disable | 0=Input Enable |
| 3           | SMD_DO_00203 | 1=Input Disable | 0=Input Enable |
| 4           | SMD_DO_00204 | 1=Input Disable | 0=Input Enable |
| 5           | SMD_DO_00205 | 1=Input Disable | 0=Input Enable |
| 6           | SMD_DO_00206 | 1=Input Disable | 0=Input Enable |
| 7           | SMD_DO_00207 | 1=Input Disable | 0=Input Enable |
| 8           | SMD_DO_00208 | 1=Input Disable | 0=Input Enable |
| 9           | SMD_DO_00209 | 1=Input Disable | 0=Input Enable |
| 10          | SMD_DO_00210 | 1=Input Disable | 0=Input Enable |
| 11          | SMD_DO_00211 | 1=Input Disable | 0=Input Enable |
| 12          | SMD_DO_00212 | 1=Input Disable | 0=Input Enable |
| 13          | SMD_DO_00213 | 1=Input Disable | 0=Input Enable |
| 14          | SMD_DO_00214 | 1=Input Disable | 0=Input Enable |
| 15          | SMD_DO_00215 | 1=Input Disable | 0=Input Enable |
| 16          | SMD_DO_00216 | 1=Input Disable | 0=Input Enable |
| 17          | SMD_DO_00217 | 1=Input Disable | 0=Input Enable |
| 18          | SMD_DO_00218 | 1=Input Disable | 0=Input Enable |
| 19          | SMD_DO_00219 | 1=Input Disable | 0=Input Enable |
| 20          | SMD_DO_00220 | 1=Input Disable | 0=Input Enable |
| 21          | SMD_DO_00221 | 1=Input Disable | 0=Input Enable |
| 22          | SMD_DO_00222 | 1=Input Disable | 0=Input Enable |
| 23          | SMD_DO_00223 | 1=Input Disable | 0=Input Enable |
| 24          | SMD_DO_00224 | 1=Input Disable | 0=Input Enable |
| 25          | SMD_DO_00225 | 1=Input Disable | 0=Input Enable |
| 26          | SMD_DO_00226 | 1=Input Disable | 0=Input Enable |
| 27          | SMD_DO_00227 | 1=Input Disable | 0=Input Enable |
| 28          | SMD_DO_00228 | 1=Input Disable | 0=Input Enable |
| 29          | SMD_DO_00229 | 1=Input Disable | 0=Input Enable |
| 30          | SMD_DO_00230 | 1=Input Disable | 0=Input Enable |
| 31          | SMD_DO_00231 | 1=Input Disable | 0=Input Enable |
| 32          | SMD_DO_00232 | 1=Input Disable | 0=Input Enable |
| 33          | SMD_DO_00233 | 1=Input Disable | 0=Input Enable |
| 34          | SMD_DO_00234 | 1=Input Disable | 0=Input Enable |
| 35          | SMD_DO_00235 | 1=Input Disable | 0=Input Enable |
| 36          | SMD_DO_00236 | 1=Input Disable | 0=Input Enable |
| 37          | SMD_DO_00237 | 1=Input Disable | 0=Input Enable |
| 38          | SMD_DO_00238 | 1=Input Disable | 0=Input Enable |
| 39          | SMD_DO_00239 | 1=Input Disable | 0=Input Enable |
| 40          | SMD_DO_00240 | 1=Input Disable | 0=Input Enable |
| 41          | SMD_DO_00241 | 1=Input Disable | 0=Input Enable |
| 42          | SMD_DO_00242 | 1=Input Disable | 0=Input Enable |
| 43          | SMD_DO_00243 | 1=Input Disable | 0=Input Enable |
| 44          | SMD_DO_00244 | 1=Input Disable | 0=Input Enable |
| 45          | SMD_DO_00245 | 1=Input Disable | 0=Input Enable |
| 46          | SMD_DO_00246 | 1=Input Disable | 0=Input Enable |
| 47          | SMD_DO_00247 | 1=Input Disable | 0=Input Enable |
| 48          | SMD_DO_00248 | 1=Input Disable | 0=Input Enable |

Table B.1.4 - ILC Apprentice 3 Input Enable/Disable Point Designators

### Overview

# C.1 USB Programming Control and Monitorina

You can link a personal computer (PC) equipped with a USB 2.0 port and Apprentice 3 Pro software to the ILC Apprentice 3 controller's USB port and perform all the control and programming operations supported by Apprentice 3 Pro, including:

- Check the status of the controller's relay outputs and switch inputs
- Turn ON/OFF individual relay outputs
- Sweep ON/OFF all the relay outputs
- Define switch inputs and map them to relay outputs
- Define timers and map them to relay outputs

- Define and invoke preset scenes
- Upload and download data between the controller and your PC.

# C.1 USB Setup

- Install the Apprentice 3 Pro software onto the PC prior to connecting the USB cable.
   The USB driver will install at the end of the software install.
- 2. Connect a USB A to B cable to the ILC Apprentice 3 USB port and connect the other end to the computer.
- 3. Finish.
- 4. Start the Apprentice 3 Pro program.

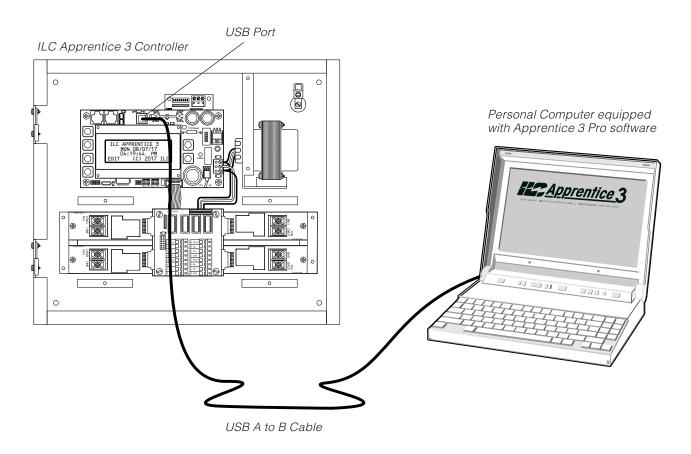

Figure B.1 - Programming the Controller from a PC

### **Dimmer Module**

The LightSync Dimming Module is designed for 0 – 10V device control. It is used in conjunction with a photocell controller for programmable daylight harvesting. This module can be installed in the lighting control panel or remotely mounted on the LightSync network. Each of the 4 independent channels can control up to 200 ballasts with 256 steps between 0 and 10V. Outputs are designed to sink voltage. Each output may be programmed to respond to 16 inputs per channel. The intuitive software provided makes it easy to program or adjust the settings.

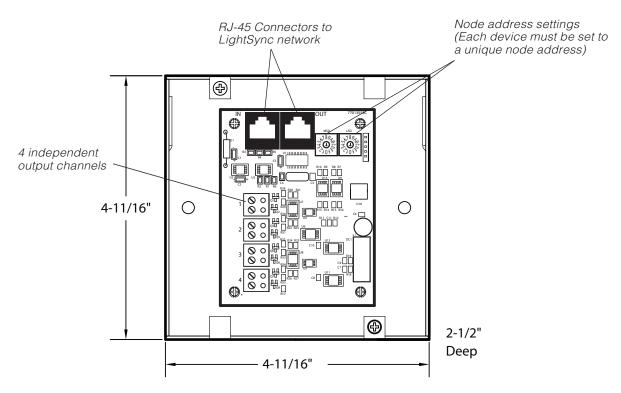

LightSync Isolated Dimmer Output Module

Note: 100mA Maximum per module

**Warning:** To prevent electrocution and/or damage to hardware, measure voltage from energized ballastprior to terminating.

# **Dimmer Module Programming**

- 1. From the home screen, press EDIT
- 2. Press vuntil DIMMER OUTPUTS appears
- 3. Press DIMMER OUTPUTS
- 4. Press ▲ or ▼ to select the dimmer address (set with the rotary switches)
- 5. Press ACTIVE to enable the device
- 6. Press SELECT OUTPUT
- 7. Press CONFIGURE to to access settings for:

# **Photocell Tracking:**

8. Press PC TRACKING (Set to Disabled or 2point)

# Fade Rate:

- 9. Press FADE RATE (Set from 0 to 300 seconds)
- 10. FADE/RELAY CONTROL

# Minimum and Maximum Levels:

11. Press MIN OUTPUT LEVEL or MAX OUTPUT LEVEL
(Set from 0 to 100% MIN, 100 to 0% MAX, as a fixed value or change to MODE: PHOTOCELL))

### **Power-On Levels:**

- 9. Press vuntil POWER-ON LEVEL appears
- 10. Press POWER-ON LEVEL (Set from 0 to 100%)

# **Control Options:**

- 9. Press until CONTROL OPTIONS appears
- 10. Press CONTROL OPTIONS (Set a type of control: Timer, Input, Preset; then a Source and an Action)

# **DMX Control:**

- 9. Press vuntil DMX CONTROL appears
- 10. Press DMX CONTROL (Track up to 512 channels)

# **Dimmer Status:**

- 9. Press Vuntil STATUS/CONTROL appears
- 10. Press STATUS/CONTROL (Raise or lower Set Points to make equal))
- 12. Press to exit

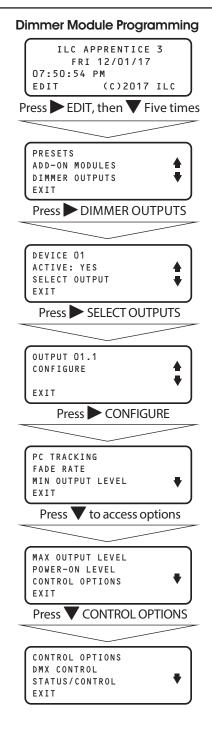

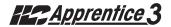

### E.1 Overview

- With the addition of a DMX 512 interface card, the ILC Apprentice 3 controller supports the control of non-dimmed loads via standard USITT DMX 512 communications protocol.
- The physical link is a standard USITT DMX 512 control cable (18 gauge, shielded twisted pair) that runs from the DMX output of the theatrical lighting controller to the ILC Apprentice 3 DMX communications port. The DMX 512 interface mounts below the ILC Apprentice 3 CPU board. (See Figure D-1.)
- You can program the ILC Apprentice 3
  with desired ON and OFF DMX signal levels
  and then select how the ILC Apprentice 3
  relay outputs will respond.
- You set common ON and OFF DMX signal levels for all DMX 512 channels (1 to 512 channels). However, you can program relay action on an individual channel basis.

## DMX ON and DMX OFF Levels:

Any time a DMX channel is at or above the ON level, the relay(s) mapped to that channel will be forced ON regardless of any switch input or timer control. Any time a DMX channel is at or below the OFF level, the relay(s) mapped to that channel will be forced OFF regardless of any switch input or timer control. While a DMX channel is below the ON level and above the OFF level, the relay(s) mapped to that channel are able to be controlled by switch inputs and timers.

EXAMPLE 1: To lock out all control other than DMX, set the DMX ON level to 90% and the OFF level to 10%. By setting the DMX signal level to 100% or 0%, the relay(s) will turn ON or OFF and also revert to the desired position after any change due to a switch input or timer.

EXAMPLE 2: To control relays via DMX and also allow switch inputs or timers to change the position, set the DMX ON level to 90% and the OFF level to 10%. By momentarily setting the DMX signal level to 100% and then setting it to 50%, the relay(s) will be turned ON and local control will return. By momentarily setting the DMX signal level to 0% and then setting it to 50%, the relay(s) will be turned OFF and local control will return.

### **DMX Filter:**

The Filter setting determines the number of times the ILC Apprentice 3 must receive a constant value on a DMX channel prior to performing the control mapped to that channel. The Filter may be set from 1 to 16. Lower Filter settings make the ILC Apprentice 3 respond faster to DMX commands. Higher Filter settings prevent undesired relay control due to momentary zero levels on DMX channels. The Filter setting does not directly correspond to DMX frame counts due to the ILC Apprentice II not reading each frame.

# **E.2** Objectives

After reading Appendix D, you will be able to program the ILC Apprentice 3 to implement DMX control.

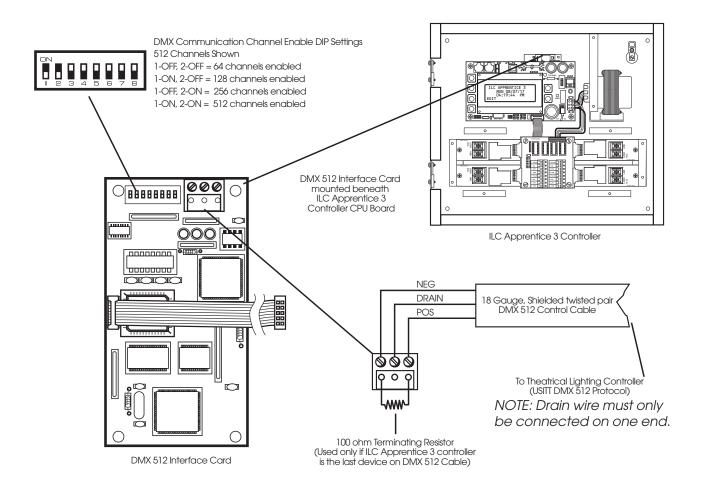

Figure D.1 - DMX Interface Hardware Features

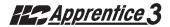

# **DMX Control - Fast Track**

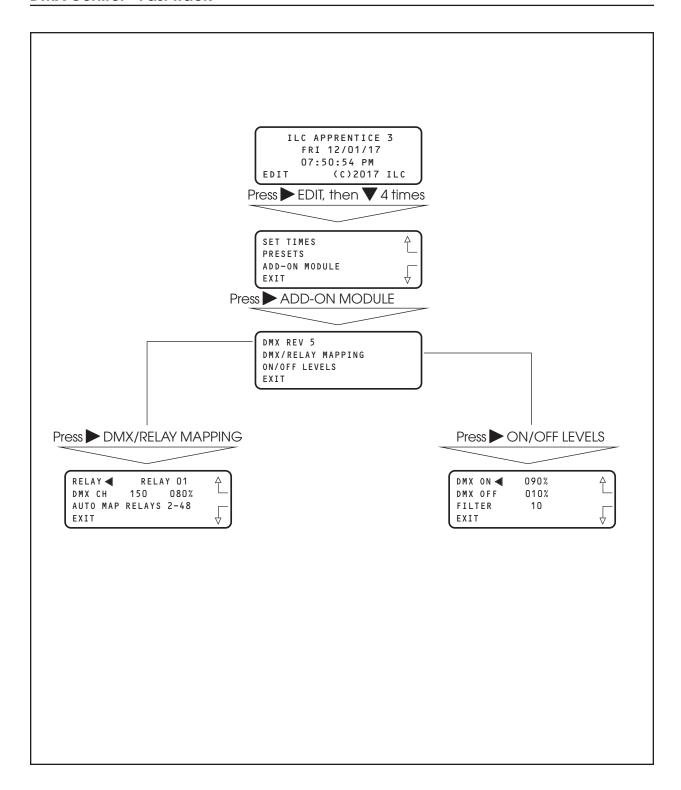

# **E.3 Programming Example**

Set the DMX signal ON level at 92% and the OFF level at 15%. Program relay output 1 to respond by switching ON at 92% and OFF at 15% on channel 200. (The default values are 90% and 10%, respectively.)

NOTE: If programming relays 1-48 you can enter the relay channel for relay 01 – then press Auto Map Relays 2-48, and the controller will automatically assign relays 2-48 to the channels in ascending order.

Example: If you program Relay 01 to channel 200, relay 2 will be assigned to channel 201, relay 3 to channel 202, and so on in ascending order.

Note also that the DMX/Relay Control screen displays the current level.

- From the Home screen, press ► EDIT; then press ▼ 4
  times to access the ADD-ON MODULE screen.
- 2. Press ➤ ADD-ON MODULE.
- 3. Press ➤ ON/OFF LEVELS.
- 4. When the Level screen appears, press ▲ or ▼ until 92% appears in the ON field.
- 5. Press ▶ DMX OFF, then ▲ or ▼ until 15% appears in the OFF field.
- 6. Press  $\blacktriangleright$  FILTER, then  $\blacktriangle$  or  $\blacktriangledown$  to select a filter value.
- 7. Press EXIT to return to the DMX menu.
- 8. Press DMX/RELAY MAPPING.
- 9. Press ▶ DMX CH; then press ▲ or ▼ until channel 200 appears.
- 10. If you want to Auto program the rest of the channels, press ➤ AUTO MAP RELAYS 2-48.
- 11. Press EXIT 3 times to return to the Home screen.

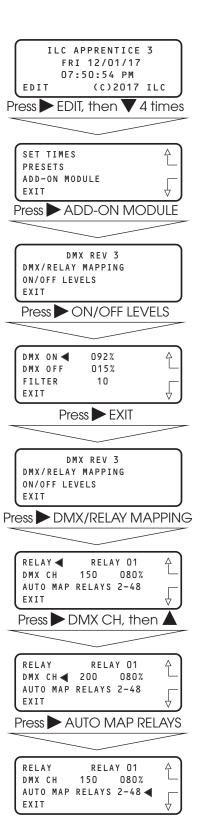

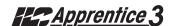

### Overview

# L.1 Overview

Devices in a LonWorks network communicate through a control network specific protocol originally created by echelon. The protocol was ratified as an official standard by a number of national and international standards setting bodies, including ANSI, IEEE, CEN, and EN. In January 2009, the protocol underlying the LonWorks platform was ratified as a global standard for building controls. It is now formally known as ISO/IEC 14908-1. With the panel module, commands can be sent to the panel to force relavs On and OFF, force relays On and OFF with a timer option (blink, double blink, HID delay, Alarm On, Alarm OFF, Pulse On, and Pulse OFF), monitor relay status, monitor input status, and enable/disable inputs.

# L.2 Hardware

The Apprentice 3 LonWorks module consists of a FieldServer ProtoCessor module that directly connects to the main processor via a ribbon cable and multi-pin connector. This interface is provided with a 5VDC power supply that derives its power from the 24VAC control transformer. The module is provided with a connector for data communications. See Figure L. 1

# L.3 Hardware Setup

The controller will automatically sense and enable communication for the system. To verify that the interface is communicating to the panel follow the menu shown in figure L.2

# L.4 Point Map

Refer to Table L.1 for the points that the BAS system can read or write. These points read the entire network of panels as if it is a single panel.

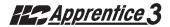

# **ILC Apprentice 3 LonWorks Communications**

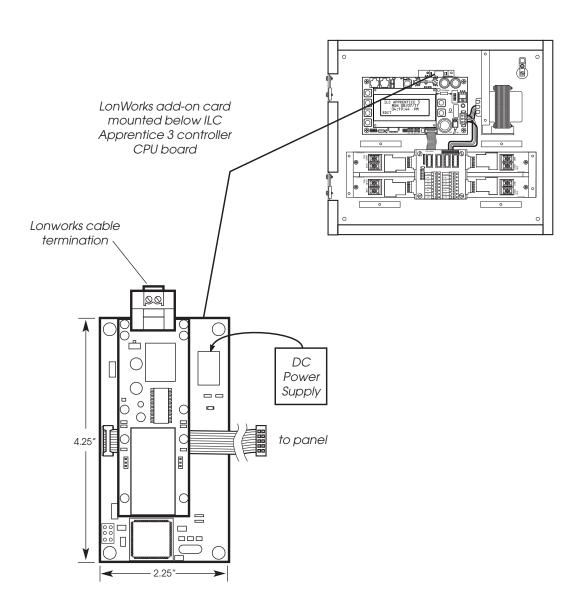

Figure L.1

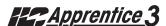

# LonWorks - Fast Track

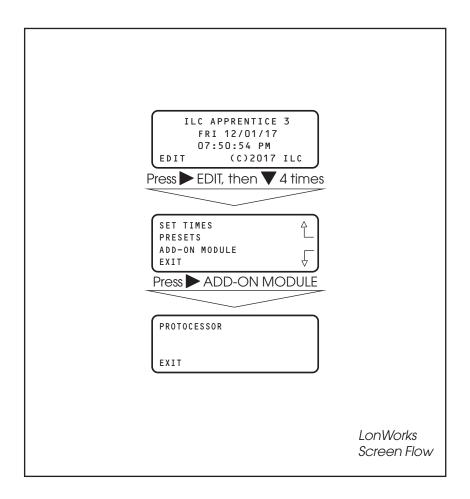

Figure L.2

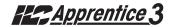

|            | Dond            | Dond            | CV/AIT Curitab   |               |  |
|------------|-----------------|-----------------|------------------|---------------|--|
| AP 3 Input | Read<br>ON      | Read<br>OFF     | SVNT_Switch      |               |  |
| 1          | nvoSMD DI 10001 | nvoSMD DI 10049 | 1 = Input Closed | 0= Input Open |  |
| 2          | nvoSMD DI 10002 | nvoSMD DI 10050 | 1 = Input Closed | 0= Input Open |  |
| 3          | nvoSMD DI 10003 | nvoSMD DI 10051 | 1 = Input Closed | 0= Input Open |  |
| 4          | nvoSMD DI 10004 | nvoSMD DI 10052 | 1 = Input Closed | 0= Input Open |  |
| 5          | nvoSMD DI 10005 | nvoSMD DI 10053 | 1 = Input Closed | 0= Input Open |  |
| 6          | nvoSMD DI 10006 | nvoSMD DI 10054 | 1 = Input Closed | 0= Input Open |  |
| 7          | nvoSMD DI 10007 | nvoSMD DI 10055 | 1 = Input Closed | 0= Input Open |  |
| 8          | nvoSMD DI 10008 | nvoSMD DI 10056 | 1 = Input Closed | 0= Input Open |  |
| 9          | nvoSMD DI 10009 | nvoSMD DI 10057 | 1 = Input Closed | 0= Input Open |  |
| 10         | nvoSMD DI 10010 | nvoSMD DI 10058 | 1 = Input Closed | 0= Input Open |  |
| 11         | nvoSMD DI 10011 | nvoSMD DI 10059 | 1 = Input Closed | 0= Input Open |  |
| 12         | nvoSMD DI 10012 | nvoSMD DI 10060 | 1 = Input Closed | 0= Input Open |  |
| 13         | nvoSMD DI 10013 | nvoSMD DI 10061 | 1 = Input Closed | 0= Input Open |  |
| 14         | nvoSMD DI 10014 | nvoSMD DI 10062 | 1 = Input Closed | 0= Input Open |  |
| 15         | nvoSMD DI 10015 | nvoSMD DI 10063 | 1 = Input Closed | 0= Input Open |  |
| 16         | nvoSMD DI 10016 | nvoSMD DI 10064 | 1 = Input Closed | 0= Input Open |  |
| 17         | nvoSMD DI 10017 | nvoSMD DI 10065 | 1 = Input Closed | 0= Input Open |  |
| 18         | nvoSMD DI 10018 | nvoSMD DI 10066 | 1 = Input Closed | 0= Input Open |  |
| 19         | nvoSMD DI 10019 | nvoSMD DI 10067 | 1 = Input Closed | 0= Input Open |  |
| 20         | nvoSMD DI 10020 | nvoSMD DI 10068 | 1 = Input Closed | 0= Input Open |  |
| 21         | nvoSMD DI 10021 | nvoSMD DI 10069 | 1 = Input Closed | 0= Input Open |  |
| 22         | nvoSMD DI 10022 | nvoSMD DI 10070 | 1 = Input Closed | 0= Input Open |  |
| 23         | nvoSMD DI 10023 | nvoSMD DI 10071 | 1 = Input Closed | 0= Input Open |  |
| 24         | nvoSMD DI 10024 | nvoSMD DI 10072 | 1 = Input Closed | 0= Input Open |  |
| 25         | nvoSMD DI 10025 | nvoSMD DI 10073 | 1 = Input Closed | 0= Input Open |  |
| 26         | nvoSMD DI 10026 | nvoSMD DI 10074 | 1 = Input Closed | 0= Input Open |  |
| 27         | nvoSMD DI 10027 | nvoSMD DI 10075 | 1 = Input Closed | 0= Input Open |  |
| 28         | nvoSMD DI 10028 | nvoSMD DI 10076 | 1 = Input Closed | 0= Input Open |  |
| 29         | nvoSMD DI 10029 | nvoSMD DI 10077 | 1 = Input Closed | 0= Input Open |  |
| 30         | nvoSMD DI 10030 | nvoSMD DI 10078 | 1 = Input Closed | 0= Input Open |  |
| 31         | nvoSMD DI 10031 | nvoSMD DI 10079 | 1 = Input Closed | 0= Input Open |  |
| 32         | nvoSMD DI 10032 | nvoSMD DI 10080 | 1 = Input Closed | 0= Input Open |  |
| 33         | nvoSMD DI 10033 | nvoSMD DI 10081 | 1 = Input Closed | 0= Input Open |  |
| 34         | nvoSMD DI 10034 | nvoSMD DI 10082 | 1 = Input Closed | 0= Input Open |  |
| 35         | nvoSMD DI 10035 | nvoSMD DI 10083 | 1 = Input Closed | 0= Input Open |  |
| 36         | nvoSMD DI 10036 | nvoSMD DI 10084 | 1 = Input Closed | 0= Input Open |  |
| 37         | nvoSMD_DI_10037 | nvoSMD_DI_10085 | 1 = Input Closed | 0= Input Open |  |
| 38         | nvoSMD_DI_10038 | nvoSMD_DI_10086 | 1 = Input Closed | 0= Input Open |  |
| 39         | nvoSMD_DI_10039 | nvoSMD_DI_10087 | 1 = Input Closed | 0= Input Open |  |
| 40         | nvoSMD_DI_10040 | nvoSMD_DI_10088 | 1 = Input Closed | 0= Input Open |  |
| 41         | nvoSMD_DI_10041 | nvoSMD_DI_10089 | 1 = Input Closed | 0= Input Open |  |
| 42         | nvoSMD_DI_10042 | nvoSMD_DI_10090 | 1 = Input Closed | 0= Input Open |  |
| 43         | nvoSMD_DI_10043 | nvoSMD_DI_10091 | 1 = Input Closed | 0= Input Open |  |
| 44         | nvoSMD_DI_10044 | nvoSMD_DI_10092 | 1 = Input Closed | 0= Input Open |  |
| 45         | nvoSMD_DI_10045 | nvoSMD_DI_10093 | 1 = Input Closed | 0= Input Open |  |
| 46         | nvoSMD_DI_10046 | nvoSMD_DI_10094 | 1 = Input Closed | 0= Input Open |  |
| 47         | nvoSMD_DI_10047 | nvoSMD_DI_10095 | 1 = Input Closed | 0= Input Open |  |
| 48         | nvoSMD_DI_10048 | nvoSMD_DI_10096 | 1 = Input Closed | 0= Input Open |  |

Table L.1.1 - ILC Apprentice 3 Data Field Input Point Designators

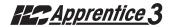

| AP 3 Output | Read             | Write           | SVNT_Switch<br>Closed Open |               |
|-------------|------------------|-----------------|----------------------------|---------------|
| 1           | nvoSMD DO 00001  | nviSMD DO 00001 | 1=Output Closed            | 0=Output Open |
| 2           | nvoSMD DO 00002  | nviSMD DO 00002 | 1=Output Closed            | 0=Output Open |
| 3           | nvoSMD DO 00003  | nviSMD DO 00003 | 1=Output Closed            | 0=Output Open |
| 4           | nvoSMD DO 00004  | nviSMD DO 00004 | 1=Output Closed            | 0=Output Open |
| 5           | nvoSMD DO 00005  | nviSMD DO 00005 | 1=Output Closed            | 0=Output Open |
| 6           | nvoSMD DO 00006  | nviSMD DO 00006 | 1=Output Closed            | 0=Output Open |
| 7           | nvoSMD DO 00007  | nviSMD DO 00007 | 1=Output Closed            | 0=Output Open |
| 8           | nvoSMD DO 00008  | nviSMD DO 00008 | 1=Output Closed            | 0=Output Open |
| 9           | nvoSMD DO 00009  | nviSMD DO 00009 | 1=Output Closed            | 0=Output Open |
| 10          | nvoSMD DO 00010  | nviSMD_DO_00010 | 1=Output Closed            | 0=Output Open |
| 11          | nvoSMD DO 00011  | nviSMD DO 00011 | 1=Output Closed            | 0=Output Open |
| 12          | nvoSMD DO 00012  | nviSMD DO 00012 | 1=Output Closed            | 0=Output Open |
| 13          | nvoSMD DO 00013  | nviSMD DO 00013 | 1=Output Closed            | 0=Output Open |
| 14          | nvoSMD DO 00014  | nviSMD DO 00014 | 1=Output Closed            | 0=Output Open |
| 15          | nvoSMD DO 00015  | nviSMD DO 00015 | 1=Output Closed            | 0=Output Open |
| 16          | nvoSMD DO 00016  | nviSMD_DO_00016 | 1=Output Closed            | 0=Output Open |
| 17          | nvoSMD DO 00017  | nviSMD_DO_00017 | 1=Output Closed            | 0=Output Open |
| 18          | nvoSMD DO 00018  | nviSMD_DO_00018 | 1=Output Closed            | 0=Output Open |
| 19          | nvoSMD DO 00019  | nviSMD DO 00019 | 1=Output Closed            | 0=Output Open |
| 20          | nvoSMD DO 00020  | nviSMD DO 00020 | 1=Output Closed            | 0=Output Open |
| 21          | nvoSMD DO 00021  | nviSMD DO 00021 | 1=Output Closed            | 0=Output Open |
| 22          | nvoSMD DO 00022  | nviSMD DO 00022 | 1=Output Closed            | 0=Output Open |
| 23          | nvoSMD DO 00023  | nviSMD DO 00023 | 1=Output Closed            | 0=Output Open |
| 24          | nvoSMD DO 00024  | nviSMD DO 00024 | 1=Output Closed            | 0=Output Open |
| 25          | nvoSMD DO 00025  | nviSMD DO 00025 | 1=Output Closed            | 0=Output Open |
| 26          | nvoSMD DO 00026  | nviSMD DO 00026 | 1=Output Closed            | 0=Output Open |
| 27          | nvoSMD DO 00027  | nviSMD_DO_00027 | 1=Output Closed            | 0=Output Open |
| 28          | nvoSMD DO 00028  | nviSMD DO 00028 | 1=Output Closed            | 0=Output Open |
| 29          | nvoSMD DO 00029  | nviSMD DO 00029 | 1=Output Closed            | 0=Output Open |
| 30          | nvoSMD DO 00030  | nviSMD DO 00030 | 1=Output Closed            | 0=Output Open |
| 31          | nvoSMD DO 00031  | nviSMD_DO_00031 | 1=Output Closed            | 0=Output Open |
| 32          | nvoSMD DO 00032  | nviSMD_DO_00032 | 1=Output Closed            | 0=Output Open |
| 33          | nvoiSMD DO 00033 | nviSMD DO 00033 | 1=Output Closed            | 0=Output Open |
| 34          | nvoSMD DO 00034  | nviSMD DO 00034 | 1=Output Closed            | 0=Output Open |
| 35          | nvoSMD DO 00035  | nviSMD DO 00035 | 1=Output Closed            | 0=Output Open |
| 36          | nvoSMD_DO_00036  | nviSMD_DO_00036 | 1=Output Closed            |               |
| 37          | nvoSMD_DO_00037  | nviSMD DO 00037 | 1=Output Closed            |               |
| 38          | nvoSMD_DO_00038  | nviSMD DO 00038 | 1=Output Closed            |               |
| 39          | nvoSMD_DO_00039  | nviSMD_DO_00039 | 1=Output Closed            |               |
| 40          | nvoSMD_DO_00040  | nviSMD_DO_00040 | 1=Output Closed            |               |
| 41          | nvoSMD_DO_00041  | nviSMD_DO_00041 | 1=Output Closed            |               |
| 42          | nvoSMD_DO_00042  | nviSMD_DO_00042 | 1=Output Closed            |               |
| 43          | nvoSMD DO 00043  | nviSMD_DO_00043 | 1=Output Closed            | 0=Output Open |
| 44          | nvoSMD_DO_00044  | nviSMD_DO_00044 | 1=Output Closed            |               |
| 45          | nvoSMD_DO_00045  | nviSMD DO 00045 | 1=Output Closed            |               |
| 46          | nvoSMD_DO_00046  | nviSMD_DO_00046 | 1=Output Closed            |               |
| 47          | nvoSMD_DO_00047  | nviSMD_DO_00047 | 1=Output Closed            |               |
| 48          | nvoSMD DO 00048  | nviSMD_DO_00048 | 1=Output Closed            |               |
|             |                  |                 |                            |               |

Table L.1.2 - ILC Apprentice 3 Data Field Output Point Designators

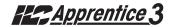

| AP 3 Output | Read                | Write           | SVNT_<br>Closed                                                  | _Switch<br>Open              |
|-------------|---------------------|-----------------|------------------------------------------------------------------|------------------------------|
| 1           | nvoCMD DO 00101     | puiCMD DO 00101 | 1 Output Closed /Timer Ontion                                    |                              |
| 2           |                     |                 | 1=Output Closed/Timer Option<br>1=Output Closed/Timer Option     |                              |
| 3           |                     |                 | 1=Output Closed/Timer Option                                     |                              |
| 4           |                     |                 | 1=Output Closed/Timer Option                                     |                              |
| 5           |                     |                 | 1=Output Closed/Timer Option                                     |                              |
| 6           |                     |                 | 1=Output Closed/Timer Option                                     |                              |
| 7           |                     |                 | 1=Output Closed/Timer Option                                     |                              |
| 8           |                     |                 | 1=Output Closed/Timer Option                                     |                              |
| 9           |                     |                 | 1=Output Closed/Timer Option                                     |                              |
| 10          |                     |                 | 1=Output Closed/Timer Option                                     |                              |
| 11          | nvoSMD DO 00111     |                 | 1=Output Closed/Timer Option                                     |                              |
| 12          |                     |                 | 1=Output Closed/Timer Option                                     |                              |
| 13          |                     |                 | 1 = Output Closed/Timer Option                                   |                              |
| 14          | nvoSMD DO 00114     |                 | 1 = Output Closed/Timer Option                                   |                              |
| 15          | nvoSMD DO 00115     |                 | 1=Output Closed/Timer Option                                     |                              |
| 16          | nvoSMD DO 00115     |                 | 1 = Output Closed/Timer Option                                   |                              |
| 17          |                     |                 | 1=Output Closed/Timer Option                                     |                              |
| 18          | nvoSMD DO 00118     |                 | 1 = Output Closed/Timer Option                                   |                              |
| 19          | nvoSMD DO 00119     |                 | 1 = Output Closed/Timer Option                                   |                              |
| 20          | nvoSMD DO 00120     |                 | 1 = Output Closed/Timer Option                                   |                              |
| 21          | nvoSMD DO 00121     | nviSMD DO 00121 | 1 = Output Closed/Timer Option                                   | 0=Output Open/Timer Option   |
| 22          | nvoSMD DO 00122     | nviSMD DO 00122 | 1 = Output Closed/Timer Option                                   | 0=Output Open/Timer Option   |
| 23          |                     |                 | 1 = Output Closed/Timer Option                                   | 0=Output Open/Timer Option   |
| 24          |                     |                 | 1 = Output Closed/Timer Option                                   | 0=Output Open/Timer Option   |
| 25          | nvoSMD DO 00125     | nviSMD DO 00125 | 1 = Output Closed/Timer Option                                   | 0=Output Open/Timer Option   |
| 26          |                     |                 | 1 = Output Closed/Timer Option                                   | 0=Output Open/Timer Option   |
| 27          |                     |                 | 1 = Output Closed/Timer Option                                   |                              |
| 28          |                     |                 | 1 = Output Closed/Timer Option                                   |                              |
| 29          |                     |                 | 1 = Output Closed/Timer Option                                   |                              |
| 30          |                     |                 | 1 = Output Closed/Timer Option                                   |                              |
| 31          |                     |                 | 1 = Output Closed/Timer Option                                   |                              |
| 32          |                     |                 | 1 = Output Closed/Timer Option                                   |                              |
| 33          | nvoiSMD_DO_00133    |                 | 1 = Output Closed/Timer Option                                   |                              |
| 34          |                     |                 | 1 = Output Closed/Timer Option                                   |                              |
| 35          |                     |                 | 1 = Output Closed/Timer Option                                   |                              |
| 36          |                     |                 | 1 = Output Closed/Timer Option                                   |                              |
| 37          |                     |                 | 1 = Output Closed/Timer Option                                   |                              |
| 38          |                     |                 | 1 = Output Closed/Timer Option                                   |                              |
| 39          |                     |                 | 1 = Output Closed/Timer Option                                   |                              |
| 40          |                     |                 | 1 = Output Closed/Timer Option                                   |                              |
| 41          |                     |                 | 1 = Output Closed/Timer Option                                   |                              |
| 42          |                     |                 | 1 = Output Closed/Timer Option                                   |                              |
| 43          |                     |                 | 1 = Output Closed/Timer Option                                   |                              |
| 44          |                     |                 | 1 = Output Closed/Timer Option                                   |                              |
| 45          |                     |                 | 1 = Output Closed/Timer Option<br>1 = Output Closed/Timer Option |                              |
| 46<br>47    |                     |                 | 1=Output Closed/Timer Option                                     |                              |
| 48          |                     |                 | 1=Output Closed/Timer Option                                     |                              |
| 40          | 11VU3IVID_DU_UU 148 | 140_0U_U0148    | i — Guipui Gioseu/ Ilitiei Opiloti                               | 0-Output Open/ Hitter Opilon |

Table L.1.3 - ILC Apprentice 3 with a Timer Option (Blink/Alarm) Output Point Designators

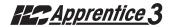

| AP 3 Output | Read             | Write           | SVNT_S<br>Closed | Switch<br>Open  |  |
|-------------|------------------|-----------------|------------------|-----------------|--|
| 1           | nvoSMD_DO_00201  | nviSMD_DO_00201 | 1=Output Disable | 0=Output Enable |  |
| 2           | nvoSMD_DO_00202  | nviSMD_DO_00202 | 1=Output Disable | 0=Output Enable |  |
| 3           | nvoSMD_DO_00203  | nviSMD_DO_00203 | 1=Output Disable | 0=Output Enable |  |
| 4           | nvoSMD_DO_00204  | nviSMD_DO_00204 | 1=Output Disable | 0=Output Enable |  |
| 5           | nvoSMD_DO_00205  | nviSMD_DO_00205 | 1=Output Disable | 0=Output Enable |  |
| 6           | nvoSMD_DO_00206  | nviSMD_DO_00206 | 1=Output Disable | 0=Output Enable |  |
| 7           | nvoSMD_DO_00207  | nviSMD_DO_00207 | 1=Output Disable | 0=Output Enable |  |
| 8           | nvoSMD_DO_00208  | nviSMD_DO_00208 | 1=Output Disable | 0=Output Enable |  |
| 9           | nvoSMD_DO_00209  | nviSMD_DO_00209 |                  | 0=Output Enable |  |
| 10          | nvoSMD_DO_00210  | nviSMD_DO_00210 | 1=Output Disable | 0=Output Enable |  |
| 11          | nvoSMD_DO_00211  | nviSMD_DO_00211 | 1=Output Disable | 0=Output Enable |  |
| 12          | nvoSMD_DO_00212  | nviSMD_DO_00212 | 1=Output Disable | 0=Output Enable |  |
| 13          | nvoSMD_DO_00213  | nviSMD_DO_00213 | 1=Output Disable | 0=Output Enable |  |
| 14          | nvoSMD_DO_00214  | nviSMD_DO_00214 | 1=Output Disable | 0=Output Enable |  |
| 15          | nvoSMD_DO_00215  | nviSMD_DO_00215 | 1=Output Disable | 0=Output Enable |  |
| 16          | nvoSMD_DO_00216  | nviSMD_DO_00216 | 1=Output Disable | 0=Output Enable |  |
| 17          | nvoSMD_DO_00217  | nviSMD_DO_00217 | 1=Output Disable | 0=Output Enable |  |
| 18          | nvoSMD_DO_00218  | nviSMD_DO_00218 | 1=Output Disable | 0=Output Enable |  |
| 19          | nvoSMD_DO_00219  | nviSMD_DO_00219 | 1=Output Disable | 0=Output Enable |  |
| 20          | nvoSMD_DO_00220  | nviSMD_DO_00220 | 1=Output Disable | 0=Output Enable |  |
| 21          | nvoSMD_DO_00221  | nviSMD_DO_00221 | 1=Output Disable | 0=Output Enable |  |
| 22          | nvoSMD_DO_00222  | nviSMD_DO_00222 | 1=Output Disable | 0=Output Enable |  |
| 23          | nvoSMD_DO_00223  | nviSMD_DO_00223 | 1=Output Disable | 0=Output Enable |  |
| 24          | nvoSMD_DO_00224  | nviSMD_DO_00224 | 1=Output Disable | 0=Output Enable |  |
| 25          | nvoSMD_DO_00225  | nviSMD_DO_00225 | ·                | 0=Output Enable |  |
| 26          | nvoSMD_DO_00226  | nviSMD_DO_00226 | ·                | 0=Output Enable |  |
| 27          | nvoSMD_DO_00227  | nviSMD_DO_00227 |                  | 0=Output Enable |  |
| 28          | nvoSMD_DO_00228  | nviSMD_DO_00228 |                  | 0=Output Enable |  |
| 29          | nvoSMD_DO_00229  | nviSMD_DO_00229 |                  | 0=Output Enable |  |
| 30          | nvoSMD_DO_00230  | nviSMD_DO_00230 |                  | 0=Output Enable |  |
| 31          | nvoSMD_DO_00231  | nviSMD_DO_00231 |                  | 0=Output Enable |  |
| 32          | nvoSMD_DO_00232  | nviSMD_DO_00232 |                  | 0=Output Enable |  |
| 33          | nvoiSMD_DO_00233 | nviSMD_DO_00233 |                  | 0=Output Enable |  |
| 34          | nvoSMD_DO_00234  | nviSMD_DO_00234 |                  | 0=Output Enable |  |
| 35          | nvoSMD_DO_00235  | nviSMD_DO_00235 |                  | 0=Output Enable |  |
| 36          | nvoSMD_DO_00236  | nviSMD_DO_00236 | ·                | 0=Output Enable |  |
| 37          | nvoSMD_DO_00237  | nviSMD_DO_00237 |                  | 0=Output Enable |  |
| 38          | nvoSMD_DO_00238  | nviSMD_DO_00238 |                  | 0=Output Enable |  |
| 39          | nvoSMD_DO_00239  | nviSMD_DO_00239 |                  | 0=Output Enable |  |
| 40          | nvoSMD_DO_00240  | nviSMD_DO_00240 |                  | 0=Output Enable |  |
| 41          | nvoSMD_DO_00241  | nviSMD_DO_00241 |                  | 0=Output Enable |  |
| 42          | nvoSMD_DO_00242  | nviSMD_DO_00242 |                  | 0=Output Enable |  |
| 43          | nvoSMD_DO_00243  | nviSMD_DO_00243 |                  | 0=Output Enable |  |
| 44          | nvoSMD_DO_00244  | nviSMD_DO_00244 |                  | 0=Output Enable |  |
| 45          | nvoSMD_DO_00245  | nviSMD_DO_00245 |                  | 0=Output Enable |  |
| 46          | nvoSMD_DO_00246  | nviSMD_DO_00246 |                  | 0=Output Enable |  |
| 47          | nvoSMD_DO_00247  | nviSMD_DO_00247 |                  | 0=Output Enable |  |
| 48          | nvoSMD_DO_00248  | nviSMD_DO_00248 | 1=Output Disable | 0=Output Enable |  |

Table L.1.4 - ILC Apprentice 3 Input Enable/Disable Point Designators

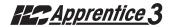

# M.1 Overview

MODBUS protocol is an industrial communications and distributive control system developed by Gould-Modicon to integrate programmable logic controllers (PLCs), computers, terminals and other monitoring, sensing, and control devices. With the addition of a ILC MODBUS Add-On Module, and setting a unique address via the mudule's address DIP switches, the ILC Apprentice 3 lighting controller can become a Slave NODE on the MODBUS Network. (See Figure M-1.)

# M.2 Structure

MODBUS is a Master/Slave communications protocol. One device (the Master) controls all serial activity by selectively polling one or more of the slave devices. The maximum number of slave devices is 247 per network. Each device (node) is assigned a unique address to distinguish it from all the other nodes.

Only the Master initiates a transaction.

Transactions are either a query/response (only a single slave is addressed), or a broadcast/no response (all slaves are addressed). A transaction comprises a single query and single response frame or a single broadcast frame.

Certain characteristics of the MODBUS protocol are fixed: frame format, frame sequences, communications error handling, exception conditions, and the functions performed.

Other characteristics are selectable: transmission media, baud rate, character parity, number of stop bits, communications error handling, exception conditions, and functions performed.

# M.3 Transmission Modes

The transmission mode is the structure of the individual units of information within a message, and the numbering system used to transmit the data. Two transmission modes are available. Both provide the same communication capabilities. The mode slected depends on the equipment used as the MODBUS master. Only one transmission mode may be selected per network. Mixing modes on a single network is not allowed. The two available tranbsmission modes are ASCII (American Standard Code For Information Interchange) and RTU (Remote Terminal Unit)

# M.3.1 ASCII

Coding System - ASCII (7 Bit); hexadecimal uses ASCII printable characters (0-9, A-F)
Start Bits - 1

**Data Bits** (least significant first) - 7 **Parity** (optional) - 1 (1 Bit set for even or odd, no Bits for no parity)

Stop Bits – 1 or 2

**Error Checking** – LRC (Longitudinal Redundancy Check)

# M.3.2 RTU

Coding System - 8 Bit Binary

Start Bits - 1

Data Bits (least significant first) - 8

**Parity** (optional) - 1 (1 Bit set for even or odd, no Bits for no parity)

Stop Bits – 1 or 2

**Error Checking** – CRC (Cyclical Redundancy Check)

## ILC Apprentice 3 MODBUS Communications Example - See Termination Detail Below

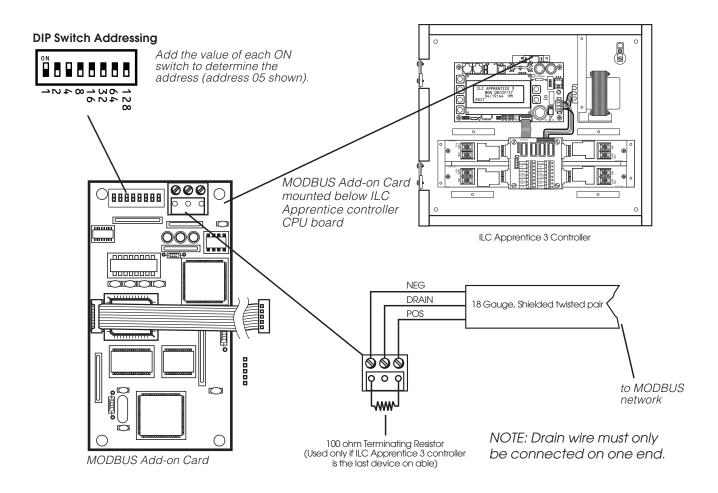

Figure M-1 MODBUS Set-Up

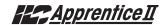

# M.4 Transmission Mode Characteristics

ASCII printable characters are easy to view when trouble shooting and this mode is suited to PLC masters and computer masters programmed in a high level language, such as VISCOM BASIC.

In RTU mode, data is sent in 8-bit binary characters. In ASCII mode, data is divided into two 4 bit parts and then represented by the hexadecimal equivalent. ASCII mode uses twice as many characters as RTU mode but decoding is easier.

In RTU mode data must be transmitted in a continuous stream. In ASCII mode breaks of up to one second can occur between characters to allow for a relatively slow master.

# M.5 Hardware Setup

The ILC Apprentice II must be equipped with a MODBUS add-on card and addressed with a unique node address (See Figure M-1). The network cable is a two wire shielded twisted pair. Consult the Automation system provider for the exact specifications. Terminate the cable as shown in Figure M.1.

# M.6 Required Parameter Entries

After setting the MODBUS card address DIP switches, you must power up the ILC Apprentice 3 controller and define certain operational parameters for MODBUS communication. (See Fast Track diagram on next page.)

# M.7 Framing

Both ASCII and RTU transmission modes feature mechanisms to indicate the beginning and end of a frame, the node address, a function code (the type of information sought/command signal), a data field indicating the particular point or register accessed. See Table M-1 for data field I/O point designators for a ILC Apprentice node.

# M.8 Supported Commands

01 Read coil status
02 Read input status
05 Force singe coil
15 Force multiple coils
For more information refer to Modicon
Modbus Protocol Reference Guide
(PI-MBUS-300)

## M.9 Additional Functions

- On/OFF with Time options (Blink/Alarm)
   See Table M.1.2
- Input Enable/Disable. See Table M.1.3

## M.10 Additional Information

Contact Modicon Inc. if you would like more detailed information on MODBUS protocol.

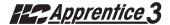

# **MODBUS - Fast Track**

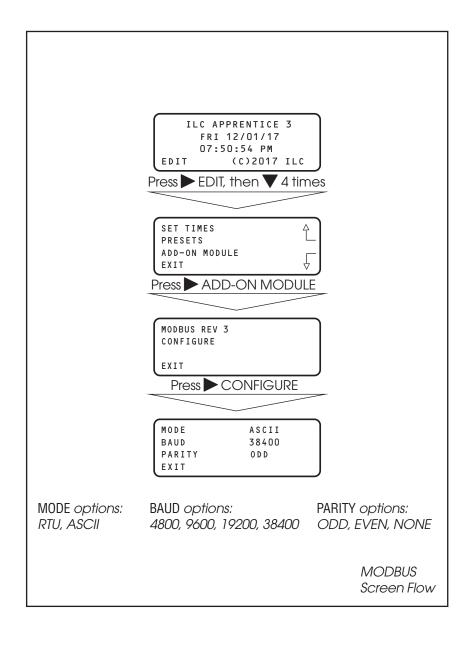

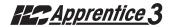

| Apprentice 3 Input | ON | OFF | Closed           | Open          |
|--------------------|----|-----|------------------|---------------|
| 1                  | 1  | 49  | 1 = Input Closed | 0= Input Open |
| 2                  | 2  | 50  | 1 = Input Closed | 0= Input Open |
| 3                  | 3  | 51  | 1 = Input Closed | 0= Input Open |
| 4                  | 4  | 52  | 1 = Input Closed | 0= Input Open |
| 5                  | 5  | 53  | 1 = Input Closed | 0= Input Open |
| 6                  | 6  | 54  | 1 = Input Closed | 0= Input Open |
| 7                  | 7  | 55  | 1 = Input Closed | 0= Input Open |
| 8                  | 8  | 56  | 1 = Input Closed | 0= Input Open |
| 9                  | 9  | 57  | 1 = Input Closed | 0= Input Open |
| 10                 | 10 | 58  | 1 = Input Closed | 0= Input Open |
| 11                 | 11 | 59  | 1 = Input Closed | 0= Input Open |
| 12                 | 12 | 60  | 1 = Input Closed | 0= Input Open |
| 13                 | 13 | 61  | 1 = Input Closed | 0= Input Open |
| 14                 | 14 | 62  | 1 = Input Closed | 0= Input Open |
| 15                 | 15 | 63  | 1 = Input Closed | 0= Input Open |
| 16                 | 16 | 64  | 1 = Input Closed | 0= Input Open |
| 17                 | 17 | 65  | 1 = Input Closed | 0= Input Open |
| 18                 | 18 | 66  | 1 = Input Closed | 0= Input Open |
| 19                 | 19 | 67  | 1 = Input Closed | • •           |
|                    |    |     |                  | 0= Input Open |
| 20                 | 20 | 68  | 1 = Input Closed | 0= Input Open |
| 21                 | 21 | 69  | 1 = Input Closed | 0= Input Open |
| 22                 | 22 | 70  | 1 = Input Closed | 0= Input Open |
| 23                 | 23 | 71  | 1 = Input Closed | 0= Input Open |
| 24                 | 24 | 72  | 1 = Input Closed | 0= Input Open |
| 25                 | 25 | 73  | 1 = Input Closed | 0= Input Open |
| 26                 | 26 | 74  | 1 = Input Closed | 0= Input Open |
| 27                 | 27 | 75  | 1 = Input Closed | 0= Input Open |
| 28                 | 28 | 76  | 1 = Input Closed | 0= Input Open |
| 29                 | 29 | 77  | 1 = Input Closed | 0= Input Open |
| 30                 | 30 | 78  | 1 = Input Closed | 0= Input Open |
| 31                 | 31 | 79  | 1 = Input Closed | 0= Input Open |
| 32                 | 32 | 80  | 1 = Input Closed | 0= Input Open |
| 33                 | 33 | 81  | 1 = Input Closed | 0= Input Open |
| 34                 | 34 | 82  | 1 = Input Closed | 0= Input Open |
| 35                 | 35 | 83  | 1 = Input Closed | 0= Input Open |
| 36                 | 36 | 84  | 1 = Input Closed | 0= Input Open |
| 37                 | 37 | 85  | 1 = Input Closed | 0= Input Open |
| 38                 | 38 | 86  | 1 = Input Closed | 0= Input Open |
| 39                 | 39 | 87  | 1 = Input Closed | 0= Input Open |
| 40                 | 40 | 88  | 1 = Input Closed | 0= Input Open |
| 41                 | 41 | 89  | 1 = Input Closed | 0= Input Open |
| 42                 | 42 | 90  | 1 = Input Closed | 0= Input Open |
| 43                 | 43 | 91  | 1 = Input Closed | 0= Input Open |
| 44                 | 44 | 92  | 1 = Input Closed | 0= Input Open |
| 45                 | 45 | 93  | 1 = Input Closed | 0= Input Open |
| 46                 | 46 | 94  | 1 = Input Closed | 0= Input Open |
| 47                 | 47 | 95  | 1 = Input Closed | 0= Input Open |
| 48                 | 48 | 96  | 1 = Input Closed | 0= Input Open |

Table M.1 - ILC Apprentice 3 Data Field Input Point Designators

# Appendix M: MODBUS Communications

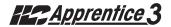

| Apprentice 3 Output | Closed          | Open          |
|---------------------|-----------------|---------------|
| 1                   | 1=Output Closed | 0=Output Open |
| 2                   | 1=Output Closed | 0=Output Open |
| 3                   | 1=Output Closed | 0=Output Open |
| 4                   | 1=Output Closed | 0=Output Open |
| 5                   | 1=Output Closed | 0=Output Open |
| 6                   | 1=Output Closed | 0=Output Open |
| 7                   | 1=Output Closed | 0=Output Open |
| 8                   | 1=Output Closed | 0=Output Open |
| 9                   | 1=Output Closed | 0=Output Open |
| 10                  | 1=Output Closed | 0=Output Open |
| 11                  | 1=Output Closed | 0=Output Open |
| 12                  | 1=Output Closed | 0=Output Open |
| 13                  | 1=Output Closed | 0=Output Open |
| 14                  | 1=Output Closed | 0=Output Open |
| 15                  | 1=Output Closed | 0=Output Open |
| 16                  | 1=Output Closed | 0=Output Open |
| 17                  | 1=Output Closed | 0=Output Open |
| 18                  | 1=Output Closed | 0=Output Open |
| 19                  | 1=Output Closed | 0=Output Open |
| 20                  | 1=Output Closed | 0=Output Open |
| 21                  | 1=Output Closed | 0=Output Open |
| 22                  | 1=Output Closed | 0=Output Open |
| 23                  | 1=Output Closed | 0=Output Open |
| 24                  | 1=Output Closed | 0=Output Open |
| 25                  | 1=Output Closed | 0=Output Open |
| 26                  | 1=Output Closed | 0=Output Open |
| 27                  | 1=Output Closed | 0=Output Open |
| 28                  | 1=Output Closed | 0=Output Open |
| 29                  | 1=Output Closed | 0=Output Open |
| 30                  | 1=Output Closed | 0=Output Open |
| 31                  | 1=Output Closed | 0=Output Open |
| 32                  | 1=Output Closed | 0=Output Open |
| 33                  | 1=Output Closed | 0=Output Open |
| 34                  | 1=Output Closed | 0=Output Open |
| 35                  | 1=Output Closed | 0=Output Open |
| 36                  | 1=Output Closed | 0=Output Open |
| 37                  | 1=Output Closed | 0=Output Open |
| 38                  | 1=Output Closed | 0=Output Open |
| 39                  | 1=Output Closed | 0=Output Open |
| 40                  | 1=Output Closed | 0=Output Open |
| 41                  | 1=Output Closed | 0=Output Open |
| 42                  | 1=Output Closed | 0=Output Open |
| 43                  | 1=Output Closed | 0=Output Open |
| 44                  | 1=Output Closed | 0=Output Open |
| 45                  | 1=Output Closed | 0=Output Open |
| 46                  | 1=Output Closed | 0=Output Open |
| 47                  | 1=Output Closed | 0=Output Open |
| 48                  | 1=Output Closed | 0=Output Open |

Table M.1.1 - ILC Apprentice 3 Data Field Output Point Designators

| Apprentice 3 Output | Coil Point | Closed                       | Open                       |
|---------------------|------------|------------------------------|----------------------------|
| 1                   | 101        | 1=Output Closed/Timer Option | 0=Output Open/Timer Option |
| 2                   | 102        | 1=Output Closed/Timer Option | 0=Output Open/Timer Option |
| 3                   | 103        | 1=Output Closed/Timer Option | 0=Output Open/Timer Option |
| 4                   | 104        | 1=Output Closed/Timer Option | 0=Output Open/Timer Option |
| 5                   | 105        | 1=Output Closed/Timer Option | 0=Output Open/Timer Option |
| 6                   | 106        | 1=Output Closed/Timer Option | 0=Output Open/Timer Option |
| 7                   | 107        | 1=Output Closed/Timer Option | 0=Output Open/Timer Option |
| 8                   | 108        | 1=Output Closed/Timer Option | 0=Output Open/Timer Option |
| 9                   | 109        | 1=Output Closed/Timer Option | 0=Output Open/Timer Option |
| 10                  | 110        | 1=Output Closed/Timer Option | 0=Output Open/Timer Option |
| 11                  | 111        | 1=Output Closed/Timer Option | 0=Output Open/Timer Option |
| 12                  | 112        | 1=Output Closed/Timer Option | 0=Output Open/Timer Option |
| 13                  | 113        | 1=Output Closed/Timer Option | 0=Output Open/Timer Option |
| 14                  | 114        | 1=Output Closed/Timer Option | 0=Output Open/Timer Option |
| 15                  | 115        | 1=Output Closed/Timer Option | 0=Output Open/Timer Option |
| 16                  | 116        | 1=Output Closed/Timer Option | 0=Output Open/Timer Option |
| 17                  | 117        | 1=Output Closed/Timer Option | 0=Output Open/Timer Option |
| 18                  | 118        | 1=Output Closed/Timer Option | 0=Output Open/Timer Option |
| 19                  | 119        | 1=Output Closed/Timer Option | 0=Output Open/Timer Option |
| 20                  | 120        | 1=Output Closed/Timer Option | 0=Output Open/Timer Option |
| 21                  | 121        | 1=Output Closed/Timer Option | 0=Output Open/Timer Option |
| 22                  | 122        | 1=Output Closed/Timer Option | 0=Output Open/Timer Option |
| 23                  | 123        | 1=Output Closed/Timer Option | 0=Output Open/Timer Option |
| 24                  | 124        | 1=Output Closed/Timer Option | 0=Output Open/Timer Option |
| 25                  | 125        | 1=Output Closed/Timer Option | 0=Output Open/Timer Option |
| 26                  | 126        | 1=Output Closed/Timer Option | 0=Output Open/Timer Option |
| 27                  | 127        | 1=Output Closed/Timer Option | 0=Output Open/Timer Option |
| 28                  | 128        | 1=Output Closed/Timer Option | 0=Output Open/Timer Option |
| 29                  | 129        | 1=Output Closed/Timer Option | 0=Output Open/Timer Option |
| 30                  | 130        | 1=Output Closed/Timer Option | 0=Output Open/Timer Option |
| 31                  | 131        | 1=Output Closed/Timer Option | 0=Output Open/Timer Option |
| 32                  | 132        | 1=Output Closed/Timer Option | 0=Output Open/Timer Option |
| 33                  | 133        | 1=Output Closed/Timer Option | 0=Output Open/Timer Option |
| 34                  | 134        | 1=Output Closed/Timer Option | 0=Output Open/Timer Option |
| 35                  | 135        | 1=Output Closed/Timer Option | 0=Output Open/Timer Option |
| 36                  | 136        | 1=Output Closed/Timer Option | 0=Output Open/Timer Option |
| 37                  | 137        | 1=Output Closed/Timer Option | 0=Output Open/Timer Option |
| 38                  | 138        | 1=Output Closed/Timer Option | 0=Output Open/Timer Option |
| 30                  | 139        | 1=Output Closed/Timer Option | 0=Output Open/Timer Option |
| 40                  | 140        | 1=Output Closed/Timer Option | 0=Output Open/Timer Option |
| 41                  | 141        | 1=Output Closed/Timer Option | 0=Output Open/Timer Option |
| 42                  | 142        | 1=Output Closed/Timer Option | 0=Output Open/Timer Option |
| 43                  | 143        | 1=Output Closed/Timer Option | 0=Output Open/Timer Option |
| 44                  | 144        | 1=Output Closed/Timer Option | 0=Output Open/Timer Option |
| 45                  | 145        | 1=Output Closed/Timer Option | 0=Output Open/Timer Option |
| 46                  | 146        | 1=Output Closed/Timer Option | 0=Output Open/Timer Option |
| 47                  | 147        | 1=Output Closed/Timer Option | 0=Output Open/Timer Option |
| 48                  | 148        | 1=Output Closed/Timer Option | 0=Output Open/Timer Option |

Table M.1.2 - ILC Apprentice 3 with a Timer Option (Blink/Alarm) Output Point Designators

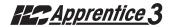

| Apprentice 3 Intput |     | Coil Point      | Closed Open    |
|---------------------|-----|-----------------|----------------|
| 1                   | 201 | 1=Input Disable | 0=Input Enable |
| 2                   | 202 | 1=Input Disable | 0=Input Enable |
| 3                   | 203 | 1=Input Disable | 0=Input Enable |
| 4                   | 204 | 1=Input Disable | 0=Input Enable |
| 5                   | 205 | 1=Input Disable | 0=Input Enable |
| 6                   | 206 | 1=Input Disable | 0=Input Enable |
| 7                   | 207 | 1=Input Disable | 0=Input Enable |
| 8                   | 208 | 1=Input Disable | 0=Input Enable |
| 9                   | 209 | 1=Input Disable | 0=Input Enable |
| 10                  | 210 | 1=Input Disable | 0=Input Enable |
| 11                  | 211 | 1=Input Disable | 0=Input Enable |
| 12                  | 212 | 1=Input Disable | 0=Input Enable |
| 13                  | 213 | 1=Input Disable | 0=Input Enable |
| 14                  | 214 | 1=Input Disable | 0=Input Enable |
| 15                  | 215 | 1=Input Disable | 0=Input Enable |
| 16                  | 216 | 1=Input Disable | 0=Input Enable |
| 17                  | 217 | 1=Input Disable | 0=Input Enable |
| 18                  | 218 | 1=Input Disable | 0=Input Enable |
| 19                  | 219 | 1=Input Disable | 0=Input Enable |
| 20                  | 220 | 1=Input Disable | 0=Input Enable |
| 21                  | 221 | 1=Input Disable | 0=Input Enable |
| 22                  | 222 | 1=Input Disable | 0=Input Enable |
| 23                  | 223 | 1=Input Disable | 0=Input Enable |
| 24                  | 224 | 1=Input Disable | 0=Input Enable |
| 25                  | 225 | 1=Input Disable | 0=Input Enable |
| 26                  | 226 | 1=Input Disable | 0=Input Enable |
| 27                  | 227 | 1=Input Disable | 0=Input Enable |
| 28                  | 228 | 1=Input Disable | 0=Input Enable |
| 29                  | 229 | 1=Input Disable | 0=Input Enable |
| 30                  | 230 | 1=Input Disable | 0=Input Enable |
| 31                  | 231 | 1=Input Disable | 0=Input Enable |
| 32                  | 232 | 1=Input Disable | 0=Input Enable |
| 33                  | 233 | 1=Input Disable | 0=Input Enable |
| 34                  | 234 | 1=Input Disable | 0=Input Enable |
| 35                  | 235 | 1=Input Disable | 0=Input Enable |
| 36                  | 236 | 1=Input Disable | 0=Input Enable |
| 37                  | 237 | 1=Input Disable | 0=Input Enable |
| 38                  | 238 | 1=Input Disable | 0=Input Enable |
| 30                  | 239 | 1=Input Disable | 0=Input Enable |
| 40                  | 240 | 1=Input Disable | 0=Input Enable |
| 41                  | 241 | 1=Input Disable | 0=Input Enable |
| 42                  | 242 | 1=Input Disable | 0=Input Enable |
| 43                  | 243 | 1=Input Disable | 0=Input Enable |
| 44                  | 244 | 1=Input Disable | 0=Input Enable |
| 45                  | 245 | 1=Input Disable | 0=Input Enable |
| 46                  | 246 | 1=Input Disable | 0=Input Enable |
| 47                  | 247 | 1=Input Disable | 0=Input Enable |
| 48                  | 248 | 1=Input Disable | 0=Input Enable |

Table M.1.3 - ILC Apprentice 3 Input Enable/Disable Point Designators

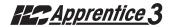

# **N.1 Overview**

The ILC Apprentice 3 controller can be integrated into a Building Automation System (BAS) that uses the N2 communications protocol. The host system can then poll the status of the ILC Apprentice 3 controller inputs and outputs and issue ON/OFF commands to the ILC Apprentice 3's relay outputs.

# N.2 Hardware Setup

The ILC Apprentice 3 must be equipped with a N2 add-on module that is addressed with

a unique node address. (See Figure N-1.) The network cable is a two wire shielded twisted pair. Consult the BAS system documentation for the exact specifications. Terminate the cable as shown in Figure N-1.

### N.3 Point Map

Fill out the point map for the ILC Apprentice 3 controller. Note that only BI and BO point types are used. The completed point map will serve as the control schedule used to determine how ILC Apprentice 3 relay outputs will be controlled.

| ILC Apprentice                                                                       | 3 N2 Rev 1 Unsupported A                                             | Attributes                                                          |  |  |  |  |  |  |
|--------------------------------------------------------------------------------------|----------------------------------------------------------------------|---------------------------------------------------------------------|--|--|--|--|--|--|
| All attributes in                                                                    | All attributes in the following regions                              |                                                                     |  |  |  |  |  |  |
| Analog Input<br>Analog Output<br>Internal Float<br>Internal Integer<br>Internal Byte |                                                                      |                                                                     |  |  |  |  |  |  |
| Binary Input Uns                                                                     | supported Attributes                                                 |                                                                     |  |  |  |  |  |  |
| Attribute 1 Bit 0 Bit 1 Bit 3                                                        | COS _enabled<br>Normal state<br>Alarm_enabled                        | Always 1 (COS is always enabled)<br>Always 0<br>Always 0 (disabled) |  |  |  |  |  |  |
| Attribute 2 Bit 0 Bit 1 Bit 4 Bit 5                                                  | Always reliable (0)<br>Override active<br>Normal (0)<br>JCI use only | Always 0 (not active)                                               |  |  |  |  |  |  |
| Attribute 3                                                                          | JCI use only                                                         |                                                                     |  |  |  |  |  |  |
| Attribute 4                                                                          | JCI use only                                                         |                                                                     |  |  |  |  |  |  |
| Binary Output U                                                                      | nsupported Attributes                                                |                                                                     |  |  |  |  |  |  |
| Attribute 1<br>Bit 0<br>Bit 1                                                        | COS _enabled<br>Normal state                                         | Always 0 (COS is always enabled)<br>Always 0                        |  |  |  |  |  |  |
| Attribute 2 Bit 0 Bit 1 Bit 4 Bit 5                                                  | Always reliable (0) Override active JCI use only JCI use only        | Always 0 (not active)                                               |  |  |  |  |  |  |
| Attribute 3                                                                          | Minimum ON time                                                      | Always 0                                                            |  |  |  |  |  |  |
| Attribute 4                                                                          | Minimum OFF time                                                     | Always 0                                                            |  |  |  |  |  |  |
| Attribute 5                                                                          | Maximum Cycles/Hour                                                  | Always 0                                                            |  |  |  |  |  |  |
| Attribute 6                                                                          | JCI use only                                                         |                                                                     |  |  |  |  |  |  |
| Attribute 7                                                                          | JCI use only                                                         |                                                                     |  |  |  |  |  |  |

### ILC Apprentice 3 N2 Network Example - See Termination Detail Below

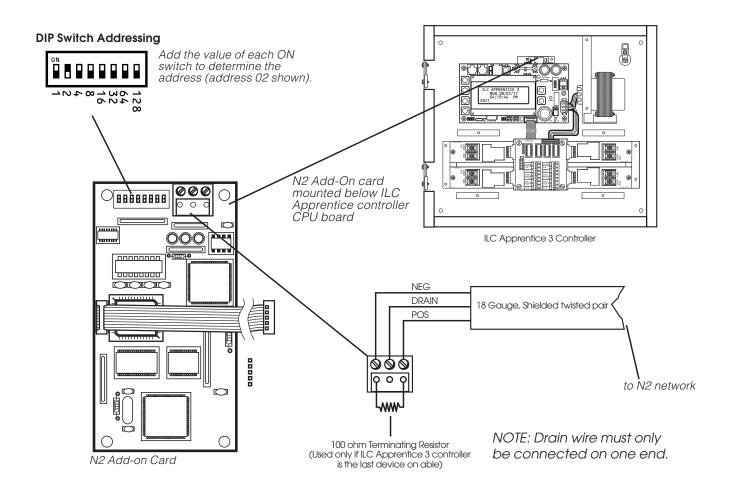

Figure N-1 N2 Set-Up

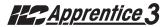

# N2 - Fast Track

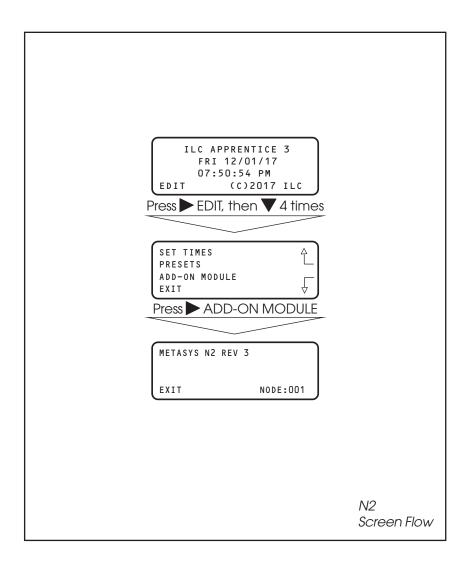

# Appendix N: N2 Communications

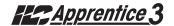

| NETWORK<br>POINT TYPE | NETWORK<br>POINT ADDRESS | UNITS | POINT DESCRIPTION    | RANGE/VALUE     | NOTES |
|-----------------------|--------------------------|-------|----------------------|-----------------|-------|
| BI                    | 1                        |       | SWITCH INPUT #1 OFF  | 0-OPEN 1-CLOSED |       |
| BI                    | 2                        |       | SWITCH INPUT #1 ON   | 0-OPEN 1-CLOSED |       |
| BI                    | 3                        |       | SWITCH INPUT #2 OFF  | 0-OPEN 1-CLOSED |       |
| BI                    | 4                        |       | SWITCH INPUT #2 ON   | 0-OPEN 1-CLOSED |       |
| BI                    | 5                        |       | SWITCH INPUT #3 OFF  | 0-OPEN 1-CLOSED |       |
| BI                    | 6                        |       | SWITCH INPUT #3 ON   | 0-OPEN 1-CLOSED |       |
| BI                    | 7                        |       | SWITCH INPUT #4 OFF  | 0-OPEN 1-CLOSED |       |
| BI                    | 8                        |       | SWITCH INPUT #4 ON   | 0-OPEN 1-CLOSED |       |
| BI                    | 9                        |       | SWITCH INPUT #5 OFF  | 0-OPEN 1-CLOSED |       |
| BI                    | 10                       |       | SWITCH INPUT #5 ON   | 0-OPEN 1-CLOSED |       |
| BI                    | 11                       |       | SWITCH INPUT #6 OFF  | 0-OPEN 1-CLOSED |       |
| BI                    | 12                       |       | SWITCH INPUT #6 ON   | 0-OPEN 1-CLOSED |       |
| BI                    | 13                       |       | SWITCH INPUT #7 OFF  | 0-OPEN 1-CLOSED |       |
| BI                    | 14                       |       | SWITCH INPUT #7 ON   | 0-OPEN 1-CLOSED |       |
| BI                    | 15                       |       | SWITCH INPUT #8 OFF  | 0-OPEN 1-CLOSED |       |
| BI                    | 16                       |       | SWITCH INPUT #8 ON   | 0-OPEN 1-CLOSED |       |
| BI                    | 17                       |       | SWITCH INPUT #9 OFF  | 0-OPEN 1-CLOSED |       |
| BI                    | 18                       |       | SWITCH INPUT #9 ON   | 0-OPEN 1-CLOSED |       |
| BI                    | 19                       |       | SWITCH INPUT #10 OFF | 0-OPEN 1-CLOSED |       |
| BI                    | 20                       |       | SWITCH INPUT #10 ON  | 0-OPEN 1-CLOSED |       |
| BI                    | 21                       |       | SWITCH INPUT #11 OFF | 0-OPEN 1-CLOSED |       |
| BI                    | 22                       |       | SWITCH INPUT #11 ON  | 0-OPEN 1-CLOSED |       |
| BI                    | 23                       |       | SWITCH INPUT #12 OFF | 0-OPEN 1-CLOSED |       |
| BI                    | 24                       |       | SWITCH INPUT #12 ON  | 0-OPEN 1-CLOSED |       |

Table N.1 - ILC Apprentice 3 Input N2 Point Map

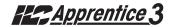

| NETWORK<br>POINT TYPE | NETWORK<br>POINT ADDRESS | UNITS | POINT DESCRIPTION    | RANGE/VALUE     | NOTES |
|-----------------------|--------------------------|-------|----------------------|-----------------|-------|
| Bl                    | 25                       |       | SWITCH INPUT #13 OFF | 0-OPEN 1-CLOSED |       |
| BI                    | 26                       |       | SWITCH INPUT #13 ON  | 0-OPEN 1-CLOSED |       |
| BI                    | 27                       |       | SWITCH INPUT #14 OFF | 0-OPEN 1-CLOSED |       |
| BI                    | 28                       |       | SWITCH INPUT #14 ON  | 0-OPEN 1-CLOSED |       |
| BI                    | 29                       |       | SWITCH INPUT #15 OFF | 0-OPEN 1-CLOSED |       |
| BI                    | 30                       |       | SWITCH INPUT #15 ON  | 0-OPEN 1-CLOSED |       |
| BI                    | 31                       |       | SWITCH INPUT #16 OFF | 0-OPEN 1-CLOSED |       |
| BI                    | 32                       |       | SWITCH INPUT #16 ON  | 0-OPEN 1-CLOSED |       |
| BI                    | 33                       |       | SWITCH INPUT #17 OFF | 0-OPEN 1-CLOSED |       |
| BI                    | 34                       |       | SWITCH INPUT #17 ON  | 0-OPEN 1-CLOSED |       |
| BI                    | 35                       |       | SWITCH INPUT #18 OFF | 0-OPEN 1-CLOSED |       |
| BI                    | 36                       |       | SWITCH INPUT #18 ON  | 0-OPEN 1-CLOSED |       |
| BI                    | 37                       |       | SWITCH INPUT #19 OFF | 0-OPEN 1-CLOSED |       |
| BI                    | 38                       |       | SWITCH INPUT #19 ON  | 0-OPEN 1-CLOSED |       |
| BI                    | 39                       |       | SWITCH INPUT #20 OFF | 0-OPEN 1-CLOSED |       |
| BI                    | 40                       |       | SWITCH INPUT #20 ON  | 0-OPEN 1-CLOSED |       |
| BI                    | 41                       |       | SWITCH INPUT #21 OFF | 0-OPEN 1-CLOSED |       |
| BI                    | 42                       |       | SWITCH INPUT #21 ON  | 0-OPEN 1-CLOSED |       |
| BI                    | 43                       |       | SWITCH INPUT #22 OFF | 0-OPEN 1-CLOSED |       |
| BI                    | 44                       |       | SWITCH INPUT #22 ON  | 0-OPEN 1-CLOSED |       |
| BI                    | 45                       |       | SWITCH INPUT #23 OFF | 0-OPEN 1-CLOSED |       |
| BI                    | 46                       |       | SWITCH INPUT #23 ON  | 0-OPEN 1-CLOSED |       |
| BI                    | 47                       |       | SWITCH INPUT #24 OFF | 0-OPEN 1-CLOSED |       |
| BI                    | 48                       |       | SWITCH INPUT #24 ON  | 0-OPEN 1-CLOSED |       |
| BI                    | 49                       |       | SWITCH INPUT #25 OFF | 0-OPEN 1-CLOSED |       |

Table N.1 - ILC Apprentice 3 Input N2 Point Map

# Appendix N: N2 Communications

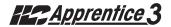

| NETWORK<br>POINT TYPE | NETWORK<br>POINT ADDRESS | UNITS | POINT DESCRIPTION    | RANGE/VALUE     | NOTES |
|-----------------------|--------------------------|-------|----------------------|-----------------|-------|
| BI                    | 50                       |       | SWITCH INPUT #25 ON  | 0-OPEN 1-CLOSED |       |
| BI                    | 51                       |       | SWITCH INPUT #26 OFF | 0-OPEN 1-CLOSED |       |
| BI                    | 52                       |       | SWITCH INPUT #26 ON  | 0-OPEN 1-CLOSED |       |
| BI                    | 53                       |       | SWITCH INPUT #27 OFF | 0-OPEN 1-CLOSED |       |
| BI                    | 54                       |       | SWITCH INPUT #27 ON  | 0-OPEN 1-CLOSED |       |
| BI                    | 55                       |       | SWITCH INPUT #28 OFF | 0-OPEN 1-CLOSED |       |
| BI                    | 56                       |       | SWITCH INPUT #28 ON  | 0-OPEN 1-CLOSED |       |
| BI                    | 57                       |       | SWITCH INPUT #29 OFF | 0-OPEN 1-CLOSED |       |
| BI                    | 58                       |       | SWITCH INPUT #29 ON  | 0-OPEN 1-CLOSED |       |
| BI                    | 59                       |       | SWITCH INPUT #30 OFF | 0-OPEN 1-CLOSED |       |
| BI                    | 60                       |       | SWITCH INPUT #30 ON  | 0-OPEN 1-CLOSED |       |
| BI                    | 61                       |       | SWITCH INPUT #31 OFF | 0-OPEN 1-CLOSED |       |
| BI                    | 62                       |       | SWITCH INPUT #31 ON  | 0-OPEN 1-CLOSED |       |
| BI                    | 63                       |       | SWITCH INPUT #32 OFF | 0-OPEN 1-CLOSED |       |
| BI                    | 64                       |       | SWITCH INPUT #32 ON  | 0-OPEN 1-CLOSED |       |
| BI                    | 65                       |       | SWITCH INPUT #33 OFF | 0-OPEN 1-CLOSED |       |
| BI                    | 66                       |       | SWITCH INPUT #33 ON  | 0-OPEN 1-CLOSED |       |
| BI                    | 67                       |       | SWITCH INPUT #34 OFF | 0-OPEN 1-CLOSED |       |
| BI                    | 68                       |       | SWITCH INPUT #34 ON  | 0-OPEN 1-CLOSED |       |
| BI                    | 69                       |       | SWITCH INPUT #35 OFF | 0-OPEN 1-CLOSED |       |
| BI                    | 70                       |       | SWITCH INPUT #35 ON  | 0-OPEN 1-CLOSED |       |
| BI                    | 71                       |       | SWITCH INPUT #36 OFF | 0-OPEN 1-CLOSED |       |
| BI                    | 72                       |       | SWITCH INPUT #36 ON  | 0-OPEN 1-CLOSED |       |
| ВІ                    | 73                       |       | SWITCH INPUT #37 OFF | 0-OPEN 1-CLOSED |       |

Table N.1 - ILC Apprentice 3 Input N2 Point Map

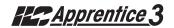

| NETWORK<br>POINT TYPE | NETWORK<br>POINT ADDRESS | UNITS | POINT DESCRIPTION    | RANGE/VALUE     | NOTES |
|-----------------------|--------------------------|-------|----------------------|-----------------|-------|
| BI                    | 74                       |       | SWITCH INPUT #37 ON  | 0-OPEN 1-CLOSED |       |
| BI                    | 75                       |       | SWITCH INPUT #38 OFF | 0-OPEN 1-CLOSED |       |
| BI                    | 76                       |       | SWITCH INPUT #38 ON  | 0-OPEN 1-CLOSED |       |
| BI                    | 77                       |       | SWITCH INPUT #39 OFF | 0-OPEN 1-CLOSED |       |
| BI                    | 78                       |       | SWITCH INPUT #39 ON  | 0-OPEN 1-CLOSED |       |
| BI                    | 79                       |       | SWITCH INPUT #40 OFF | 0-OPEN 1-CLOSED |       |
| BI                    | 80                       |       | SWITCH INPUT #40 ON  | 0-OPEN 1-CLOSED |       |
| BI                    | 81                       |       | SWITCH INPUT #41 OFF | 0-OPEN 1-CLOSED |       |
| BI                    | 82                       |       | SWITCH INPUT #41 ON  | 0-OPEN 1-CLOSED |       |
| BI                    | 83                       |       | SWITCH INPUT #42 OFF | 0-OPEN 1-CLOSED |       |
| BI                    | 84                       |       | SWITCH INPUT #42 ON  | 0-OPEN 1-CLOSED |       |
| BI                    | 85                       |       | SWITCH INPUT #43 OFF | 0-OPEN 1-CLOSED |       |
| BI                    | 86                       |       | SWITCH INPUT #43 ON  | 0-OPEN 1-CLOSED |       |
| BI                    | 87                       |       | SWITCH INPUT #44 OFF | 0-OPEN 1-CLOSED |       |
| BI                    | 88                       |       | SWITCH INPUT #44 ON  | 0-OPEN 1-CLOSED |       |
| BI                    | 89                       |       | SWITCH INPUT #45 OFF | 0-OPEN 1-CLOSED |       |
| BI                    | 90                       |       | SWITCH INPUT #45 ON  | 0-OPEN 1-CLOSED |       |
| BI                    | 91                       |       | SWITCH INPUT #46 OFF | 0-OPEN 1-CLOSED |       |
| BI                    | 92                       |       | SWITCH INPUT #46 ON  | 0-OPEN 1-CLOSED |       |
| BI                    | 93                       |       | SWITCH INPUT #47 OFF | 0-OPEN 1-CLOSED |       |
| BI                    | 94                       |       | SWITCH INPUT #47 ON  | 0-OPEN 1-CLOSED |       |
| BI                    | 95                       |       | SWITCH INPUT #48 OFF | 0-OPEN 1-CLOSED |       |
| Bl                    | 96                       |       | SWITCH INPUT #48 ON  | 0-OPEN 1-CLOSED |       |

Table N.1 - ILC Apprentice 3 Input N2 Point Map

| NETWORK               | NETWORK       |       |                   |                                                 |
|-----------------------|---------------|-------|-------------------|-------------------------------------------------|
| NETWORK<br>POINT TYPE | POINT ADDRESS | UNITS | POINT DESCRIPTION | RANGE/VALUE                                     |
| ВО                    | 1             |       | RELAY OUTPUT #1   | 0-OFF (Open) 1-ON (Closed) 2-OFF w/Timer Option |
| ВО                    | 2             |       | RELAY OUTPUT #2   | 0-OFF (Open) 1-ON (Closed) 2-OFF w/Timer Option |
| ВО                    | 3             |       | RELAY OUTPUT #3   | 0-OFF (Open) 1-ON (Closed) 2-OFF w/Timer Option |
| ВО                    | 4             |       | RELAY OUTPUT #4   | 0-OFF (Open) 1-ON (Closed) 2-OFF w/Timer Option |
| ВО                    | 5             |       | RELAY OUTPUT #5   | 0-OFF (Open) 1-ON (Closed) 2-OFF w/Timer Option |
| ВО                    | 6             |       | RELAY OUTPUT #6   | 0-OFF (Open) 1-ON (Closed) 2-OFF w/Timer Option |
| ВО                    | 7             |       | RELAY OUTPUT #7   | 0-OFF (Open) 1-ON (Closed) 2-OFF w/Timer Option |
| ВО                    | 8             |       | RELAY OUTPUT #8   | 0-OFF (Open) 1-ON (Closed) 2-OFF w/Timer Option |
| ВО                    | 9             |       | RELAY OUTPUT #9   | 0-OFF (Open) 1-ON (Closed) 2-OFF w/Timer Option |
| ВО                    | 10            |       | RELAY OUTPUT #10  | 0-OFF (Open) 1-ON (Closed) 2-OFF w/Timer Option |
| ВО                    | 11            |       | RELAY OUTPUT #11  | 0-OFF (Open) 1-ON (Closed) 2-OFF w/Timer Option |
| ВО                    | 12            |       | RELAY OUTPUT #12  | 0-OFF (Open) 1-ON (Closed) 2-OFF w/Timer Option |
| ВО                    | 13            |       | RELAY OUTPUT #13  | 0-OFF (Open) 1-ON (Closed) 2-OFF w/Timer Option |
| ВО                    | 14            |       | RELAY OUTPUT #14  | 0-OFF (Open) 1-ON (Closed) 2-OFF w/Timer Option |
| ВО                    | 15            |       | RELAY OUTPUT #15  | 0-OFF (Open) 1-ON (Closed) 2-OFF w/Timer Option |
| ВО                    | 16            |       | RELAY OUTPUT #16  | 0-OFF (Open) 1-ON (Closed) 2-OFF w/Timer Option |
| ВО                    | 17            |       | RELAY OUTPUT #17  | 0-OFF (Open) 1-ON (Closed) 2-OFF w/Timer Option |
| ВО                    | 18            |       | RELAY OUTPUT #18  | 0-OFF (Open) 1-ON (Closed) 2-OFF w/Timer Option |
| ВО                    | 19            |       | RELAY OUTPUT #19  | 0-OFF (Open) 1-ON (Closed) 2-OFF w/Timer Option |
| ВО                    | 20            |       | RELAY OUTPUT #20  | 0-OFF (Open) 1-ON (Closed) 2-OFF w/Timer Option |
| ВО                    | 21            |       | RELAY OUTPUT #21  | 0-OFF (Open) 1-ON (Closed) 2-OFF w/Timer Option |
| ВО                    | 22            |       | RELAY OUTPUT #22  | 0-OFF (Open) 1-ON (Closed) 2-OFF w/Timer Option |
| ВО                    | 23            |       | RELAY OUTPUT #23  | 0-OFF (Open) 1-ON (Closed) 2-OFF w/Timer Option |
| ВО                    | 24            |       | RELAY OUTPUT #24  | 0-OFF (Open) 1-ON (Closed) 2-OFF w/Timer Option |

Table N.1 - ILC Apprentice 3 Relay Output N2 Point Map

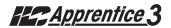

| NETWORK    | NETWORK       |       |                   |                                                 |
|------------|---------------|-------|-------------------|-------------------------------------------------|
| POINT TYPE | POINT ADDRESS | UNITS | POINT DESCRIPTION | RANGE/VALUE                                     |
| ВО         | 25            |       | RELAY OUTPUT #25  | 0-OFF (Open) 1-ON (Closed) 2-OFF w/Timer Option |
| ВО         | 26            |       | RELAY OUTPUT #26  | 0-OFF (Open) 1-ON (Closed) 2-OFF w/Timer Option |
| ВО         | 27            |       | RELAY OUTPUT #27  | 0-OFF (Open) 1-ON (Closed) 2-OFF w/Timer Option |
| ВО         | 28            |       | RELAY OUTPUT #28  | 0-OFF (Open) 1-ON (Closed) 2-OFF w/Timer Option |
| ВО         | 29            |       | RELAY OUTPUT #29  | 0-OFF (Open) 1-ON (Closed) 2-OFF w/Timer Option |
| ВО         | 30            |       | RELAY OUTPUT #30  | 0-OFF (Open) 1-ON (Closed) 2-OFF w/Timer Option |
| ВО         | 31            |       | RELAY OUTPUT #31  | 0-OFF (Open) 1-ON (Closed) 2-OFF w/Timer Option |
| ВО         | 32            |       | RELAY OUTPUT #32  | 0-OFF (Open) 1-ON (Closed) 2-OFF w/Timer Option |
| ВО         | 33            |       | RELAY OUTPUT #33  | 0-OFF (Open) 1-ON (Closed) 2-OFF w/Timer Option |
| ВО         | 34            |       | RELAY OUTPUT #34  | 0-OFF (Open) 1-ON (Closed) 2-OFF w/Timer Option |
| ВО         | 35            |       | RELAY OUTPUT #35  | 0-OFF (Open) 1-ON (Closed) 2-OFF w/Timer Option |
| ВО         | 36            |       | RELAY OUTPUT #36  | 0-OFF (Open) 1-ON (Closed) 2-OFF w/Timer Option |
| ВО         | 37            |       | RELAY OUTPUT #37  | 0-OFF (Open) 1-ON (Closed) 2-OFF w/Timer Option |
| ВО         | 38            |       | RELAY OUTPUT #38  | 0-OFF (Open) 1-ON (Closed) 2-OFF w/Timer Option |
| ВО         | 39            |       | RELAY OUTPUT #39  | 0-OFF (Open) 1-ON (Closed) 2-OFF w/Timer Option |
| ВО         | 40            |       | RELAY OUTPUT #40  | 0-OFF (Open) 1-ON (Closed) 2-OFF w/Timer Option |
| ВО         | 41            |       | RELAY OUTPUT #41  | 0-OFF (Open) 1-ON (Closed) 2-OFF w/Timer Option |
| ВО         | 42            |       | RELAY OUTPUT #42  | 0-OFF (Open) 1-ON (Closed) 2-OFF w/Timer Option |
| ВО         | 43            |       | RELAY OUTPUT #43  | 0-OFF (Open) 1-ON (Closed) 2-OFF w/Timer Option |
| ВО         | 44            |       | RELAY OUTPUT #44  | 0-OFF (Open) 1-ON (Closed) 2-OFF w/Timer Option |
| ВО         | 45            |       | RELAY OUTPUT #45  | 0-OFF (Open) 1-ON (Closed) 2-OFF w/Timer Option |
| ВО         | 46            |       | RELAY OUTPUT #46  | 0-OFF (Open) 1-ON (Closed) 2-OFF w/Timer Option |
| ВО         | 47            |       | RELAY OUTPUT #47  | 0-OFF (Open) 1-ON (Closed) 2-OFF w/Timer Option |
| ВО         | 48            |       | RELAY OUTPUT #48  | 0-OFF (Open) 1-ON (Closed) 2-OFF w/Timer Option |

Table N.1 - ILC Apprentice 3 Relay Output N2 Point Map

# Appendix N: N2 Communications

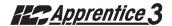

| NETWORK    | NETWORK       |        |                                  |       |
|------------|---------------|--------|----------------------------------|-------|
| POINT TYPE | POINT ADDRESS | INPUTS | RANGE/VALUE                      | NOTES |
| ВО         | 201           | 01     | 0- Input Enable 1- Input Disable |       |
| ВО         | 202           | 02     | 0- Input Enable 1- Input Disable |       |
| ВО         | 2 03          | 03     | 0- Input Enable 1- Input Disable |       |
| ВО         | 204           | 04     | 0- Input Enable 1- Input Disable |       |
| ВО         | 205           | 05     | 0- Input Enable 1- Input Disable |       |
| ВО         | 206           | 06     | 0- Input Enable 1- Input Disable |       |
| ВО         | 207           | 07     | 0- Input Enable 1- Input Disable |       |
| ВО         | 208           | 08     | 0- Input Enable 1- Input Disable |       |
| ВО         | 209           | 09     | 0- Input Enable 1- Input Disable |       |
| ВО         | 210           | 10     | 0- Input Enable 1- Input Disable |       |
| ВО         | 211           | 11     | 0- Input Enable 1- Input Disable |       |
| ВО         | 212           | 12     | 0- Input Enable 1- Input Disable |       |
| ВО         | 213           | 13     | 0- Input Enable 1- Input Disable |       |
| ВО         | 214           | 14     | 0- Input Enable 1- Input Disable |       |
| ВО         | 215           | 15     | 0- Input Enable 1- Input Disable |       |
| ВО         | 216           | 16     | 0- Input Enable 1- Input Disable |       |
| ВО         | 217           | 17     | 0- Input Enable 1- Input Disable |       |
| ВО         | 218           | 18     | 0- Input Enable 1- Input Disable |       |
| ВО         | 219           | 19     | 0- Input Enable 1- Input Disable |       |
| ВО         | 220           | 20     | 0- Input Enable 1- Input Disable |       |
| ВО         | 221           | 21     | 0- Input Enable 1- Input Disable |       |
| ВО         | 222           | 22     | 0- Input Enable 1- Input Disable |       |
| ВО         | 223           | 23     | 0- Input Enable 1 -Input Disable |       |
| ВО         | 224           | 24     | 0- Input Enable 1- Input Disable |       |

Table N.1 - ILC Apprentice 3 Input Disable/Enable N2 Point Map

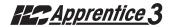

| NETWORK    | NETWORK       |        |                                  |       |
|------------|---------------|--------|----------------------------------|-------|
| POINT TYPE | POINT ADDRESS | INPUTS | RANGE/VALUE                      | NOTES |
| ВО         | 225           | 25     | 0- Input Enable 1- Input Disable |       |
| ВО         | 226           | 26     | 0- Input Enable 1- Input Disable |       |
| ВО         | 227           | 27     | 0- Input Enable 1- Input Disable |       |
| ВО         | 228           | 28     | 0- Input Enable 1- Input Disable |       |
| ВО         | 229           | 29     | 0- Input Enable 1- Input Disable |       |
| ВО         | 230           | 30     | 0- Input Enable 1- Input Disable |       |
| ВО         | 231           | 31     | 0- Input Enable 1- Input Disable |       |
| ВО         | 232           | 32     | 0- Input Enable 1- Input Disable |       |
| ВО         | 233           | 33     | 0- Input Enable 1- Input Disable |       |
| ВО         | 234           | 34     | 0- Input Enable 1- Input Disable |       |
| ВО         | 235           | 35     | 0- Input Enable 1- Input Disable |       |
| ВО         | 236           | 36     | 0- Input Enable 1- Input Disable |       |
| ВО         | 237           | 37     | 0- Input Enable 1- Input Disable |       |
| ВО         | 238           | 38     | 0- Input Enable 1- Input Disable |       |
| ВО         | 239           | 39     | 0- Input Enable 1- Input Disable |       |
| ВО         | 240           | 40     | 0- Input Enable 1- Input Disable |       |
| ВО         | 241           | 41     | 0- Input Enable 1- Input Disable |       |
| ВО         | 242           | 42     | 0- Input Enable 1- Input Disable |       |
| ВО         | 243           | 43     | 0- Input Enable 1- Input Disable |       |
| ВО         | 244           | 44     | 0- Input Enable 1- Input Disable |       |
| ВО         | 245           | 45     | 0- Input Enable 1- Input Disable |       |
| ВО         | 246           | 46     | 0- Input Enable 1- Input Disable |       |
| ВО         | 247           | 47     | 0- Input Enable 1 -Input Disable |       |
| ВО         | 248           | 48     | 0- Input Enable 1- Input Disable |       |

Table N.1 - ILC Apprentice 3 Input Disable/Enable N2 Point Map

# Appendix O: Latitude and Longitude

# 

Alabama, Birmingham, 33,87 Alabama, Gadsden, 34,86 Alabama. Huntsville. 34.86 Alabama, Mobile, 30, 88 Alabama, Montgomery, 32, 86 Alaska, Anchorage, 61,150 Alaska, Fairbanks, 65,148 Alaska, Juneau, 58,135 Arizona, Flagstaff, 35, 111 Arizona, Phoenix, 33, 112 Arizona, Tucson, 32, 111 Arizona, Yums, 32, 114 Arkansas, Fort Smith, 35,94 Arkansas, Little Rock, 34,92 California, Bakersfield, 35, 119 California, Berkeley, 38, 122 California, Eureka, 41, 124 California, Fresno, 36, 120 California, Los Angeles, 34, 118 California, Oakland, 37, 122 California, Pasadena, 34, 118 California, Sacramento, 38, 121 California, San Bernandio, 34, 117 California, San Diego, 32, 117 California, San Francisco, 38, 122 California, San Jose, 37, 122 California, Santa Barbara, 34, 119 California, Santa Cruz, 37, 122 California, Stockton, 38, 121 Colorado, Colorado Springs, 39, 105 Colorado. Denver. 39.105 Colorado, Grand Junction, 39,108 Colorado, Pueblo, 38, 104 Connecticut, Bridgeport, 41,73 Connecticut.Hartford.42.72 Connecticut, Meriden, 41,73 Connecticut, New Britain, 41,73 Connecticut, New Haven, 41,73 Connecticut, Stanford, 41,73 Delaware.Wilmington.39.75 District of Columbia, Washington.39.77 Florida, Daytona Beach, 29,81 Florida, Gainesville, 29,82 Florida, Jacksonville, 30,81 Florida, Key West, 24,82 Florida, Miami, 26, 80 Florida, Orlando, 28,81 Florida, Penescola, 30,87 Florida, Sarasota, 27,82 Florida, St. Petersburgh, 28,82 Florida, Tallahassee, 30,84 Florida, Tampa, 28, 82 Florida, West Palm Beach, 26,80 Georgia, Atlanta, 34,84 Georgia, Augusta, 33,82 Georgia, Columbus, 32,85 Georgia, Macon, 33,83 Georgia, Savannah, 32,81 Idaho,Boise,43,116 Idaho, Pocatello, 43, 112 Illinois, Bloomington, 40,89 Illinois, Champaign, 40,88 Illinois, Chicago, 42,87 Illinois, Decatur, 40,89 Illinois, Peoria, 40,89

Illinois, Rockford, 42,89 Illinois, Springfield, 40,89 Illinois, Urbana, 40,86 Indiana, Evansville, 38,87 Indiana, Ft. Wayne, 41,85 Indiana, Gary, 41,87 Indiana, Indianapolis, 40,86 Indiana, Lafayette, 40,87 Indiana, Muncie, 40,85 Indiana, South Bend, 41,86 Indiana, Terre Haute, 39,87 Iowa, Cedar Rapids, 42,91 Iowa, Des Moines, 41,93 lowa, Dubuque, 42,90 Iowa, Iowa City, 41,91 Iowa, Sioux City, 43,96 Iowa, Waterloo, 42,92 Kansas, Dodge City, 38, 100 Kansas, Kansas City, 39,94 Kansas, Salina, 39, 97 Kansas, Topeka, 39,95 Kansas, Wichita, 37,97 Kentucky, Ashland, 38,82 Kentucky, Bowling Green, 37,86 Kentucky, Lexington, 38,84 Kentucky, Louisville, 38,86 Kentucky, Paducah, 37,88 Louisiana, Baton Rouge, 30,91 Louisiana, New Orleans, 30,90 Louisiana, Shreveport, 32,93 Maine.Augusta.44.70 Maine, Bangor, 45, 69 Maine, Lowell, 42.71 Maine, Portland, 43,70 Maryland.Baltimore.39.76 Maryland, Springfield, 42,72 Massachusetts, Boston, 42,71 Massachusetts, Brockton, 42,71 Massachusetts, Cambridge, 42,71 Massachusetts.Fall River.41.71 Massachusetts, Lawrence, 42,71 Massachusetts.Plainfield.42.73 Massachusetts, Worcester, 42, 72 Michigan, Ann Arbor, 42,83 Michigan, Battle Creek, 42,85 Michigan, Bay City, 43,84 Michigan, Detroit, 42,83 Michigan, Flint, 43,83 Michigan, Grand Rapids, 43,85 Michigan, Jackson, 42,84 Michigan, Kalamazoo, 42,85 Michigan, Lansing, 42,84 Michigan, Saginaw, 43,84 Minnesota, Duluth, 47,92 Minnesota, Minneapolis, 45,93 Minnesota, Rochester, 44,92 Minnesota, St. Cloud, 45,94 Minnesota, St. Paul, 45, 93 Mississippi, Biloxi, 30,89 Mississippi, Gulfport, 30,89 Mississippi, Jackson, 32,90 Mississippi, Natchez, 31,91 Missouri, Columbia, 38,92 Missouri, Joplin, 37,94 Missouri.Kansas Citv.39.94 Missouri, Springfield, 37,93

Missouri, St. Joseph, 40,95 Missouri, St. Louis, 38,90 Montana, Billings, 46, 108 Montana, Butte, 46, 112 Montana, Great Falls, 47, 111 Montana, Helena, 46, 112 Nebraska, Lincoln, 41,96 Nebraska, Omaha, 41,96 Nevada, Carson City, 39, 120 Nevada, Las Vegas, 36, 115 Nevada, Reno, 39, 120 New Hampshire, Concord, 43,71 New Hampshire, Manchester, 43,71 New Hampshire, Portsmouth, 43,71 New Jersey, Atlantic City, 39,74 New Jersey, Elizabeth, 40,74 New Jersey, Jersey City, 40,74 New Jersey, Newark, 40,74 New Jersey, Peterson, 41,74 New Jersey, Trenton, 40,75 New Mexico, Albuquerque, 35, 106 New Mexico, Gallup, 35, 108 New Mexico, Santa Fe, 35, 106 New York, Albany, 42,74 New York, Binghamton, 42,76 New York, Buffalo, 43,79 New York, Central Islip, 41,73 New York, New York, 41,74 New York, Rochester, 43,77 New York, Schenectady, 43,74 New York.Svracuse.43.76 New York, Troy, 42,73 New York, Utica, 43,75 New York, White Plains, 41,74 North Carolina. Asheville. 35.82 North Carolina, Charlotte, 35,81 North Carolina, Durham, 36,79 North Carolina, Greensboro, 35,80 North Carolina, Raleigh, 36,78 North Carolina. Wilmington. 34.78 North Carolina, Winston-Salem.36.80 North Dakota, Bismarck, 47, 101 North Dakota, Fargo, 37,97 North Dakota, Minot, 48, 101 Ohio, Akron, 41,81 Ohio, Canton, 41,81 Ohio, Cincinnati, 39,84 Ohio, Cleveland, 41,81 Ohio, Columbus, 40,83 Ohio, Dayton, 40,84 Ohio, Hamilton, 39,84 Ohio,Lima,40,84 Ohio, Springfield, 40,84 Ohio, Staubenville, 40,80 Ohio, Toledo, 41,83 Ohio, Youngstown, 41,80 Ohio, Zanesville, 40,82 Oklahoma, Enid, 36,98 Oklahoma, Oklahoma City, 35,97 Oklahoma, Tulsa, 38,96 Oregon, Salem, 45, 123 Oregon, Eugene, 44, 123 Oregon, Portland, 45, 122 Pennsylvania, Allentown, 40,75

Pennsylvania, Erie, 42,80

Pennsylvania, Harrisburg, 40,77 Pennsylvania, Johnstown, 40, 79 Pennsylvania, Lancester, 40,76 Pennsylvania, Philadelphia, 40,75 Pennsylvania, Pittsburgh, 40,80 Pennsylvania, Reading, 40,76 Pennsylvania, Wilkes-Barre, 41,76 Rhode Island, Providence, 42,71 South Carolina, Charleston, 33,80 South Carolina, Columbia, 34,81 South Carolina, Greenville, 35,82 South Carolina, Spartanburg, 35,82 South Dakota, Pierre, 44, 100 South Dakota, Rapid City, 44, 103 South Dakota, Sioux Falls, 43,96 Tennessee, Chattanooga, 35,85 Tennessee, Knoxville, 36,84 Tennessee, Memphis, 35,90 Tennessee, Nashville, 36,87 Texas, Abilene, 32, 99 Texas, Amerillo, 35, 102 Texas, Austin, 30,97 Texas, Beaumont, 30,94 Texas, Corpus Christi, 28,97 Texas, Dallas, 33,97 Texas, El Paso, 32, 106 Texas, Fort Arthur, 30,94 Texas, Fort Worth, 32,97 Texas, Galveston, 29,95 Texas, Houston, 30,95 Texas.Laredo.27.99 Texas, Lubbock, 33, 102 Texas, Marshall, 32, 94 Texas, San Antonio, 29,95 Texas.Texakana.33.94 Texas, Waco, 31,97 Utah, Opden, 41, 112 Utah, Provo, 40, 111 Utah, Salt Lake City, 41, 112 Vermont.Brattleboro.43.72 Vermont, Burlington, 44,73 Vermont.Montpellier.44.72 Virginia, Norfolk, 37, 76 Virginia, Portsmouth, 37,76 Virginia, Richmond, 37,77 Virginia, Roanoke, 37,80 Washington, Bellingham, 49, 122 Washington, Seattle, 47, 122 Washington, Spokane, 47, 117 Washington, Tacoma, 47, 122 Washington, Walla Walla, 46, 118 Washington, Yakima, 46, 120 West Virginia, Charleston, 38,81 West Virginia, Wheeling, 40,80 Wisconsin, Eau Claire, 45,91 Wisconsin, Green Bay, 44,88 Wisconsin, Kenosha, 42,88 Wisconsin, Madison, 43,89 Wisconsin, Milwaukee, 43,88 Wisconsin, Racine, 42,88 Wisconsin, Sheboygan, 44,87 Wisconsin, Superior, 46,92 Wyoming, Cheyenne, 41, 105 Wyoming, Sheridan, 45, 107

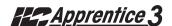

# LightSync™ Photocell

The LightSync™ photo controller is installed as a LightSync™ device node and communicates with the Apprentice 3 Controller over the CAT-5 data cable. The LightSync™ photo controller features 8 sets of independently adjustable ON/OFF set points each with 256 possible set point steps. Each step equates on average to the foot candle levels shown in Table P.1 (Component and environmental variables may require adjustments from these settings to attain a desired foot candle level.) Either an indoor or an outdoor photo eye is available. The photo eye may be installed up to 5000 ft. from the photo controller using 18gauge wire. The settings are programmed at the Apprentice 3 Controller. See Figures P.3 for Installation detail.

Table P.1- LightSync™ Photocell Set Points

| Foot Candle | Avg. Settings |
|-------------|---------------|
| 1           | 18            |
| 2           | 27            |
| 3           | 37            |
| 4           | 47            |
| 5           | 56            |
| 6           | 61            |
| 7           | 65            |
| 8           | 71            |
| 9           | 74            |
| 10          | 80            |
| 11          | 84            |
| 12          | 87            |
| 13          | 90            |
| 14          | 93            |
| 15          | 96            |
| 20          | 108           |
| 30          | 112           |
| 40          | 115           |
| 50          | 126           |
| 60          | 131           |
| 70          | 135           |
| 80          | 139           |
| 90          | 146           |
| 100         | 167           |
| 150         | 179           |
| 200         | 192           |
| 300         | 202           |
| 400         | 207           |
| 500         | 213           |
| 600         | 216           |
| 700         | 220           |
| 800         | 223           |
| 900         | 226           |
| 1000        | 229           |
| 1200        | 231           |
| 1400        | 233           |
| 1600        | 235           |
| 1800        | 236           |
|             |               |

Note: Typical ON/OFF set points for an outdoor application are 25 fc (110) ON and 75 fc (137) OFF.

## P.5 Installation

- 1. Route the CAT-5 cable to the photo controller from the nearest device node or from the Apprentice 3.
- 2. Crimp male ends on the cable and check the cable integrity with a CAT-5 cable tester.
- 3. Install the photo sensor and terminate the conductors to the controller board.

- 4. Set the node address.
- 5. Plug the incoming CAT-5 cable into the "IN" photo-controller RJ-45 connector. Plug the other end of the CAT-5 into the "OUT" connector on the upstream LightSync™ node. (This node could be the Apprentice II expansion controller or a LightSync™ device like a LightSync™ pushbutton switch.

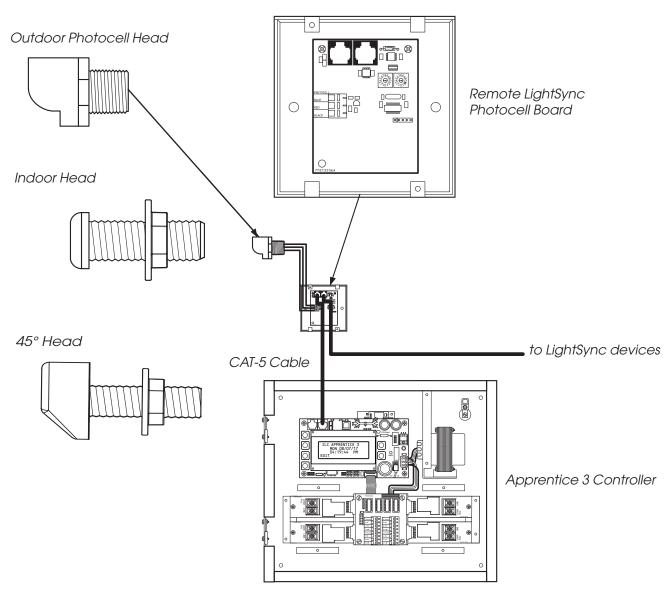

Figure P.3 - LightSync Photocell Installation Overview

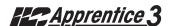

LightSync Remote Mount Photocell Controller Board and Heads

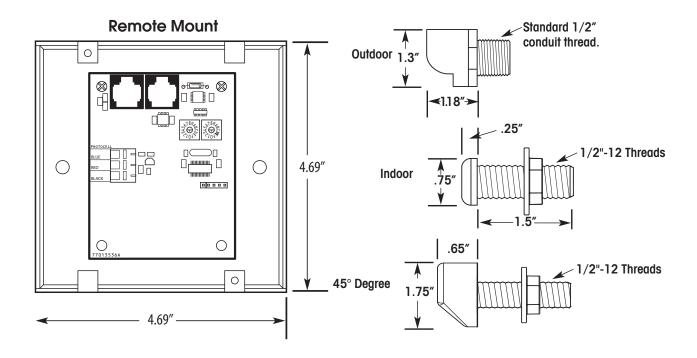

Figure P.4 - LightSync Remote Mount Photocell

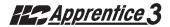

# P.6 Programming Example

# How to Program a LightSync™ Photocell to Control Relay Outputs

You have to perform two essential and possibly one optional tasks to control relays from a LightSync $^{\text{TM}}$  photocell.

- Define the photocell operational parameters.
- Select the relays to be controlled and define how they will react.
- If desired, change the photocell filter rate from its default of 30 seconds to 2 seconds. The filter is a delay period applied to the photocell controller to prevent nuisance switching (30 is generally used).

#### Define the Photocell Node:

- 1. From the Home screen, press EDIT.
- 2. When the Main menu appears, press ➤ SWITCH INPUTS; then press ➤ LIGHT-SYNC INPUTS.
- 3. From the Switch Input menu, press ➤ CONFIGURE DEVICES.
- When the top level Configuration screen appears, press ▲ or ▼ until the node address of the photocell appears.
- 5. Press ► TYPE; then press ▲ or ▼ until PHOTOCELL appears.
- 6. Press CONFIGURE to access the second Configuration screen.
- 7. If necessary, press ▲ or ▼ until the sub-address of the device appears (there will be eight possible subaddresses: 01.1, 01.2, etc.). Each sub-address can be assigned its own set point values.
- 8. Press ► ON; then press ▲ or ▼ until the desired ON set point appears.
- 9. Press ▶ OFF; then press ▲ or ▼ until the desired OFF set point appears.
- 10. To define additional sub-addresses, press ► INPUT; then press ▲ or ▼ to select another sub-address and repeat steps 8 and 9.
- 11. Press EXIT twice to return to the Switch Input menu.

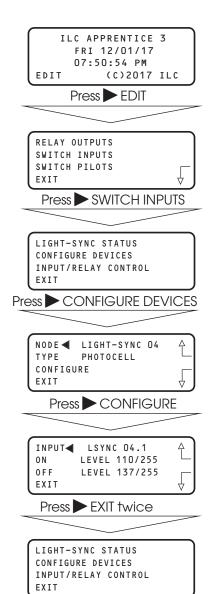

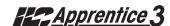

# P.6 Programming Example, continued

## Select the Relay That the Switch Node Controls:

- From the Light-Sync Input menu, press ► INPUT/RELAY CONTROL; then when the next screen appears, press ► EDIT CONTROL. Then on the next screen, press ► INPUT/ SINGLE RELAYS.
- 2. Press  $\blacktriangle$  until the input that controls relay(s) appears.
- 3. Press ► RELAY; then press ▲ until the relay to be controlled appears.
- 4. Press ► ACTION; then press ▲ until the desired relay action appears.
- 5. Repeat steps 3 and 4 for any additional relays controlled by the input.
- Press EXIT 3 times to return to the Switch Input menu.

### If desired, change the photocell filter.

- From the Home screen, press ► EDIT; then press ▼ 5 times.
- 2. When the Main menu appears, press ► SPECIAL FUNCTIONS.
- When the Special Functions menu appears, press
   PHOTOCELL FILTER to change the filter from 30 to 2 seconds.
- 4. Press EXIT twice to return to the Home screen.

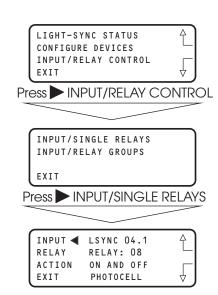

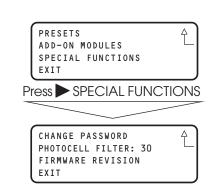

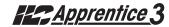

#### Q.1 Overview

This LightSync G2 Multi Zone Dimmer(LS-G2-MZD) switch station allows control of 1, 2, 3 or 4 zones of dimming in a single station. Each station provides on/off control and zone selection. It incorporates the press-and-hold raise/lower buttons that can dim one zone at a time or any combination of the zones selected.

# Q.2 Operation

The first 1 to 4 buttons are used for both on/off control and allow for zone selection for group dimming. When a button is held, the zone button LED will flash letting the operator know it has been selected into the dimming group. This is done for each zone desired to be controlled as a group. Pressing and holding a raise or lower button will dim all the selected zones.

Pressing any of the selected zone buttons again will clear the selected group dimming operation. If no action is detected for 10 seconds, the switch will return to normal operation where the raise/lower buttons automatically control all dimming outputs at the same time.

## Q.3 Programming the LightSync G2 Multi 2-4 Zone Dimmer

The 2 to 4 zone LS-G2-MZD switches use two LightSync device addresses per switch. Set the LS-G2-MZD station to the base or the first LS address, the second address is automatically set to the next address. The first LS address is used for the button on/off relay control, and the second address is used for the dimmer raise and lower control.

Program the First LS address:

- Configuring the on/off button control of relays for the first LS address set on the device.
- Select the input type based on the number of buttons this should set each input as a"Momentary Push Button" (MOM. P.B.)
- Map the Input/Relay Control for the relay(s) to be controlled from the first 1 to 4 buttons. (See 4-15)
- Set the "Pilot Configuration" for "Relay On" and to the same relay as controlled.

Note: That the last 2 inputs are not used for relay control, and will be the Ramp Up and Ramp Down buttons in the dimmer control. The LED status should be programmed as "Always Off". (See 4-21)

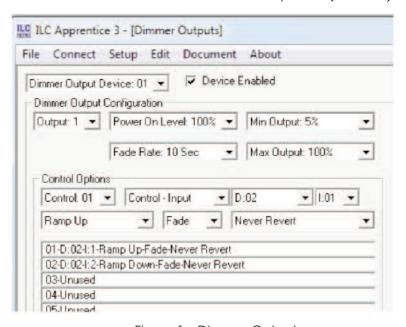

Figure 1 - Dimmer Output

# Appendix Q: LightSync MZD Dimming Station #24Apprentice 3

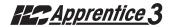

Program the Second LS Address:

• Program the device as a 6-Button station to auto configure the button as each input to "Push Button" (MOM. P.B.). No pilot mapping or relay control is done for this device address.

Configuring the Dimmer Outputs:

- Enable the dimmer output for the device used. See Figure 1.
- Set the Control Options lines (1-16) to map the MZD inputs to the dimmer outputs, matching the related relay loads to create the control zone.
- Select the "Ramp Up" for the raise button, and "Ramp Down" for the lower button(s). Selecting this option, allows push-and-hold raise/lower control for continuous dimming when the button is held at the LS-G2 MZD station. You will need to repeat this process for each of the potential 4 dimmer output zones, using input 3 & 4 (1:03 & 1:04) for the 2nd, Input 5&6 for the 3rd, and 7&8 for the 4th dimmer zone. The standard dimmina fade rate will typically be set for 10 seconds to reduce the possible flicker-effect generally seen when using a LED type fixture. The fade rate can be set for 0 to 300 seconds. At 10 seconds or below the output will maintain a near instantaneous response rate to the button action. If set for 12 to 20 seconds you will start to see an increase in the delayed response time between switch and output. If a smoother LED light response is required on problematic fixtures, you can increase the fade rate as needed.

# Q.4 Programming the LightSync G2 Multi 1 Zone Dimmer:

When programming a 1 zone MZD station, a standard 3-Button G2 station is used and only a single address is required. Programming is the same as above, with the raise and lower button being inputs 2 & 3 of the same device.

Rooms requiring more than one stations for control the same relays and dimmer outputs from multiple locations can be done by repeating the programming process for each station.